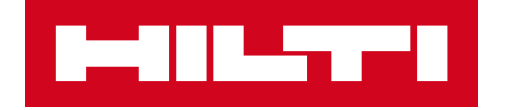

# ON!TRACK 網頁版使用手冊

**V1.0**

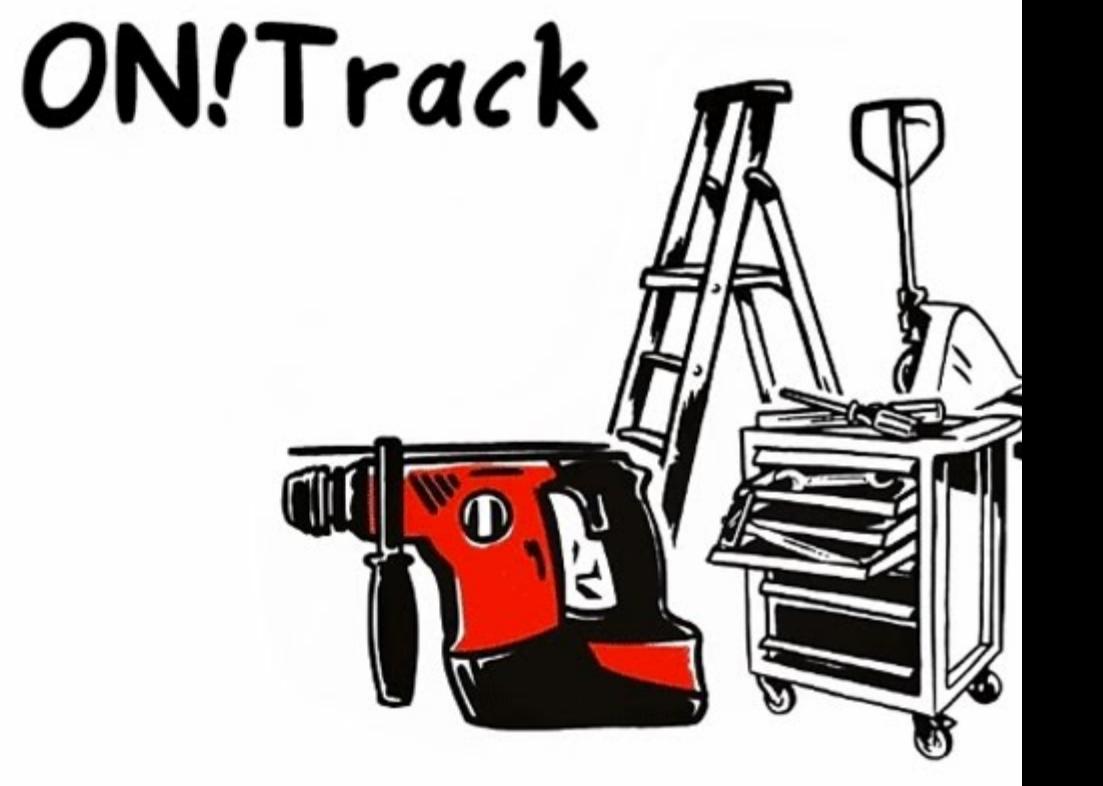

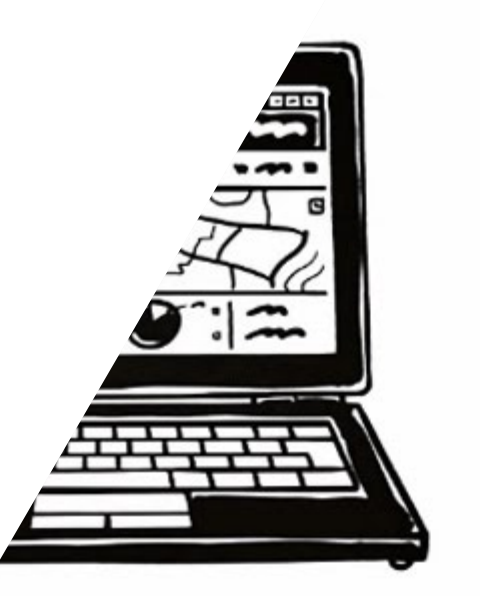

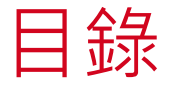

**新增員工**

- **1.[新增員工權限](#page-2-0)---------3**
- **2.[新增員工帳號](#page-3-0)---------4**

• **3.[員工密碼開通](#page-6-0)---------7**

#### **地點建立**

- **4.[主地點建立](#page-9-0)----------10**
- **5.[子地點建立](#page-12-0)----------13**

**資產群組建立**

- **6.[主物品群組建立](#page-14-0)----15**
- **7.[子物品群組建立](#page-16-0)----17**
- **新增機具、物資、耗材** • **8.[新增建立機具](#page-17-0)-------18** • **9.新增物資[-------------21](#page-20-0)** • **10.新增耗材[-----------22](#page-21-0) 人員、物品證照** • **11.[人員證照](#page-26-0)-範本建立-----27** • **12.人員證照-導入[-----------29](#page-28-0)** • **13.物品證書-[範本建立](#page-32-0)-----33** • **14.物品證書-導入[-----------34](#page-33-0)**

### **維修、校驗** • **15.[維修、校驗](#page-34-0)-範本建立--35** • **16.[維修、校驗](#page-37-0)-導入--------37 範本、篩選** • **17.[物品範本建立](#page-38-0)------------39** • **18.[欄位調整與篩選](#page-42-0)---------43 轉移、報表產生** • **19.資產轉移[-----------------45](#page-44-0)** • **21.[自製專屬報表範例](#page-48-0)-----47 其他** • **22.[系統細項設定](#page-55-0)-----------54**

2 • **23.忘記密碼[-----------------63](#page-64-0)**

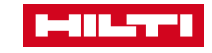

### <span id="page-2-0"></span>新增員工權限設定

- **如何進入新增權限如下方式:**
- **在進入網頁版的ON!Track主畫面後,**
- **步驟一:"員工"**
- **步驟二:角色"**
- **步驟三,即可新增權限的設定**
- **並進入下一頁面**

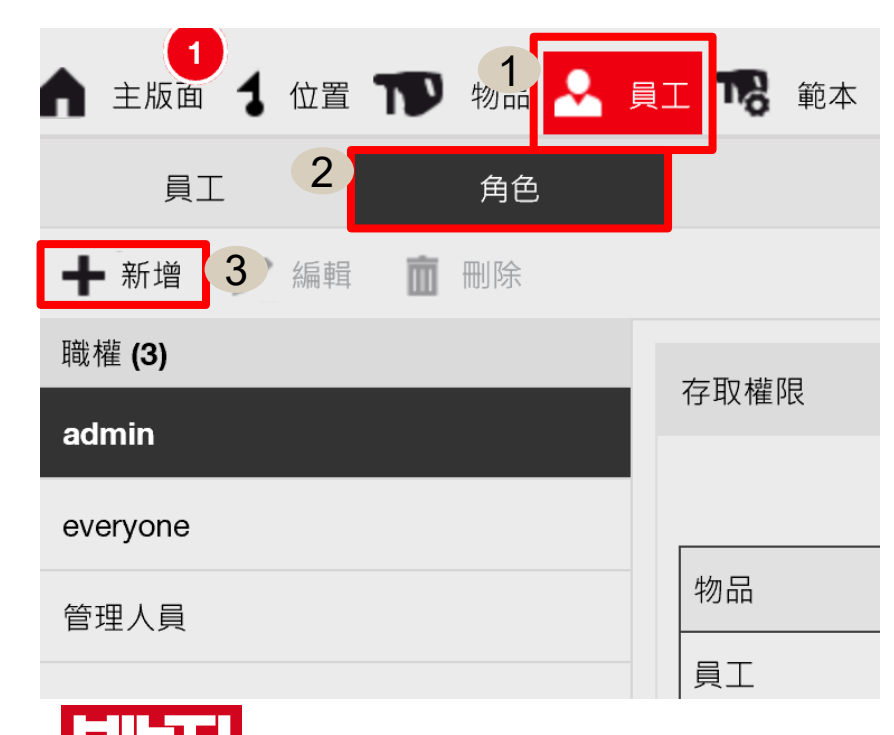

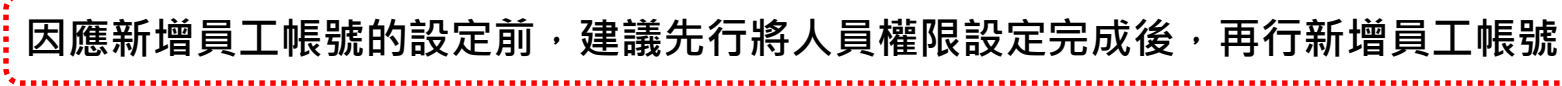

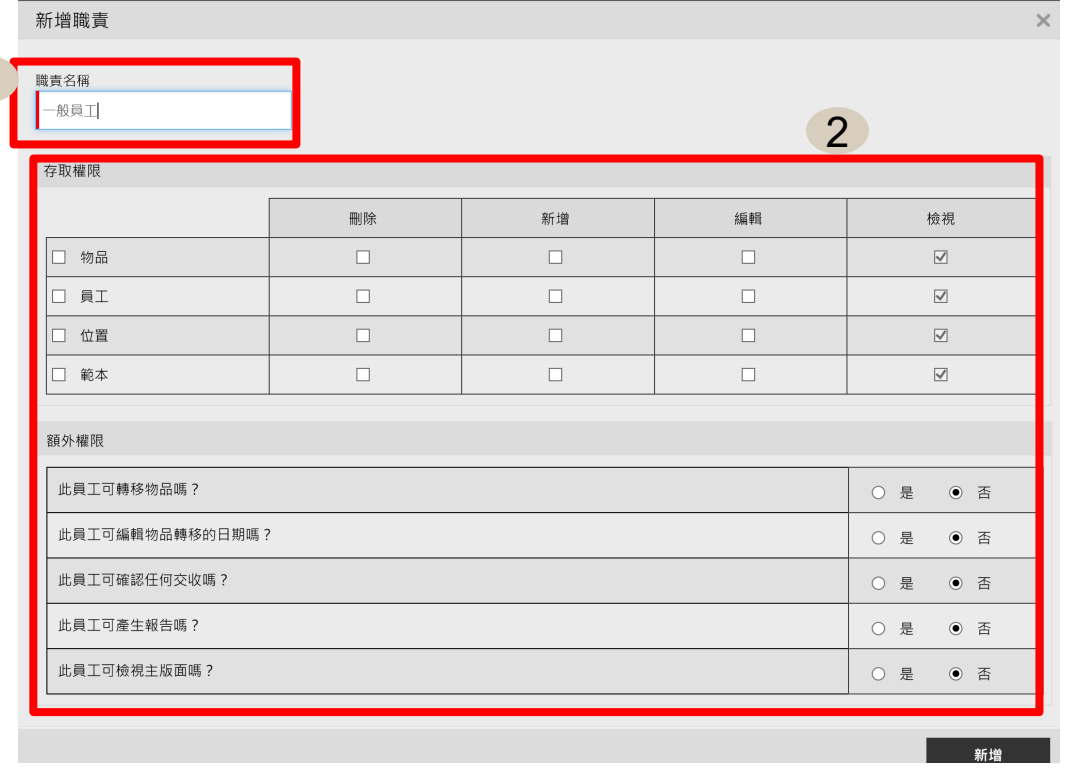

#### **(1):輸入屬於此權限的定義名稱**

1

**(2):可自行設定此定義的相關新增、修改、刪除等相關權限是否提供**

**完成員工帳號的權限設定後即可儲存,再進行新增員工帳號相關設定。**

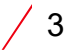

### <span id="page-3-0"></span>員工帳號建立方式1-1

• **進入後選擇員工的選項,並在左下角點選新增**

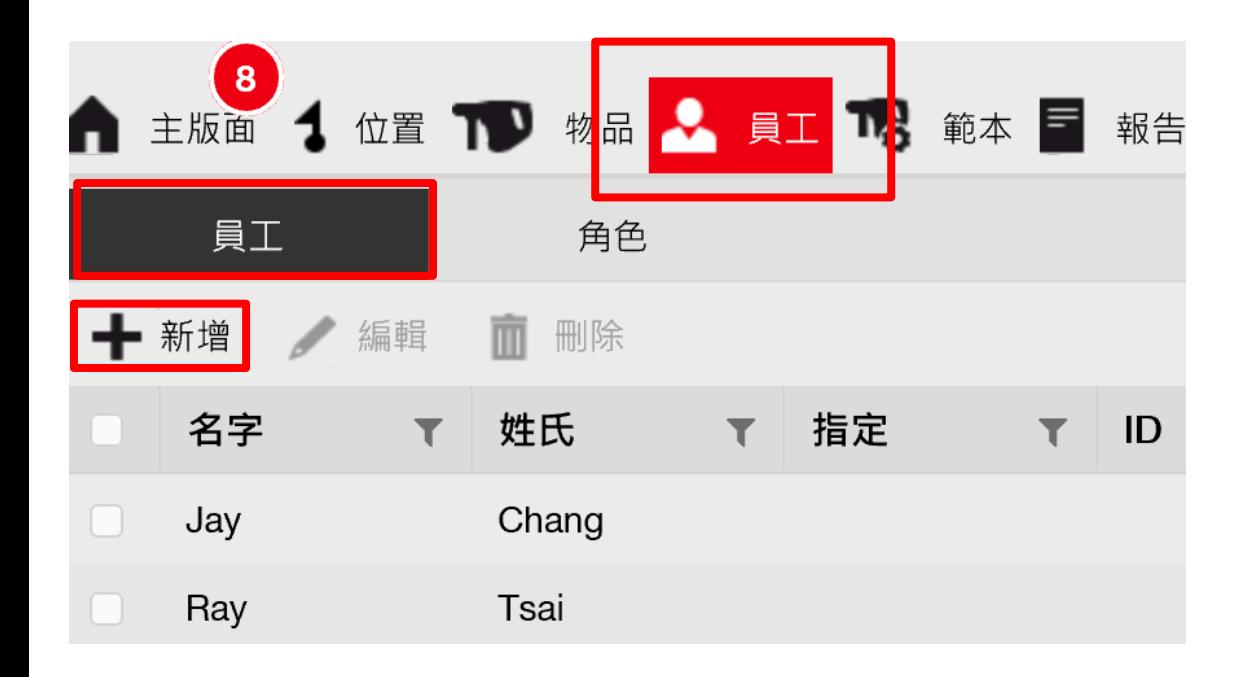

- **輸入員工資料前,需確認是否會使用到ON!Track**
- **如確定會使用請在如圈選處選擇"是"**

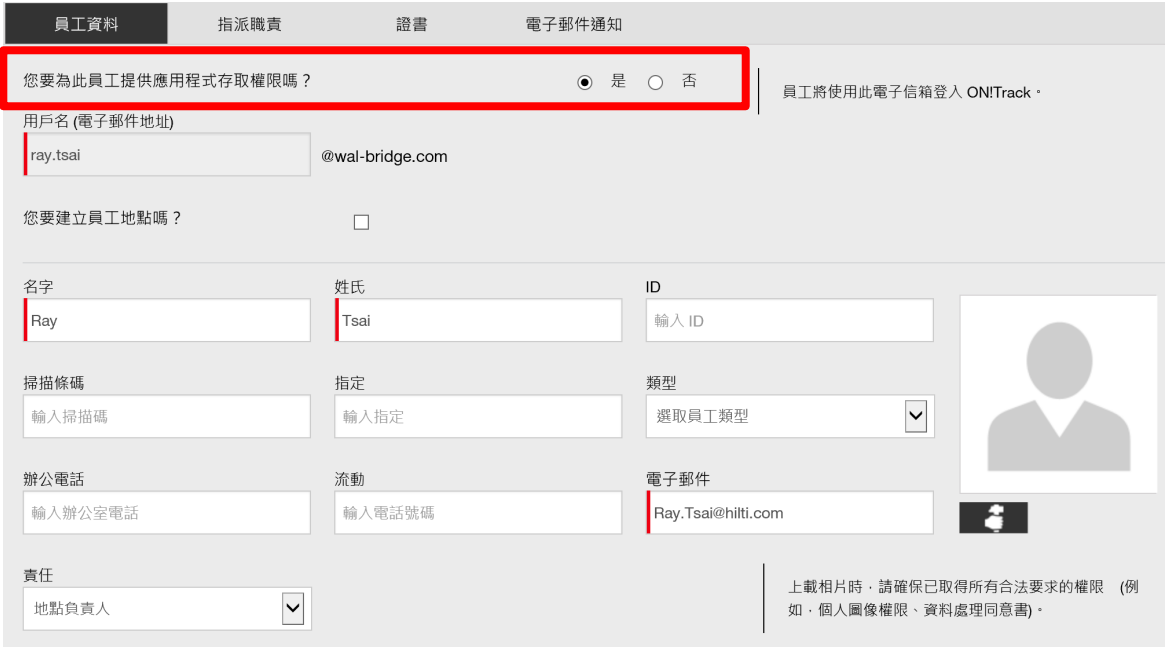

**MILTER** 

### 員工帳號建立方式1-2

- **用戶名:員工自有的郵件帳號或由管理者自行制 訂。(此為登入ON!Track!的專用帳號)**
- **電子郵件:輸入本身的郵件,輸入此郵件的帳號會 寄一封ON!Track開通的設定密碼需求!(可用相 同電子郵件開通密碼部分)**
- **故設定員工密碼的部分可統一由管理人員作為 設定**
- **責任:建議皆選擇"地點負責人"即可**
- **在其餘欄位中,輸入員工相關資訊。** • 完成後 <sup>,</sup>儲存並繼續進入下一頁面

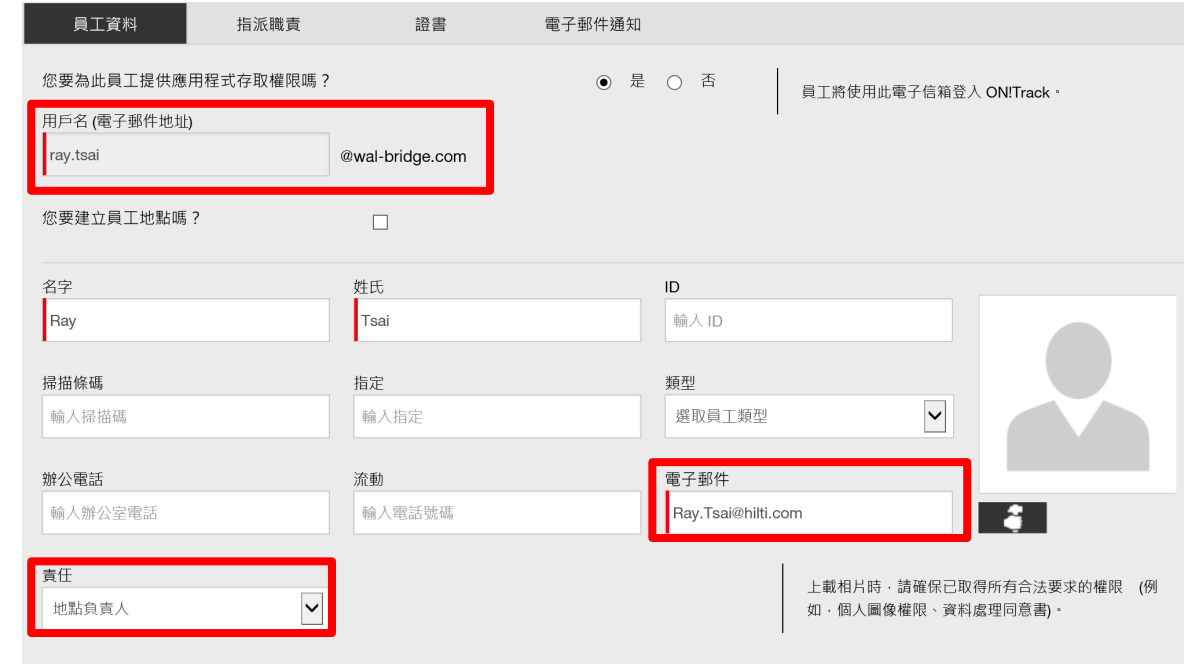

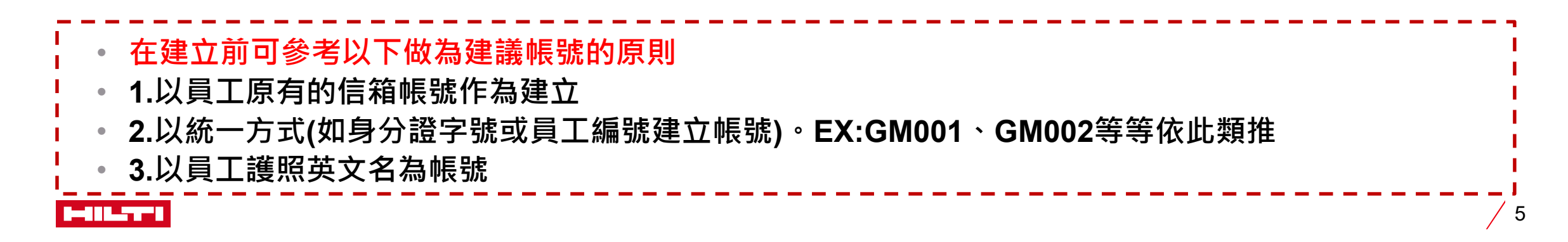

#### 員工帳號建立方式1-3

- **輸入完成員工資料後點選儲存並繼續**
- 在選擇員工的角色時 · 如此員工不屬於管理者,選擇一般員工的權限即可
- **在確認點選完成後,按下儲存並退出即建立完成員工帳號**

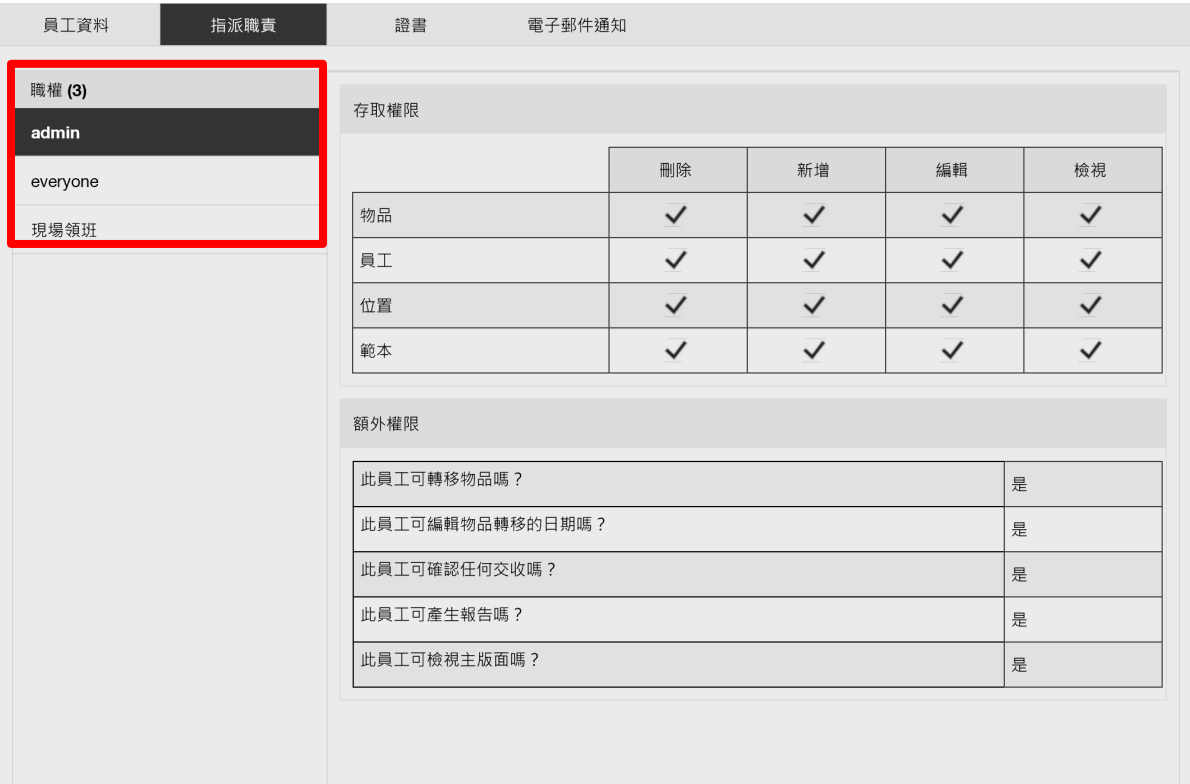

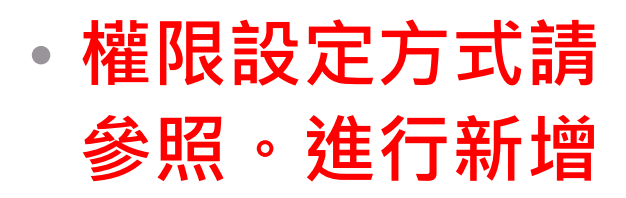

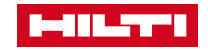

### <span id="page-6-0"></span>開通員工帳號密碼1-1

- **如上述所說在建立完員工帳號後到所設定的電子郵件取得開通的郵件,如下圖所示**
- **再點選超連結即可進入到設定密碼的網址。**
- **(認證信件需在24小時內開通,若超過24小時時效內點選,請點選忘記密碼設定,重新設定密碼)**

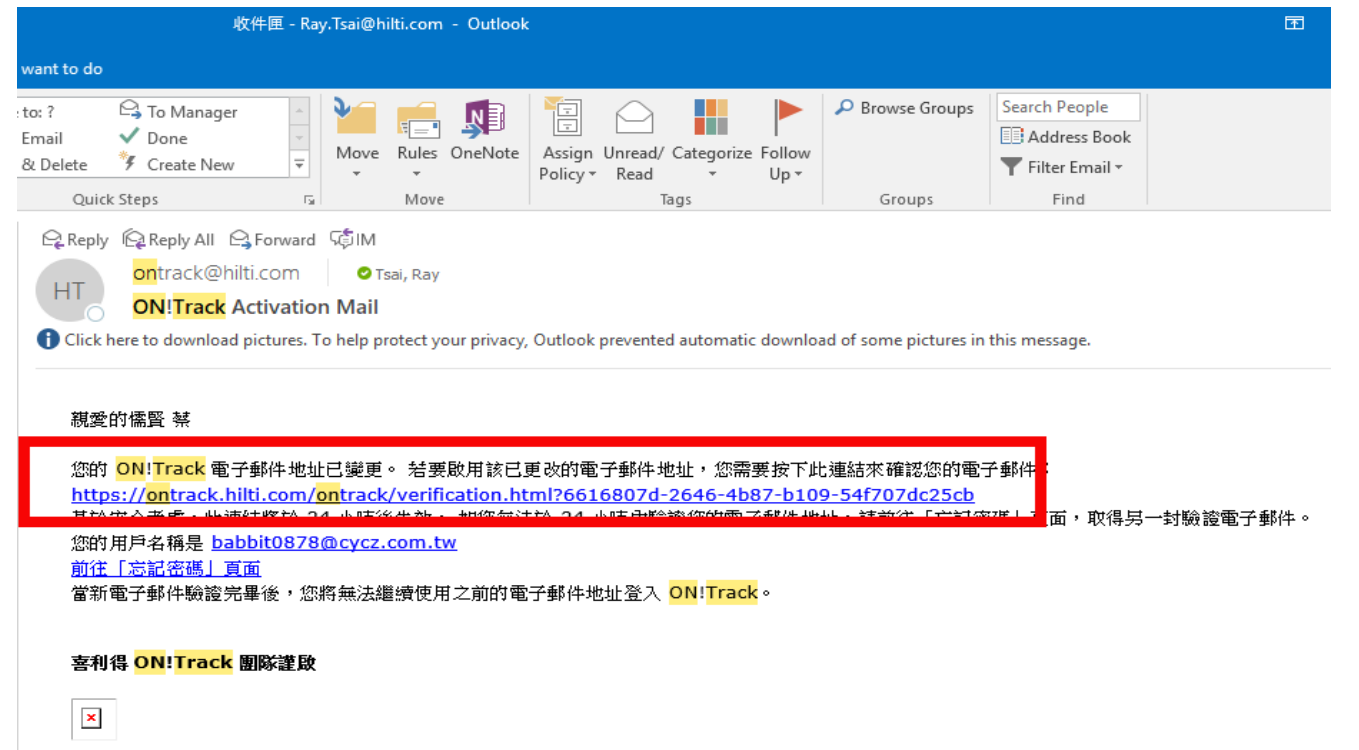

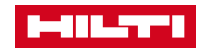

#### 開通管理員帳號密碼1-2

#### **在開通管理員帳號後,會有一封ON!Track開通郵件,郵寄至你所指定的專用郵件。**

#### **(如未收到,請先查看是否在垃圾信件中) 點入超連結後即可設定個人密碼**

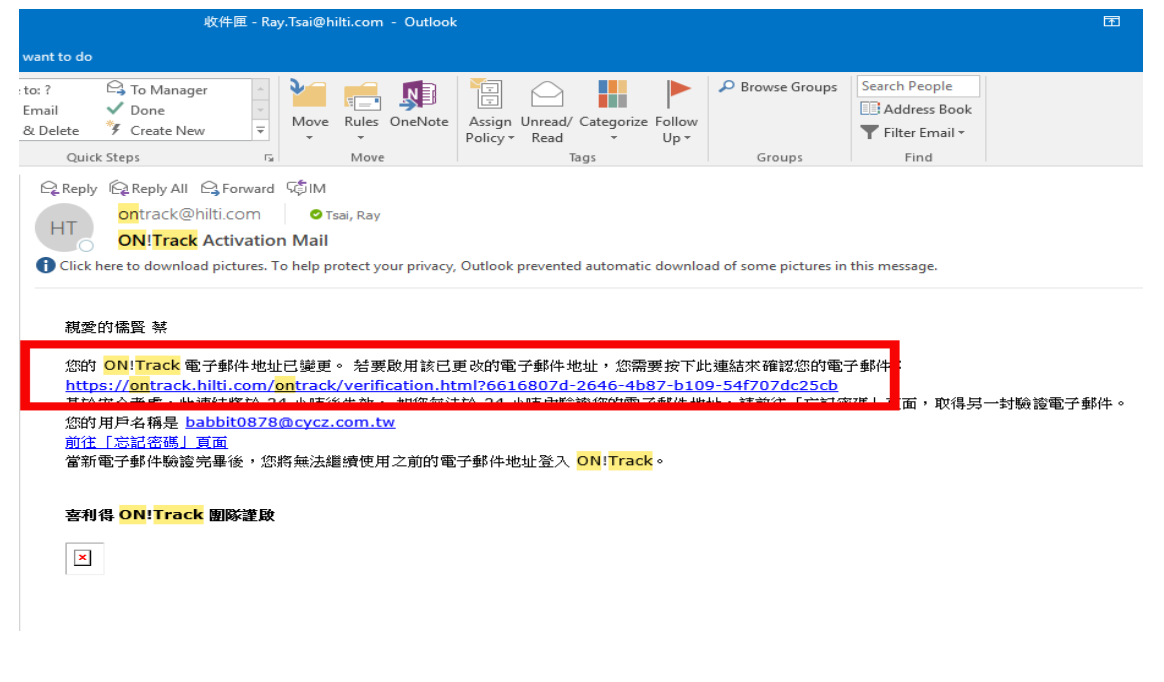

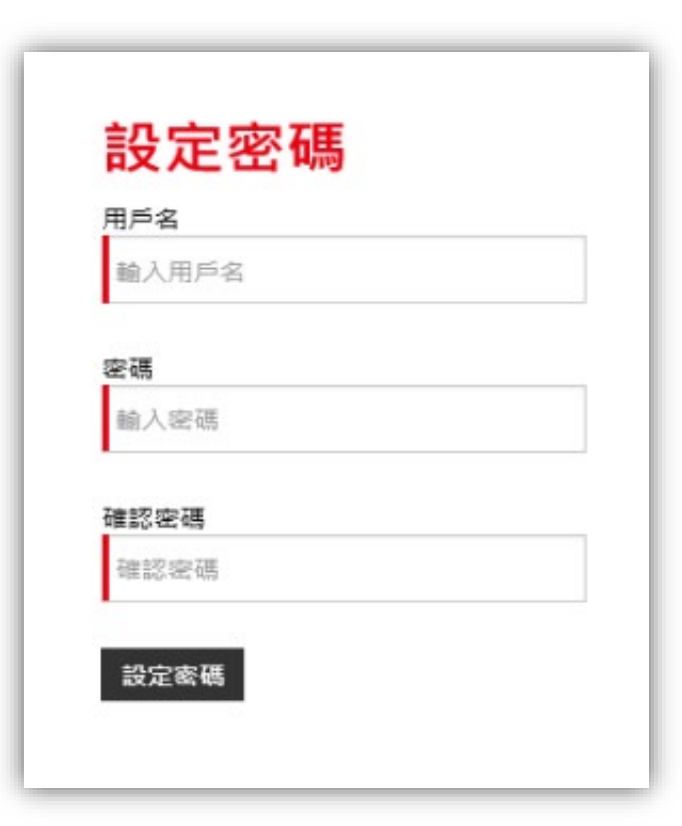

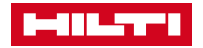

#### 開通員工帳號密碼1-3

進入後輸入ON!Track專用帳號, 並設定新密碼即可完成

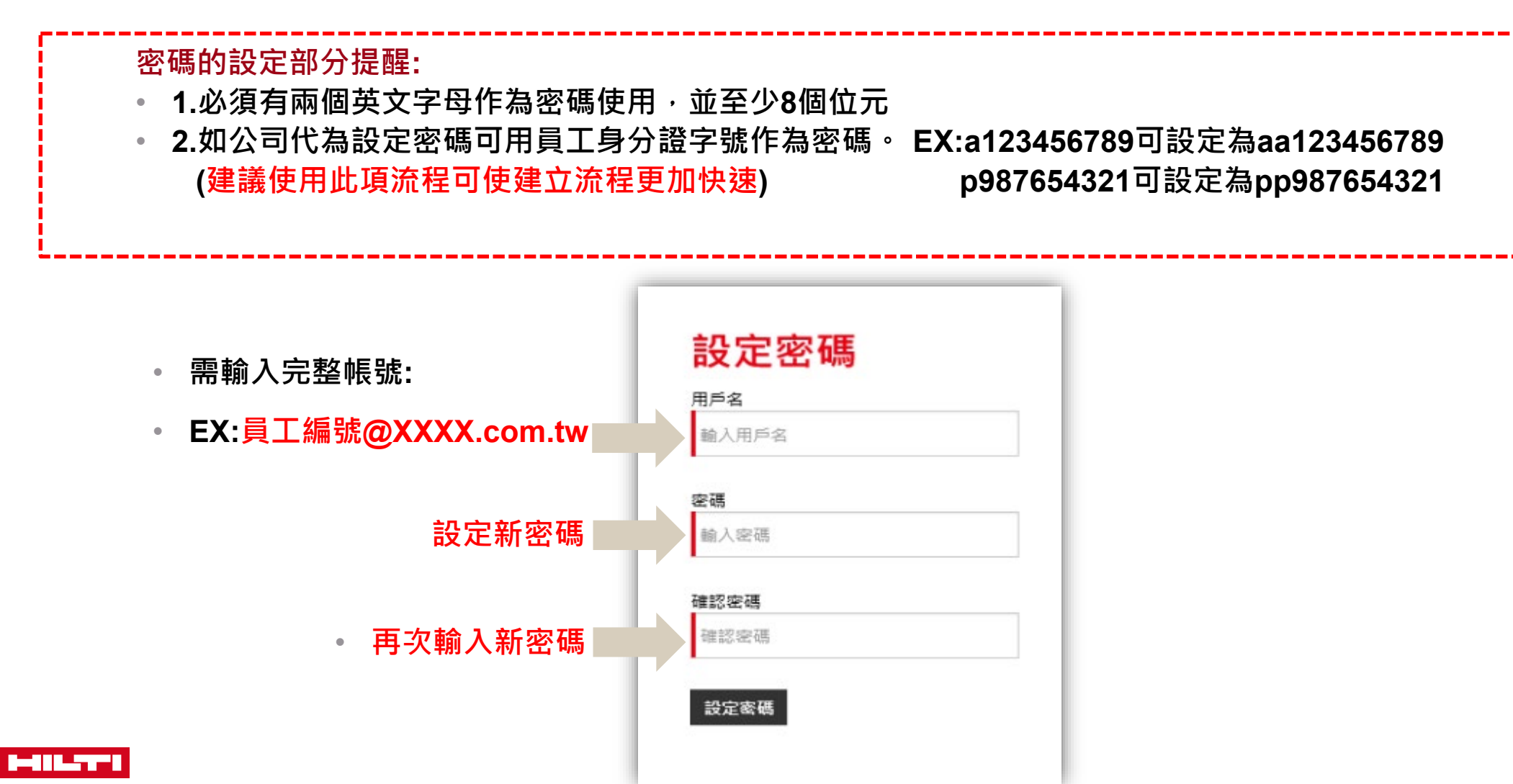

<span id="page-9-0"></span>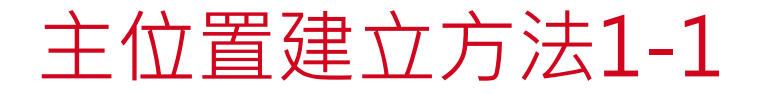

#### **當需要建立一個工作地點或倉庫,該如何建立?**

**由下範例作為建立步驟。**

**步驟一:在主版面點選"位置" 步驟二:在位置下方+的選擇鈕再點選,即進入 新建位置的介面。**

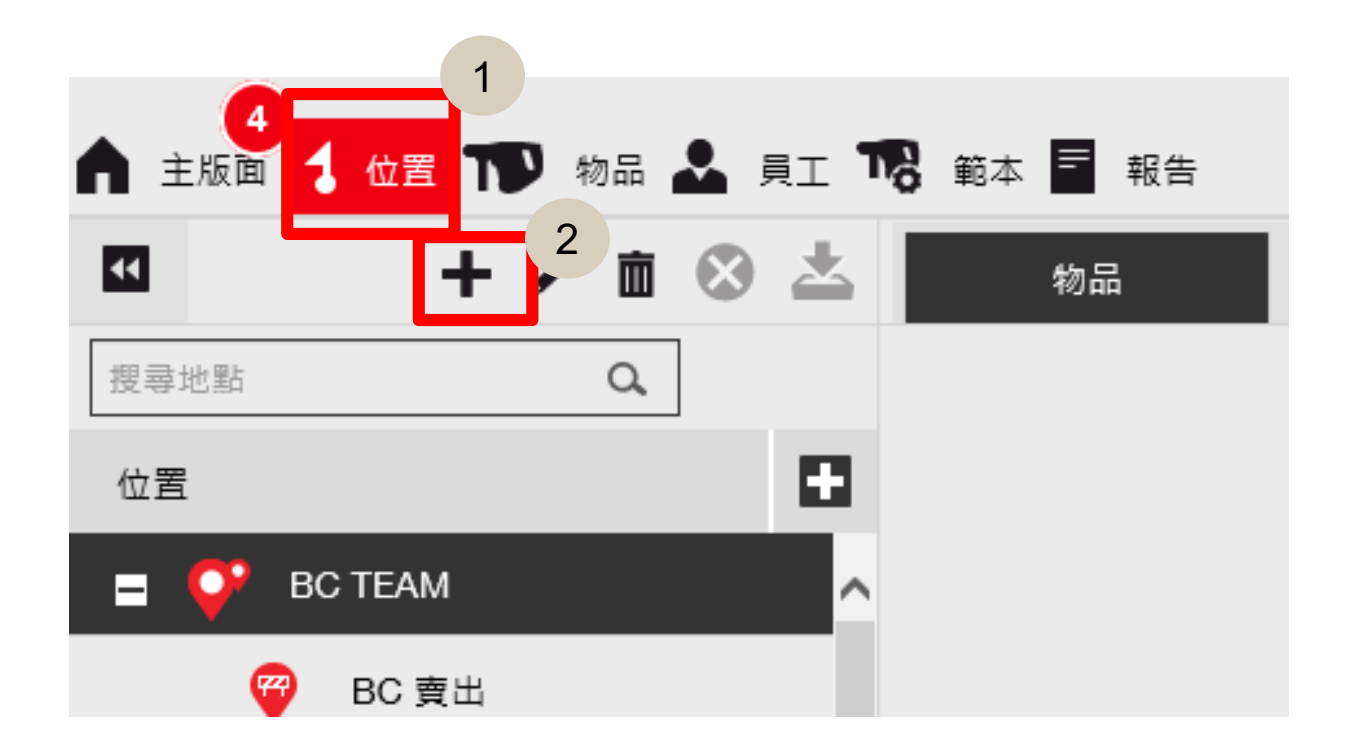

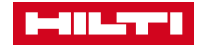

主位置建立方法1-2

**進入至此頁面後。**

**步驟一 :點選新地點**

**步驟二 :輸入地點所需名稱**

步驟三:點選儲存並繼續,即可進行至下 **一步驟**

如在建立地點名稱時, 須注意在地點的排 **列方式,主要是以先數字在英文與中文比 劃進行。**

**建議可按01 、02 、03……作為開頭,並 以倉庫為優先順序**

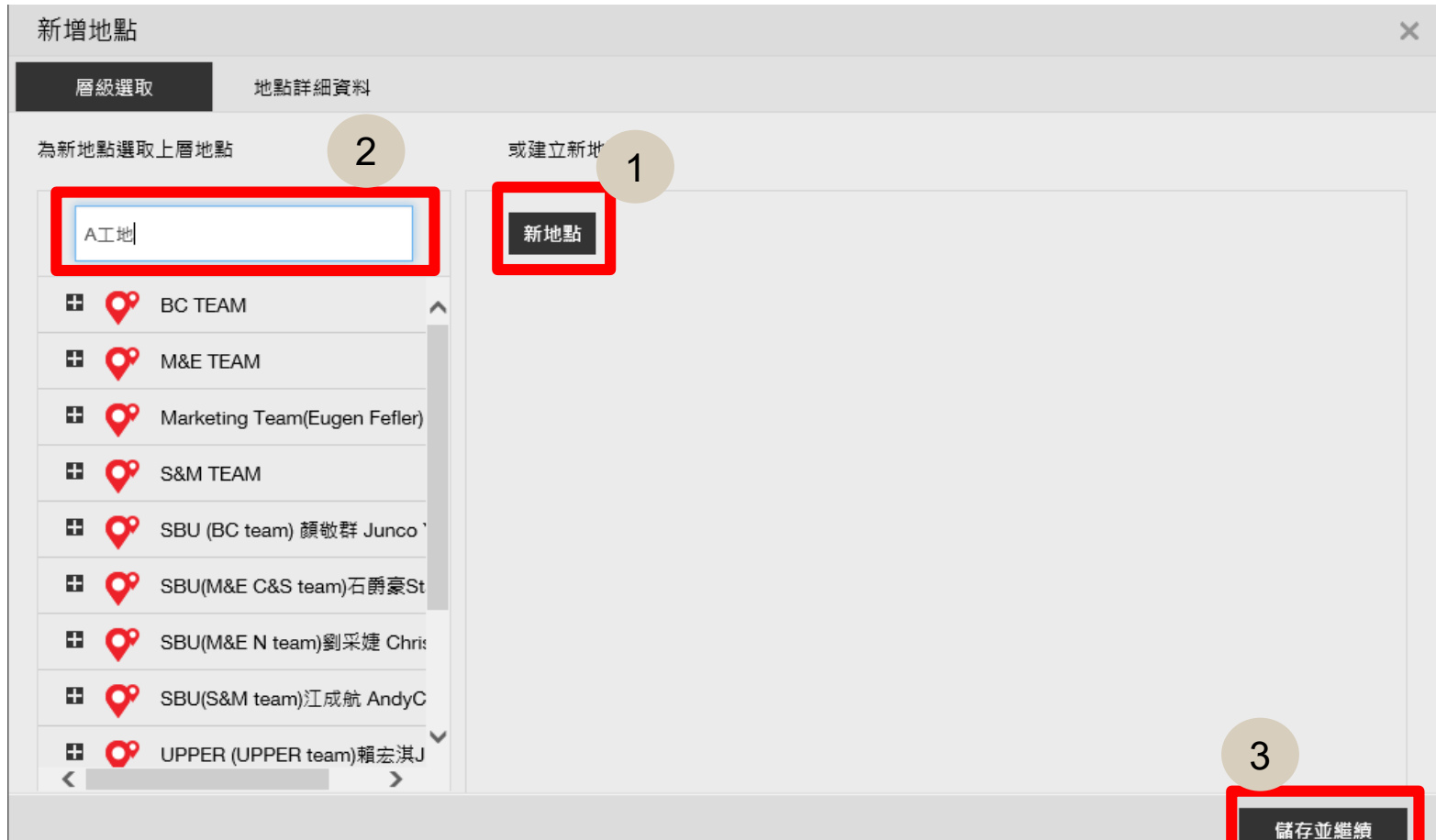

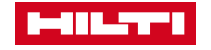

### 主位置建立方法1-2

**至此介面後。**

**類型共有以下六種類型可供建立類別**

**容器 :像是貨櫃屋的地點**

**工作場所 :意旨工地地點或某一廠區**

**位置群組 :欄位抬頭名稱不具有地點存放的功能。 車輛 :以車輛作為集中點,如車輛停車場作為分類。 倉庫 :物品最終皆會回到最主要的地點建立。**

**終端 :類似報廢區、維修區等分類。**

<mark>名稱:</mark>在上一介面已完成輸入,故會有相同名稱在內

**管理員 :此地點主要負責人員 (如未在下拉式選項中, 請確認是否已導入此員工,並且權限為地點負責人 的選項 )**

**位置狀態 :選擇常用的即可。**

**如需填寫此地點詳細地址,亦可輸入以便查詢**

確認皆完成後,點選儲存並退出即可完成新建地點

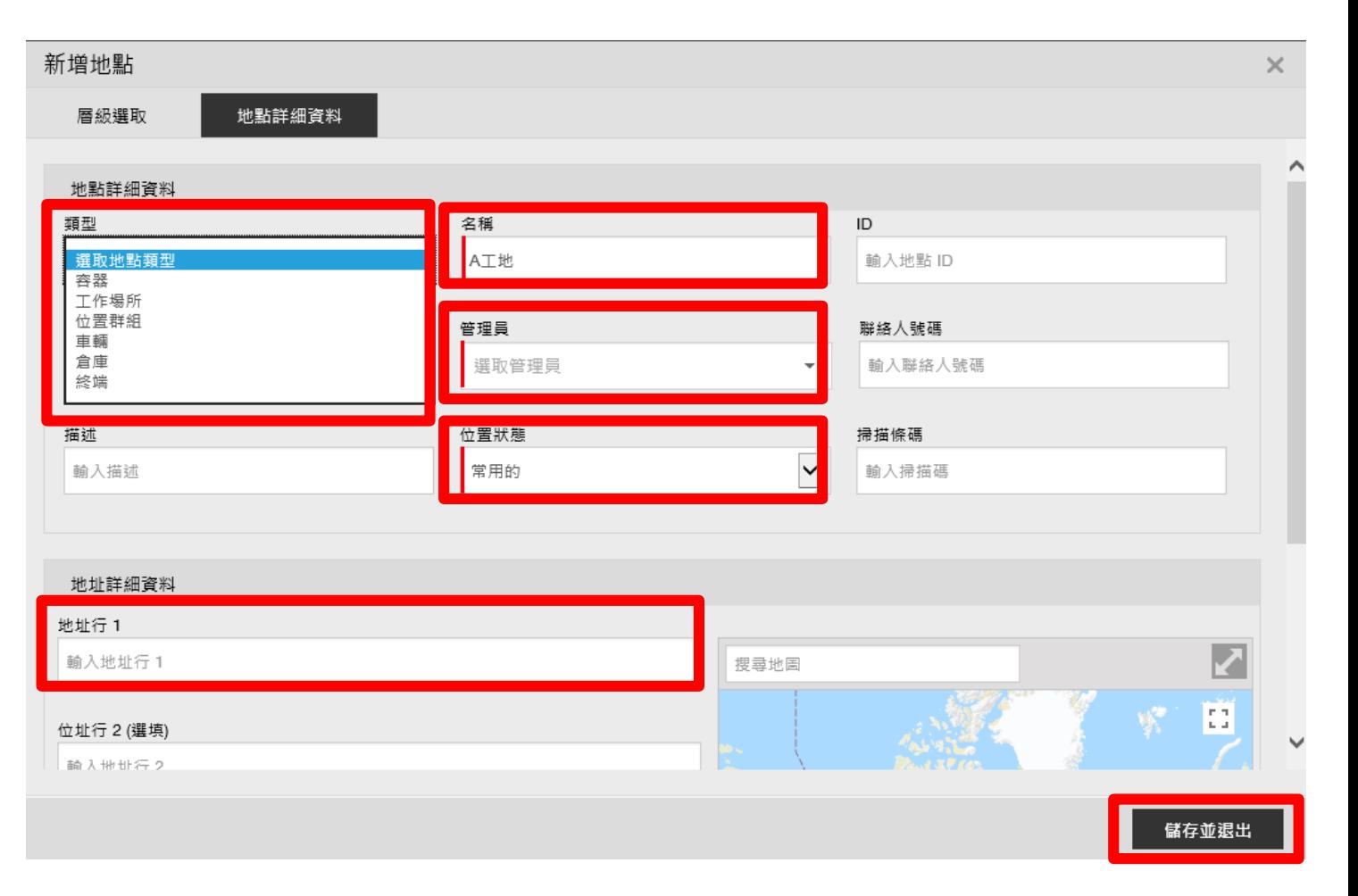

#### <span id="page-12-0"></span>子位置的建立方式1-1

- **如需建立子位置點則須先行特別注意以下事項:**
- **1.主位置不可有任何資產放置在內。**
- 2.當建立子位置後 · 會無法成為主位置 · 須將主位置移除後方可變更為主位置

與上述的主位置點選的建立相同, **但在進入新增地點欄位選項時, 請點選你所需要的放置的主位置上。**

**如右圖紅圈表示,**

**如需在A工地底下產生一個子位置, 擇點選A工地**

**後再直接點選"儲存並繼續"。**

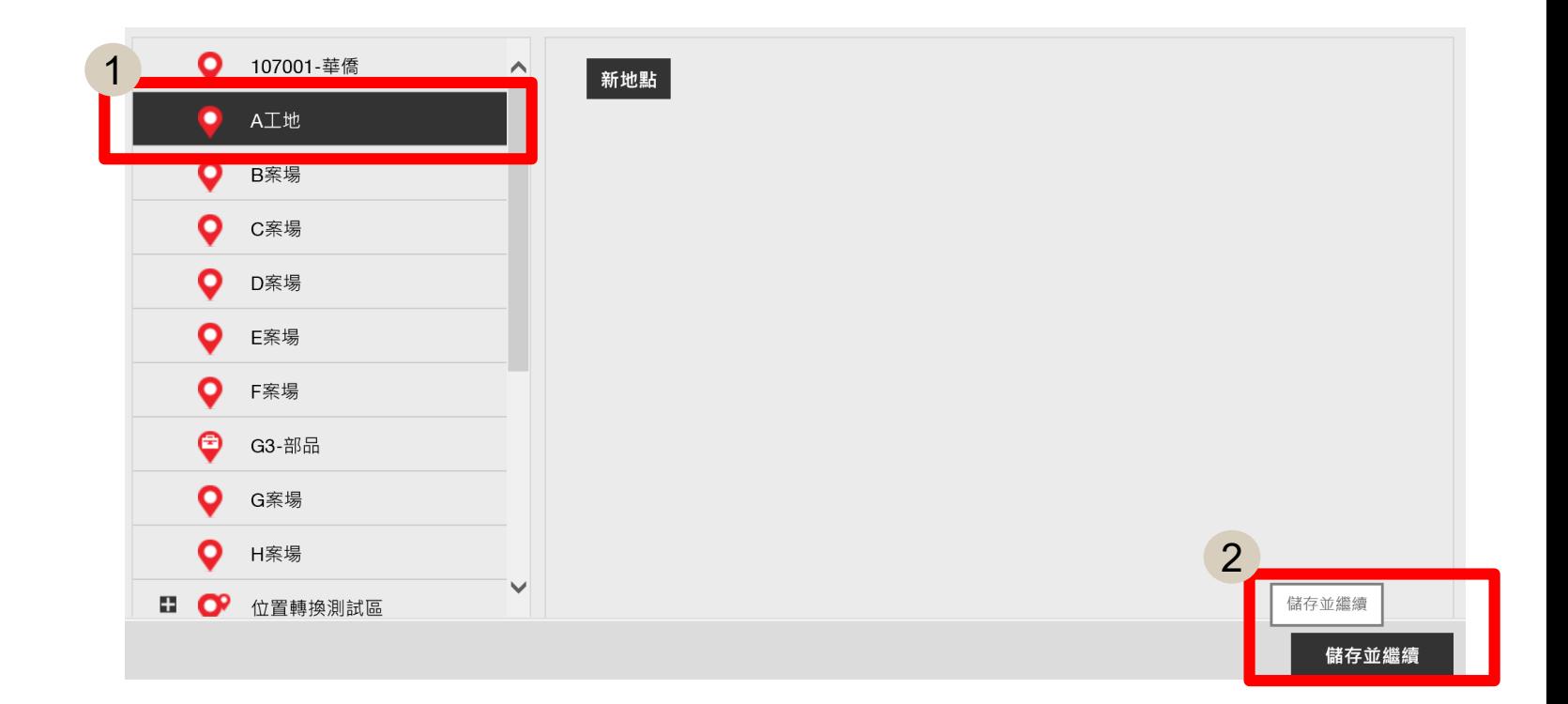

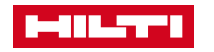

子位置的建立方式1-2

**新增子位置的設定完成後,再輸入相關內容 類型:僅有以下兩種類型可供建立類別 容器:貨櫃屋的地點 工作場所:意旨工地地點或某一廠區**

**名稱:需在此頁面中進行輸入**

**管理員:此地點主要負責人員**

**(如未在下拉式選項中,請確認是否已導入此員 工,並且權限為地點負責人的選項)**

**位置狀態:選擇常用的即可。**

**如需填寫此地點詳細地址,亦可輸入以便查詢 確認皆完成後,點選儲存並退出即可完成子位置** 的建置。 <mark> o 107001-華 /</mark> 完成後,主版面的位置,即

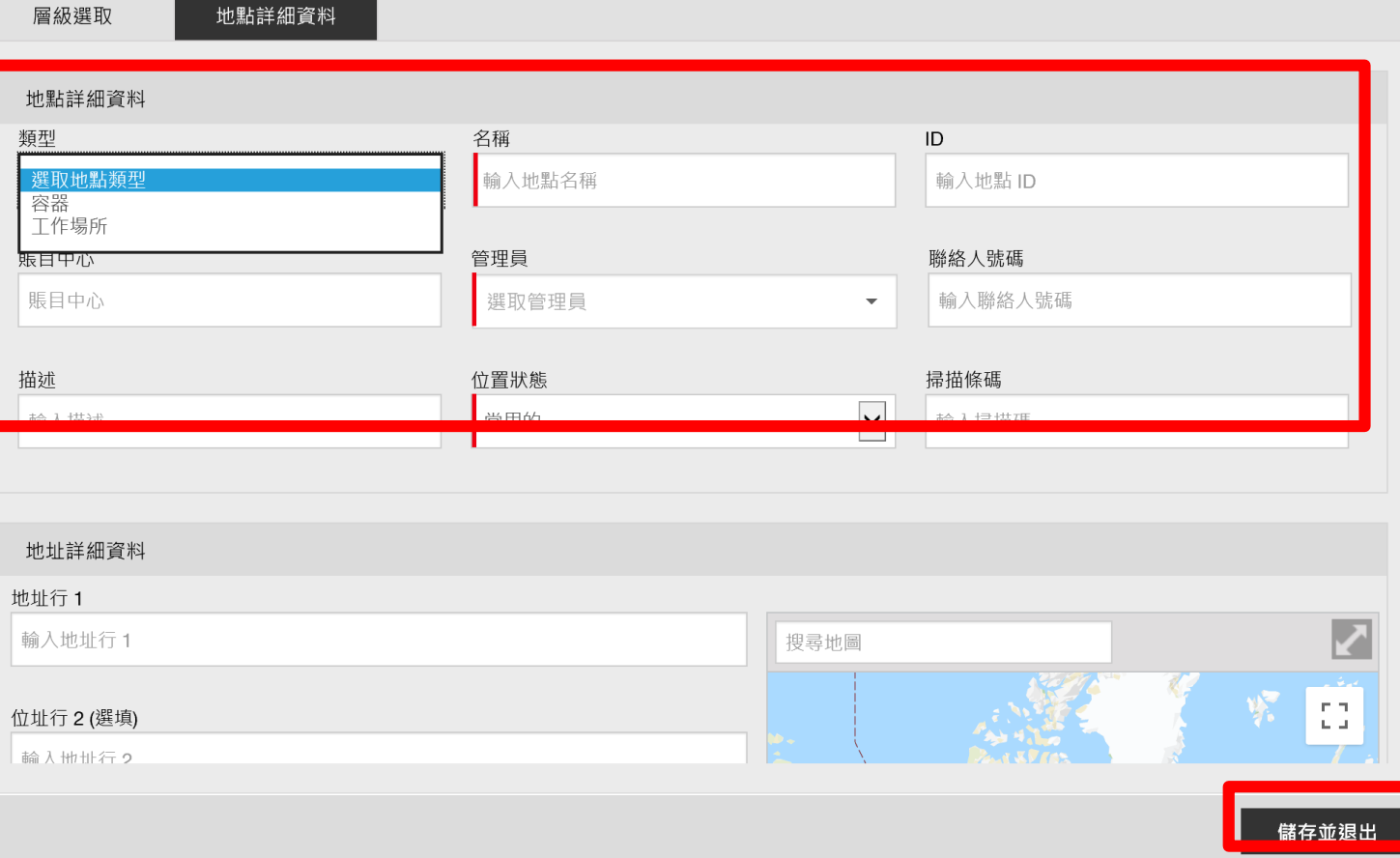

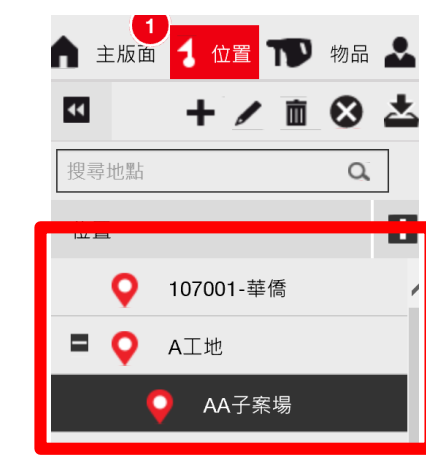

# **會顯示出相關欄位**

### <span id="page-14-0"></span>物品群組分類建立方式1-1

- **網頁版的物品建立前先行介紹物品的分類細項該如何新建 立。**
- **如需將物品分類為:主機、電池、充電器……**
- **在物品建立後建議可細分,在對於未來報表擷取中可取得較 完整的資訊內容。**
- 在網頁版,請點選物品如圖右所顯示<mark>物品</mark>主欄位再選擇  $+ 5$ **即可進入新增物品分類選項**

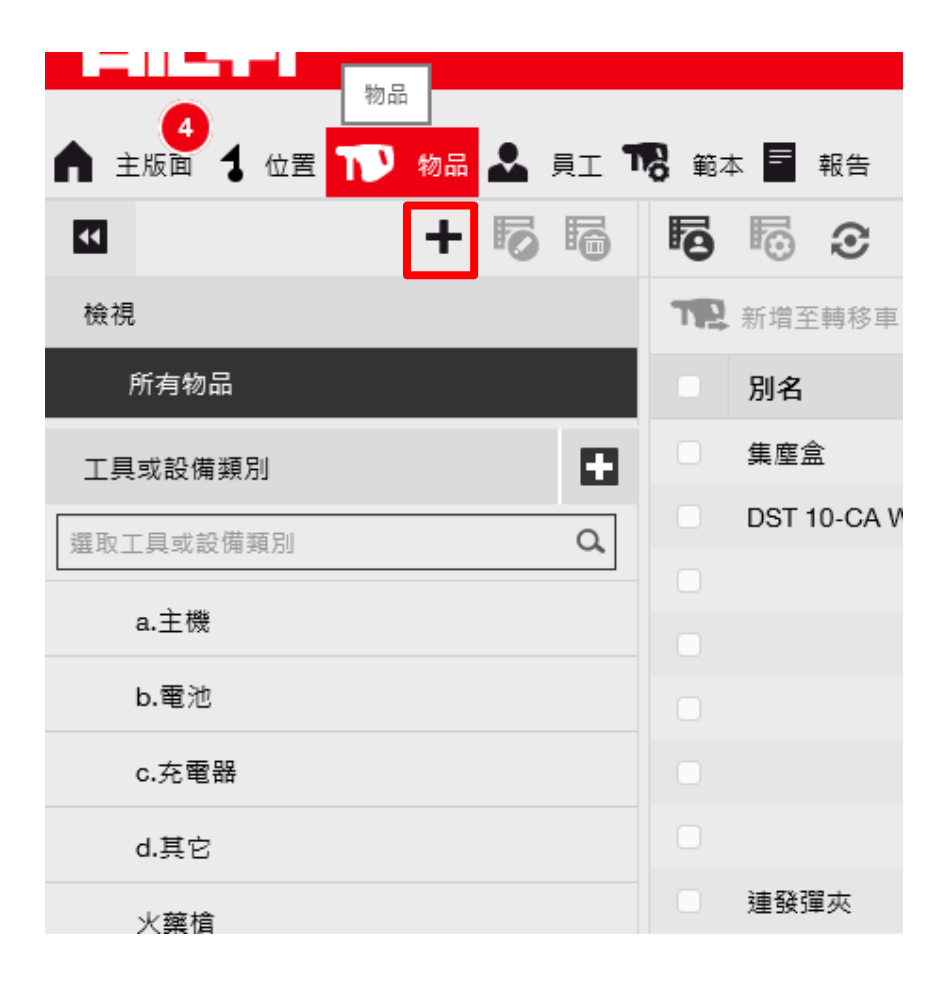

#### 物品群組分類建立方式1-2

- **進入建立新類別後**
- **點選步驟一:新建類別,**
- **並在步驟二:輸入所需的分類的類別名**
- **完成後點選步驟三:新增,即完成建立。**

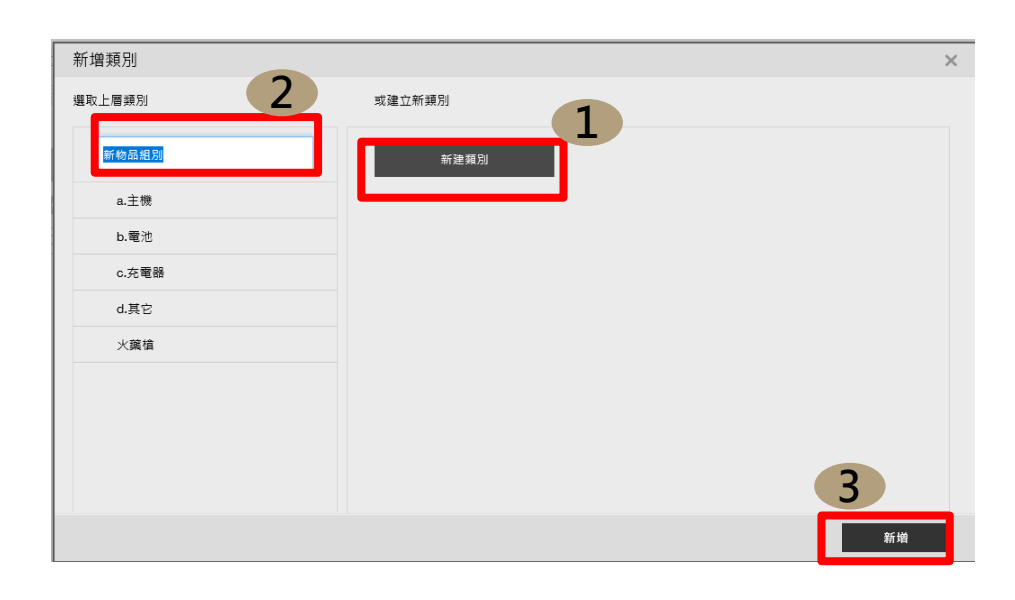

• **完成建立後,即有新建立 的物品類別顯示在左下的 類別群組中,即完成物品 的分類建立。**

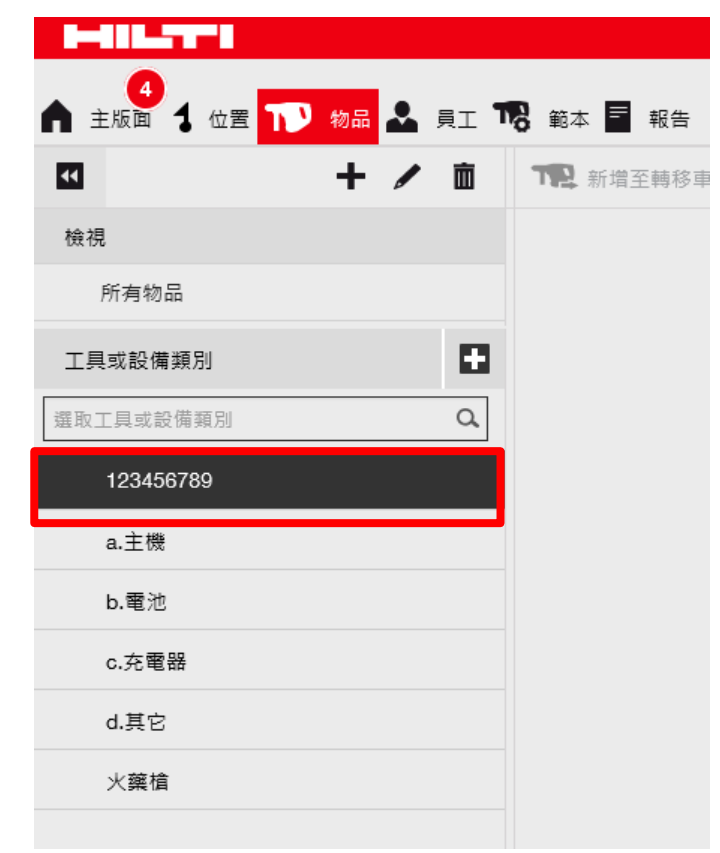

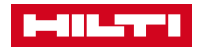

### <span id="page-16-0"></span>物品子群組分類方式1-1

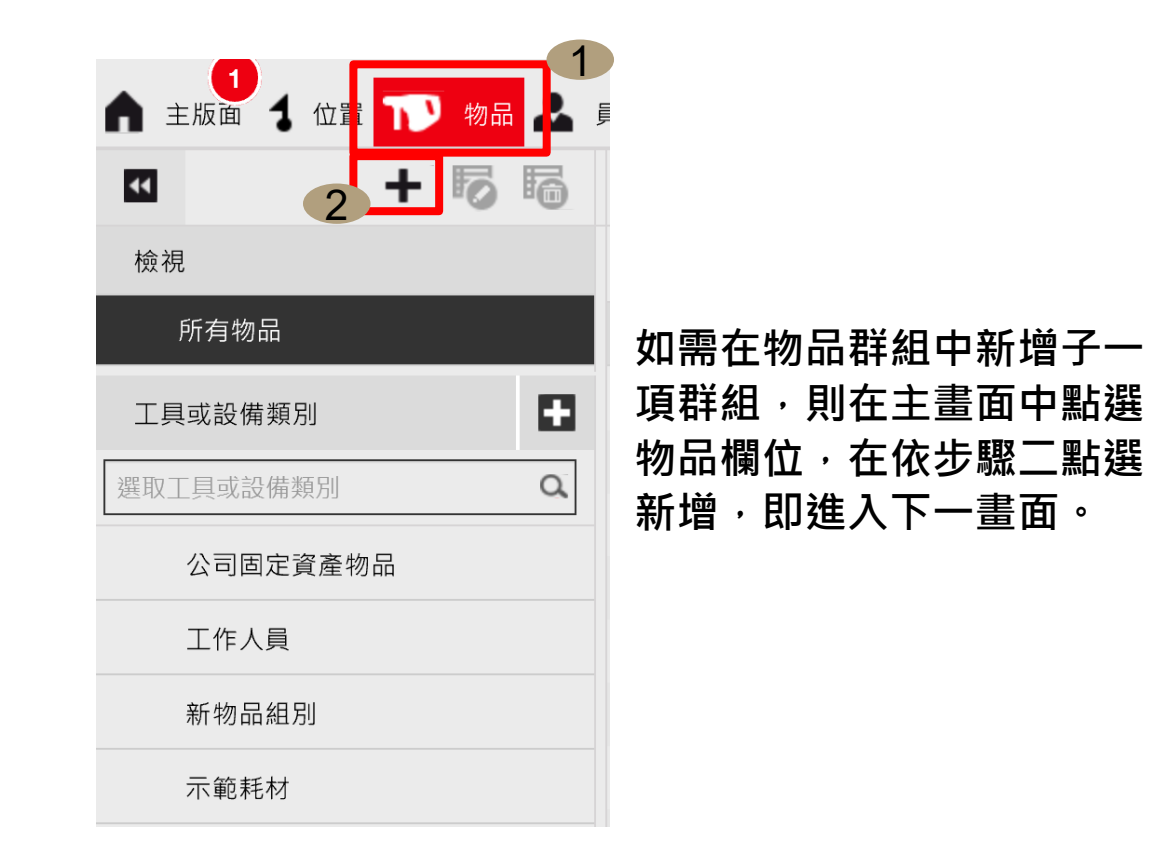

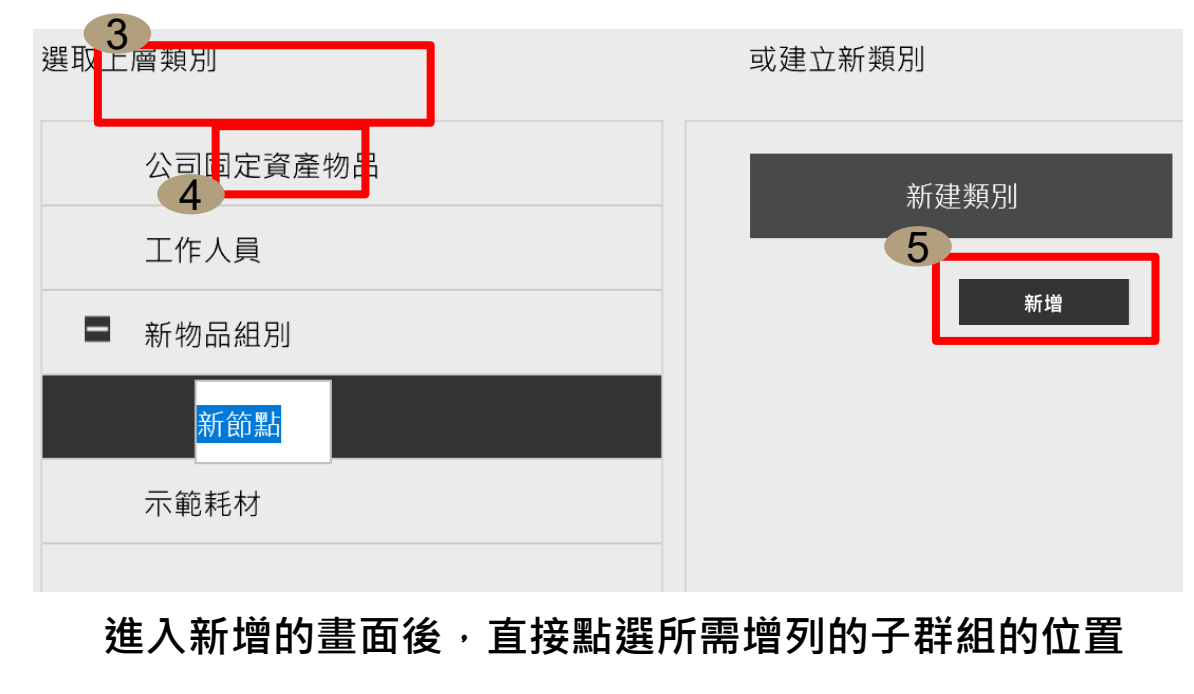

**即會出現新節點,並可定義所需名稱。**

如完成後直接點選新增,即完成子群組的新建**立。** 

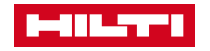

### <span id="page-17-0"></span>新增物品(機具)2-1

- **物品:意旨工具部分需以 一對一的管理模式作為** 管理, 故以物品做為建 **立。**
- **物品建立前須確認此物 品平時稱此項目的稱呼。**
- **EX:充電式電鑽、壓頭、 四分電動起子等等相關 名稱**
- **建立前亦建議先行將物 品的照片上傳至電腦中, 以便加快建立的速度。**
- **新建物品流程**
- **步驟一:點選主版面的位置**
- **步驟二:在選擇物品需要建立預設地點**
- **步驟三:在物品的欄位下點選新增,即可進入到新建 物品的編輯頁面**

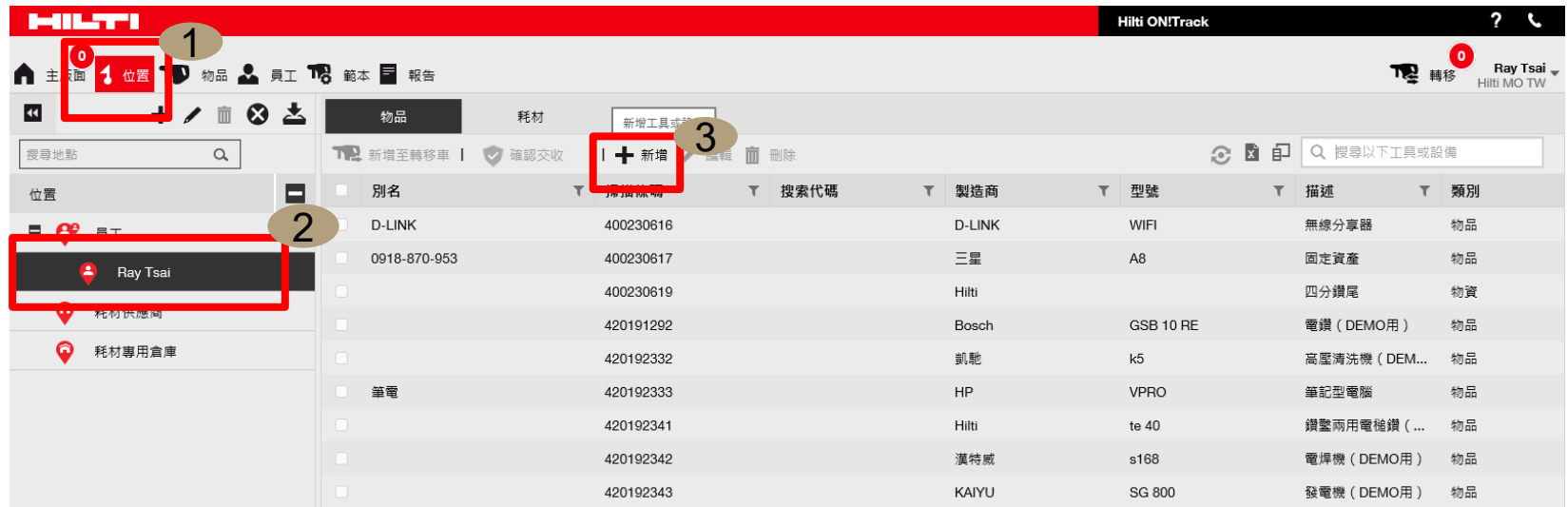

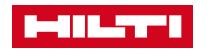

#### 新增物品(機具)2-2

- 進行下一頁面後,即可將所需新建內容逐一輸入,有三大主項目需作為填入,紅色所顯示為必填欄位
- **1.類別&ID 2.詳細資料**
- 
- **填入選項中須注意機具的相關內容 製造商:輸入相關機具的廠商名稱**
- **掃描條碼:即黏貼標籤上的流水號碼 型號:輸入此機具的產品型號**
- **編號代碼:可輸入自己所編立的號碼 描述:指的是平時對於此機具的號稱,**
- 
- 

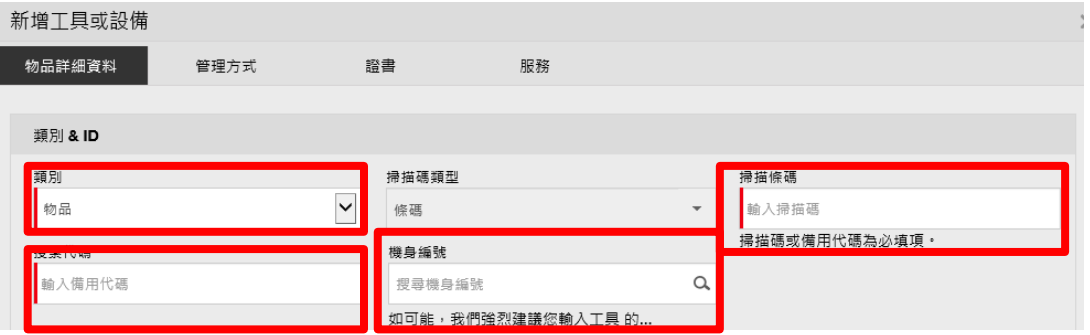

• **機身編號:即機器本身的序號 此也關係到搜尋機具關鍵字的重要性**

#### • **類別:選擇"物品 " (紅方框):可上傳物品的實際照片,作為建立**

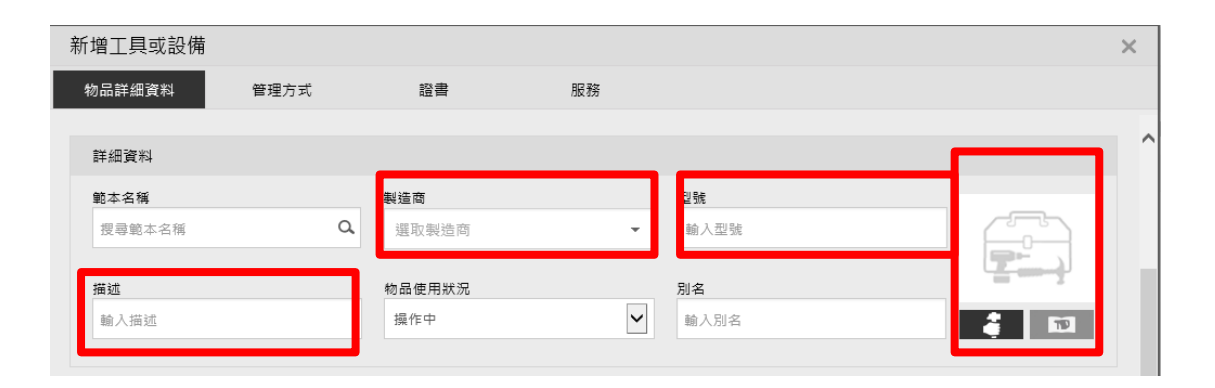

**MILTI** 

### 新增物品(機具)2-3

- **3.持有人及儲存詳細資料**
- **預設位置:指物品最終回到哪個地點為 主**
- **現在地點:指物品目前所在位置**
- **所有者:物品的負責人員以誰為主**
- **管理方式:選擇擁有即可**
- **物品群組:亦指此機具需要放在哪個分 類**
- **儲存地點:如有特定擺放位置可備註在 此內**
- **附件 :如有購買單據亦可拍照後上傳至 此物品內容中**
- **確定上述三項內容完成後再按儲存與退 出即可建立完成新增物品的方式**

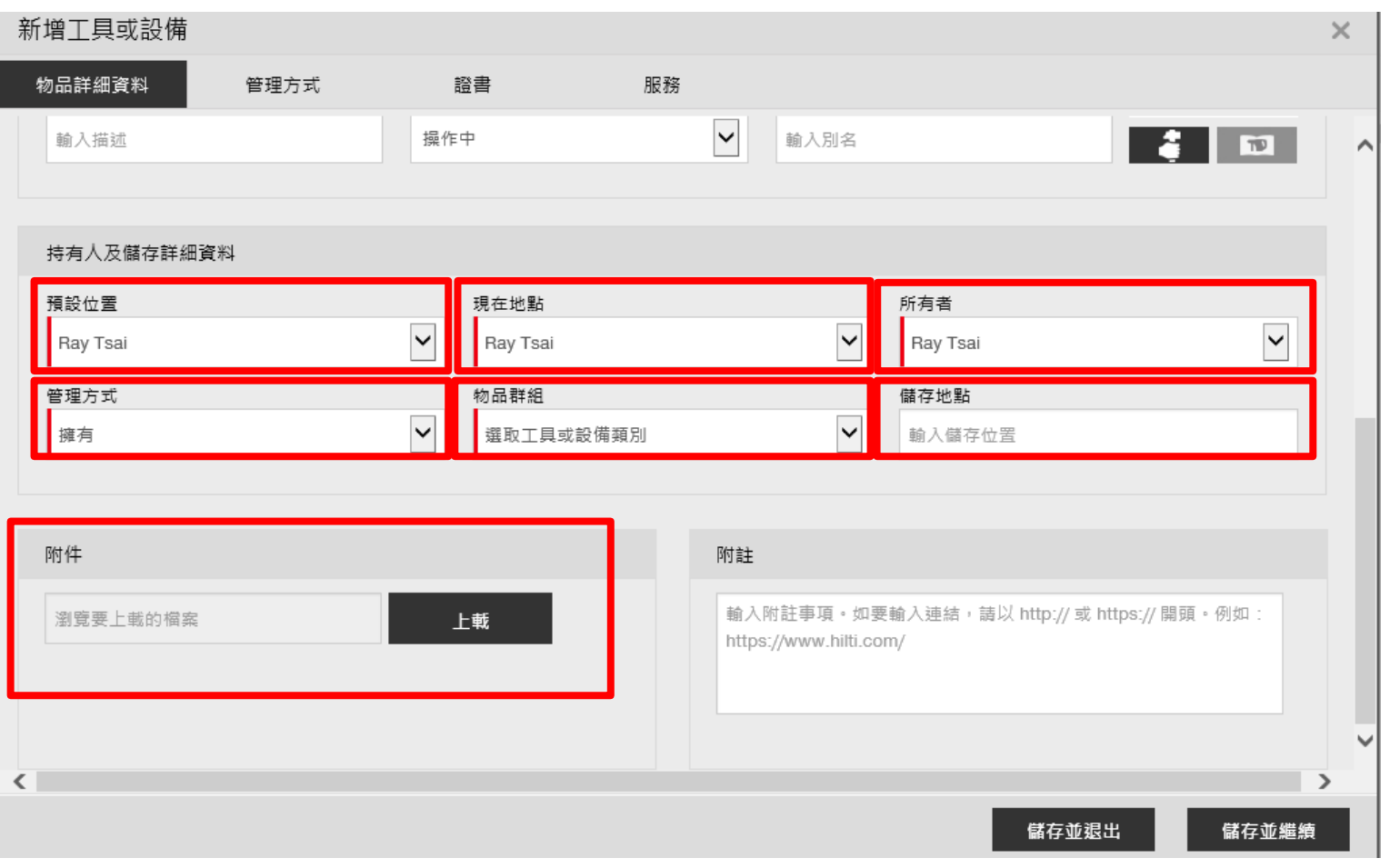

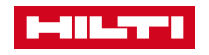

### <span id="page-20-0"></span>物資(總數量管理)建立3-1

- **物資 :意旨工具以一張標籤對多樣相同物品的管理模 式作為管理,故以物資做為建立。EX:安全帽、背心 等等相關物品**
- **物品建立前亦須確認此物品平時稱此項目的稱呼。**
- **建立前亦建議先行將物品的照片上傳至電腦中,以 便加快建立的速度。**
- **物資亦與物品建立的方式近乎相同**
- **PS:黃色方框內的類別需選取為:物資**
- **(請參閱 新增物品 章節 內容作為參照 )**
- **但會多一欄位是需總數量的輸入。總數量輸入後即 可完成物資的建立模式。**
- **PS:黃色方框內的類別需選取為 :物資**

**MILTY** 

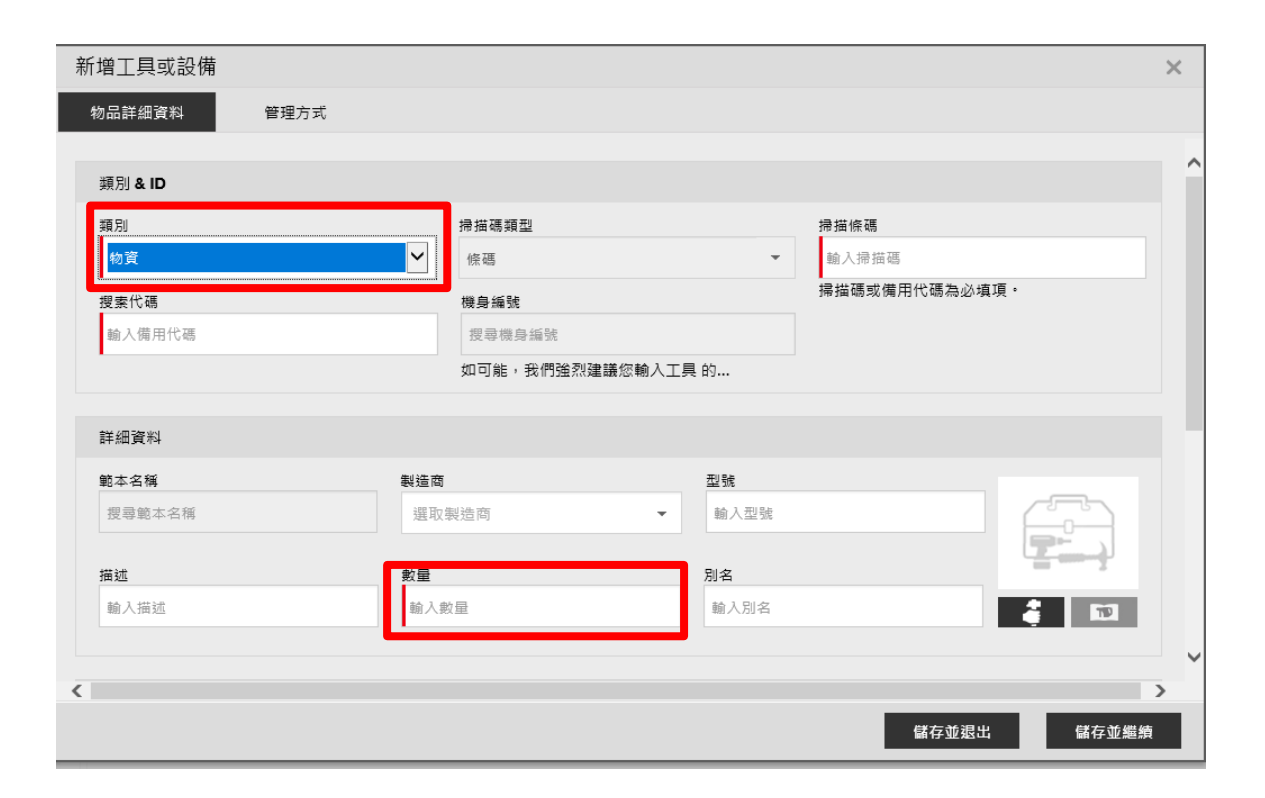

#### <span id="page-21-0"></span>耗材建立4-1

• **耗材:指物品帶出後不需特地拿回倉庫擺放點交的物品。EX:油漆刷,螺絲,水管等等相關耗材。**

• **耗材的建立最主要為了確實管理庫存量與即時叫料的效率**

**如需建立耗材部分,建議以作為造冊的模式作為實際的建立,也方便相關查詢的掃描條碼流水編號**

**PS:耗材的建立亦只能使用電腦版作為建立。**

- **新建物品流程**
- **步驟一:點選位置**
- **步驟二:選擇你所需要存放地點**
- **步驟三:再點選耗材**
- **步驟四:選擇新增,即可開啟新增耗材的頁面**

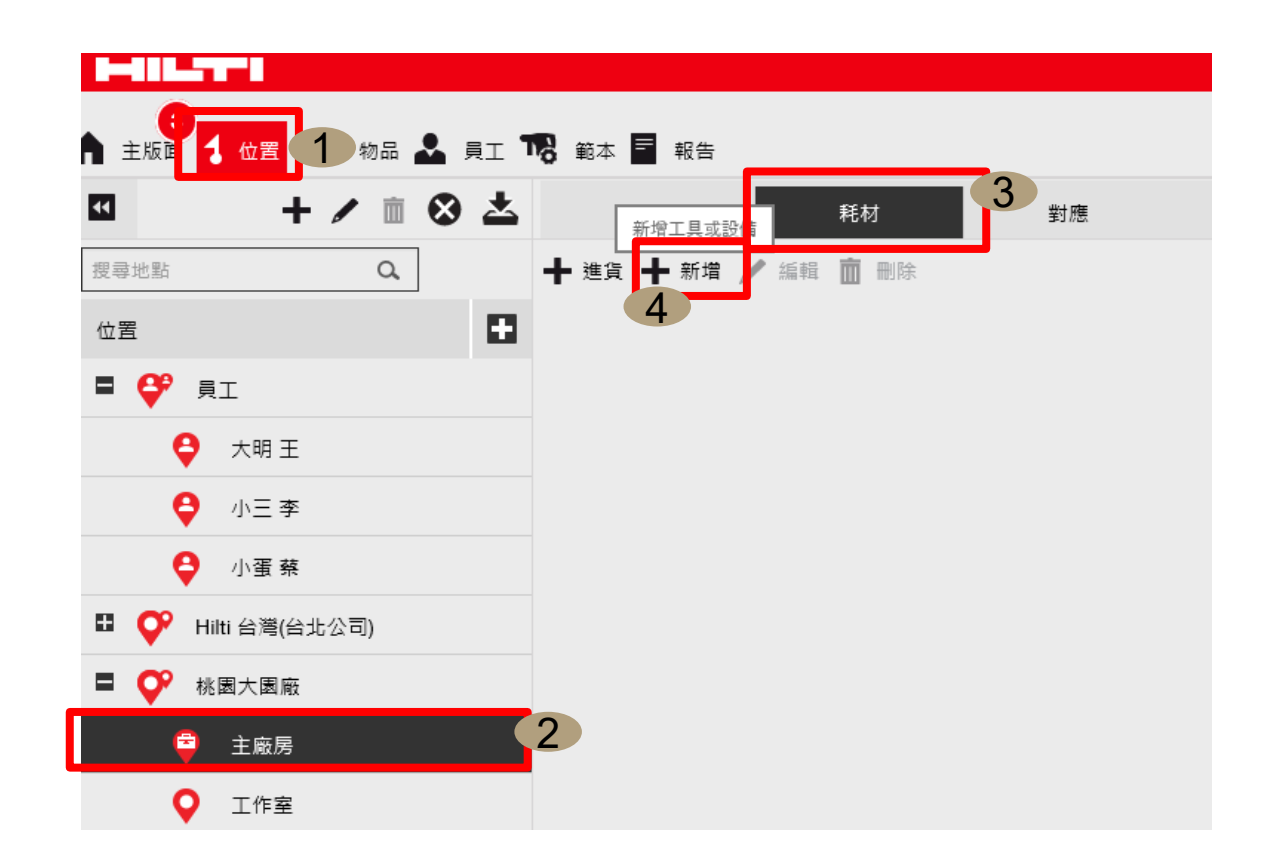

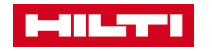

耗材建立4-2

**開啟耗材新增頁面後,依序輸入相關耗材資訊。**

**類別 & ID**

**類別 : 需選擇 "耗材 "**

**掃描條碼 :即黏貼標籤上的流水號碼 編號代碼 :可輸入自己所編立的號碼**

**詳細資料 :**

**製造商 :輸入相對應廠商名稱**

**型號 :可輸入耗材細項 ( 如:\*mm x \*mm螺絲 )**

**描述 :耗材尺寸大小或通稱**

**別名 :此耗材習慣的通稱**

**單位 :此為必填欄位 (可直接輸入即為新增的單位 )**

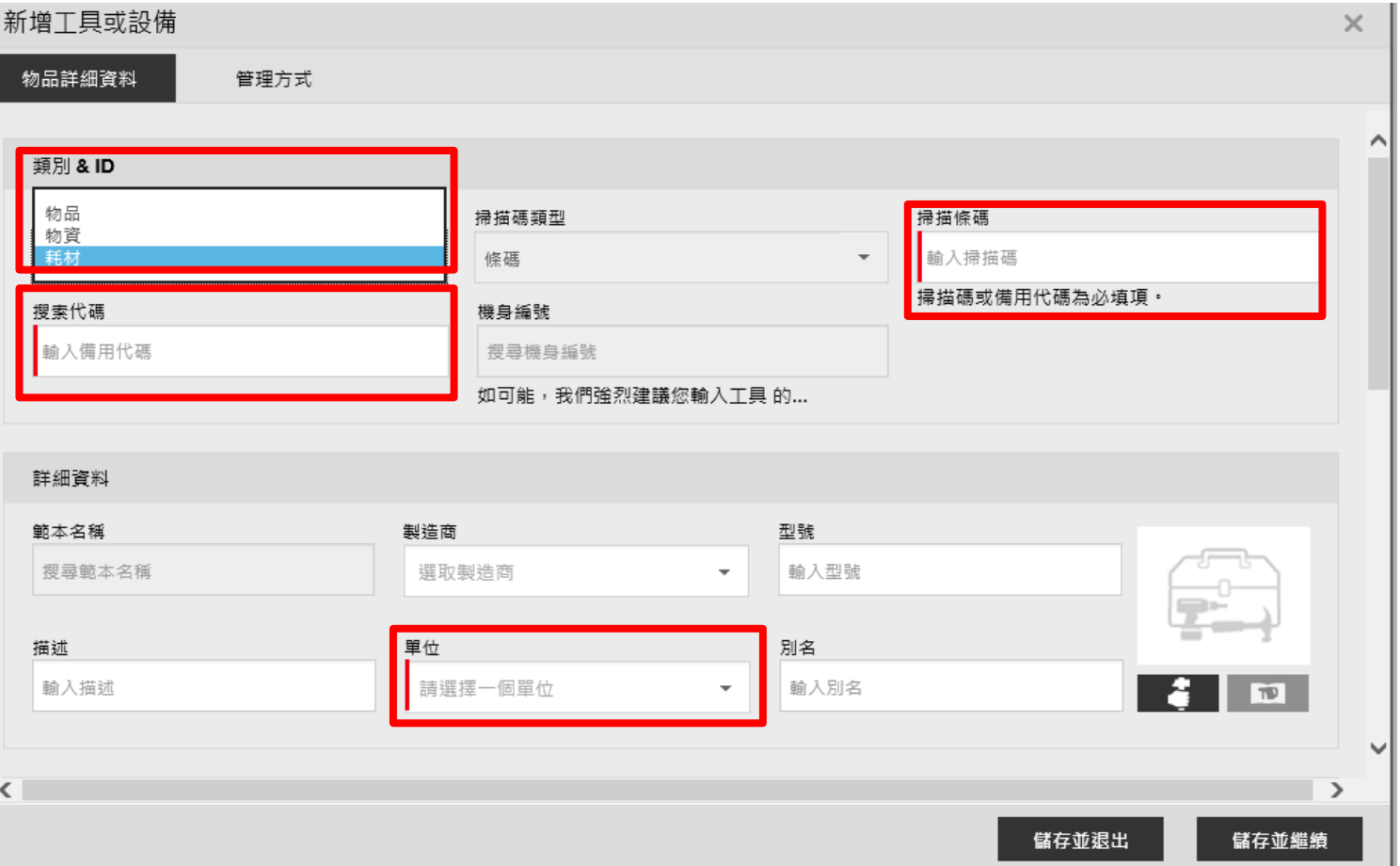

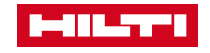

### 章節四:耗材建立4-3

- **3.持有人及儲存詳細資料**
- 向下拉取後,可看到耗材所需儲放的位置點,即 **可選取所需的地點。建議以耗材進料為主作為主 要位置。選取完成後在點選新增地點即可產生庫 存數量的選項**
- **物品群組 :建議可先建立只有存放耗材的物品類別 作為主要分類**

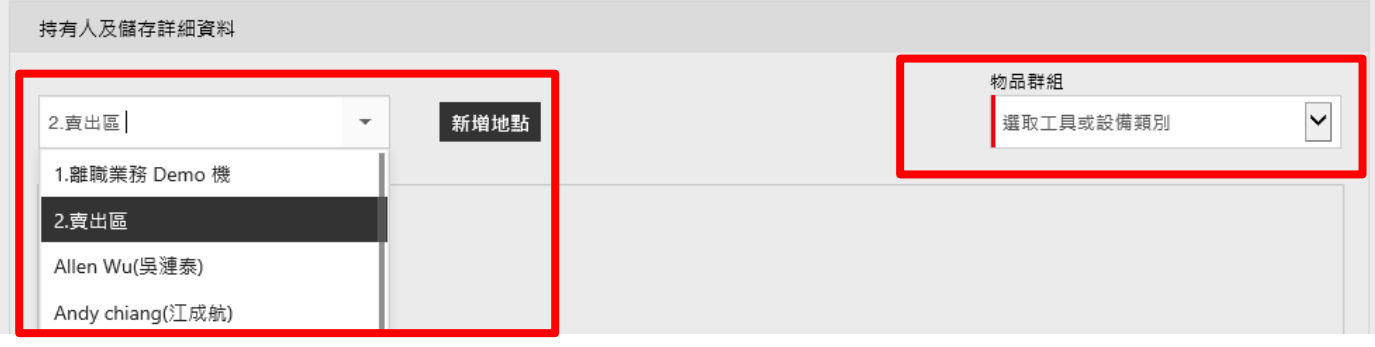

- **新增地點後,即會產生耗材所需輸入的數量要求。 依序填入目前庫存數量、最小庫存數量、最大庫存 水平、儲存地點等相關需求。**
- **如耗材低於所需庫存數量,需跳出提示訊息,則將 提示訊息的選項勾選即可。**
- **Ps:勾選後如低於最小庫存量,會在主版面顯示庫存 警示。**
- **確認輸入完成後,點選儲存並繼續。**

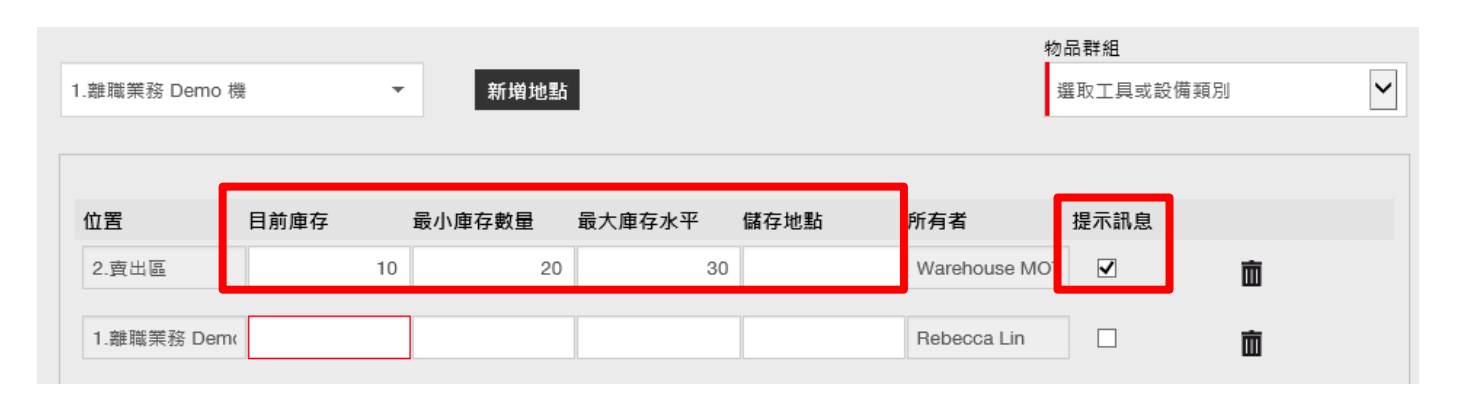

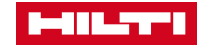

### 章節四:耗材建立4-4

- **進入此耗材的管理方式,即可輸入此 次所購買的耗材日期、購買價格、供 應商相關細項資訊。**
- **輸入完成後即可儲存並退出,即完成 耗材的資訊**

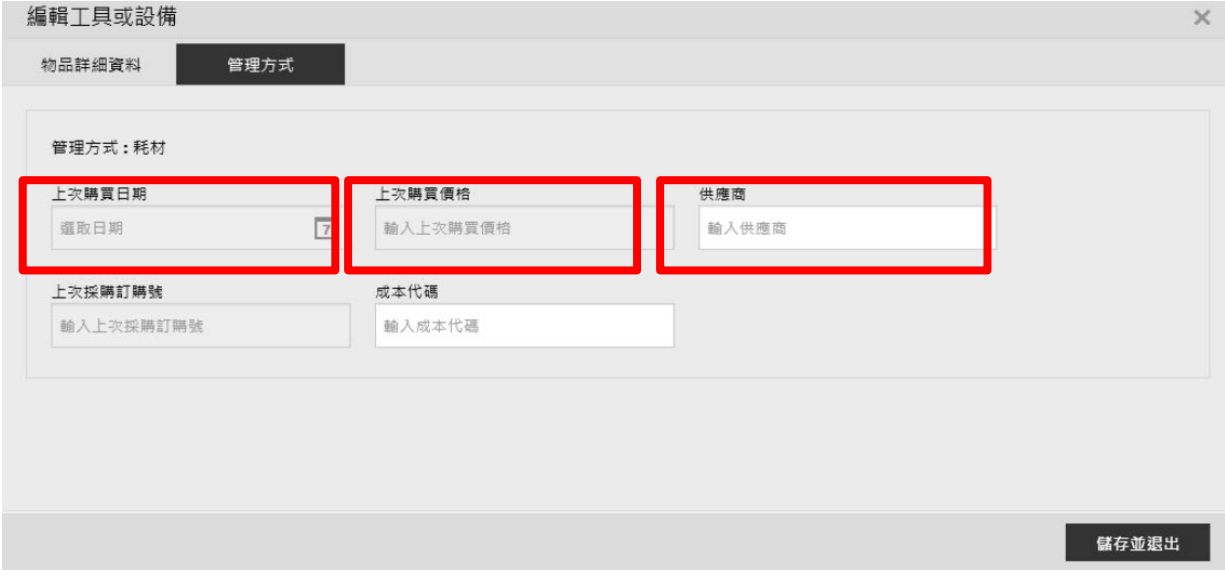

**PS :如需確認耗材是否已導入系統內, 須從位置內的耗材內容頁才能看到相關** 細項內容,如右圖所示依序點選。

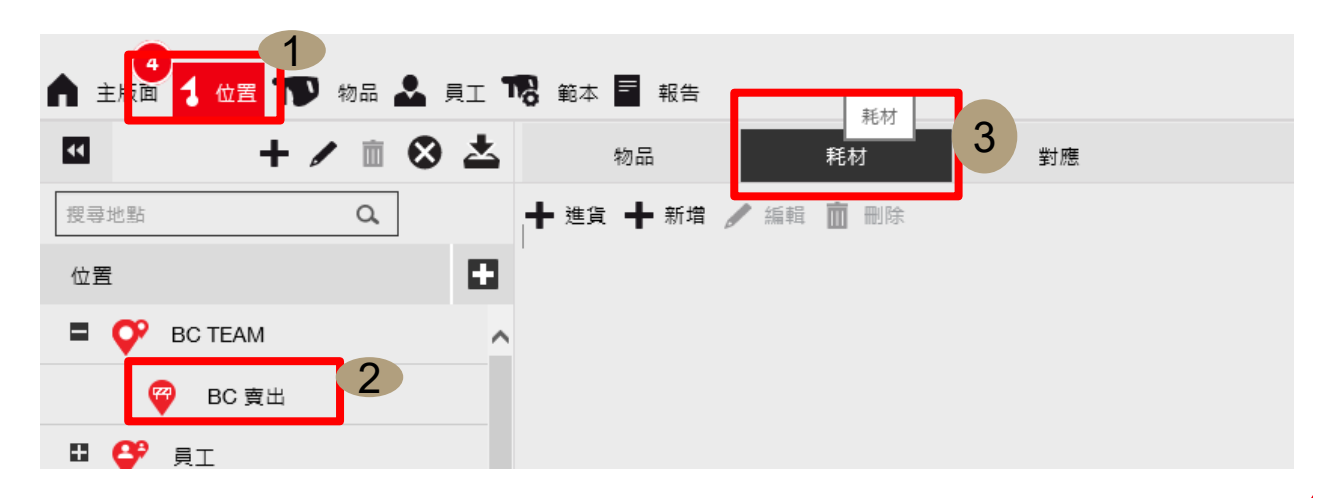

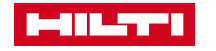

### 耗材進料方式**4-5**

**當耗材需進貨時亦須在上述 4 - 4的內 容中。**

**點選進貨新增某一耗材數量,即完 成進貨的模式。**

**如右下圖(2)所示,輸入數量與成本** 後點選確認,即完成耗材數量的新 **增**

**PS:在未來如需報表產出,會無法顯 示出每一次進貨的價格,如有此項 需求,請與ON!Track專員連繫,進 行流程調整。**

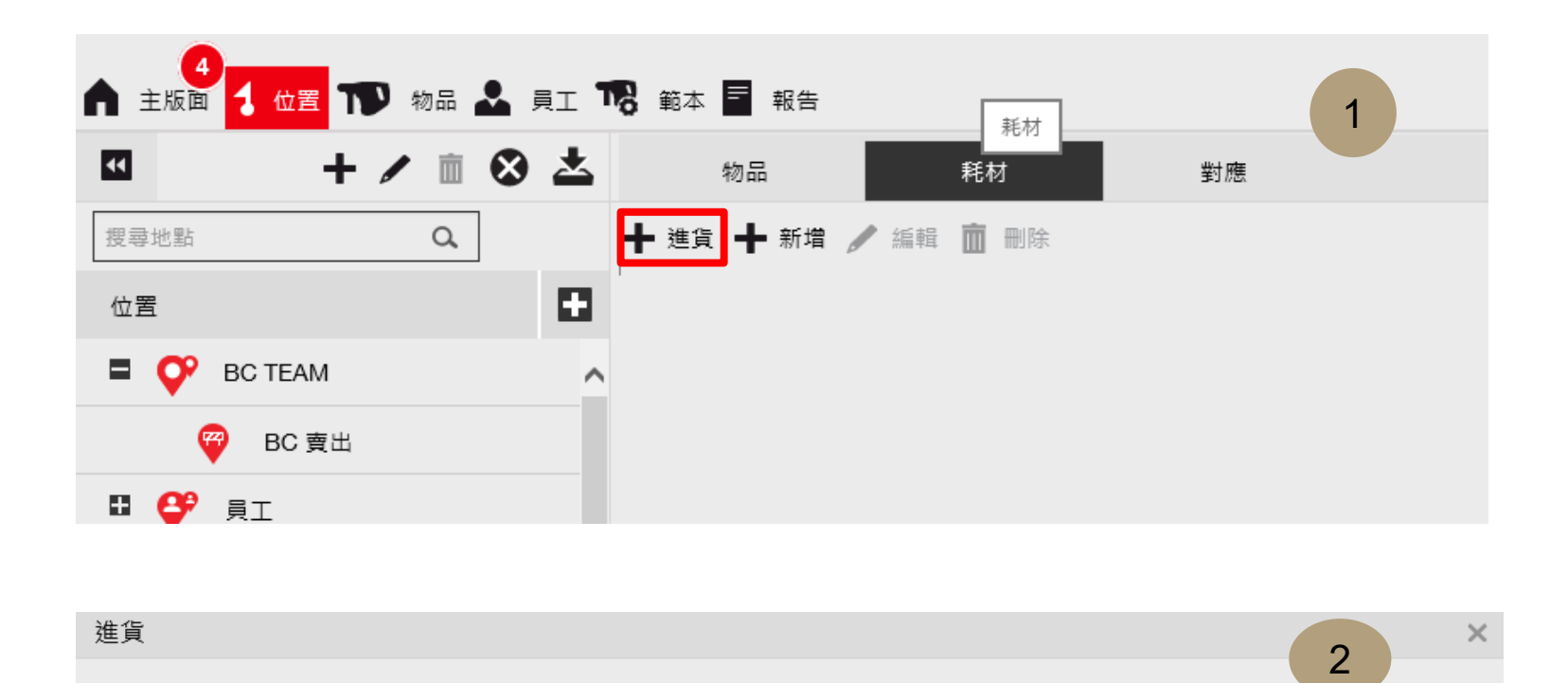

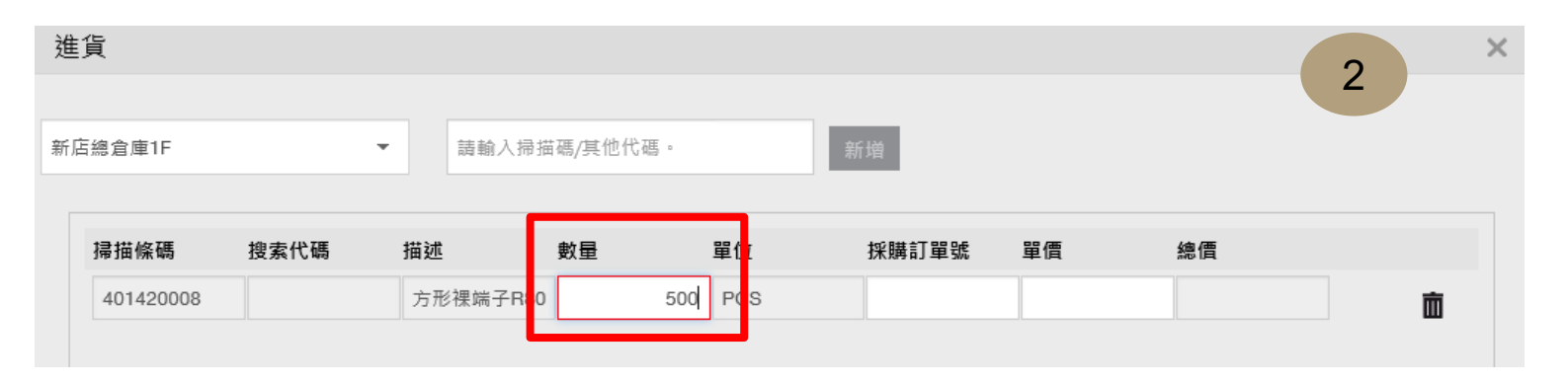

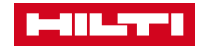

#### <span id="page-26-0"></span>範本-人員[證照] 建立 1-1

- **何謂"證書 "範本?**
- 意旨可建立人員的證照,並建立各種不同證照需求套入相 **關人員,以人員為主作為基準設定**

**在進入網頁版的ON!Track軟體後,選擇範本下的證書,即 可進入到建立證書範本的內容頁面**

**如右下圖在證書下點選新增即可建立新的人員證照範本。**

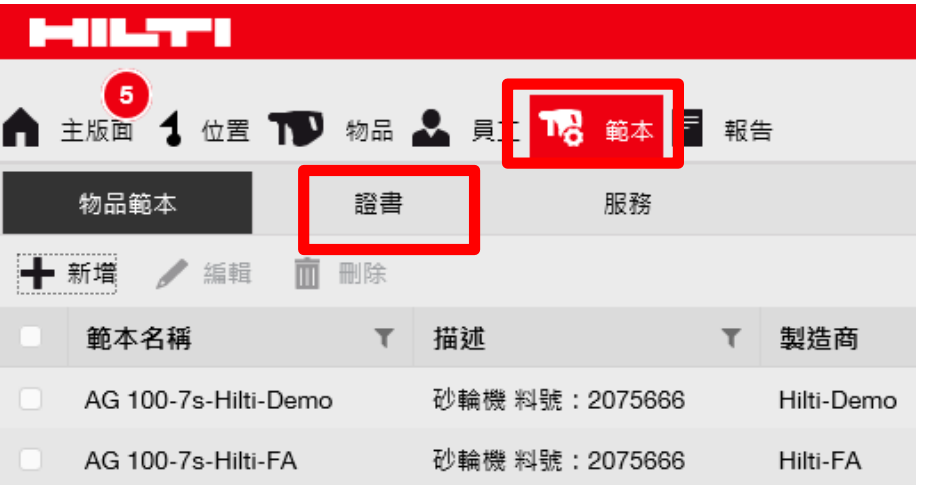

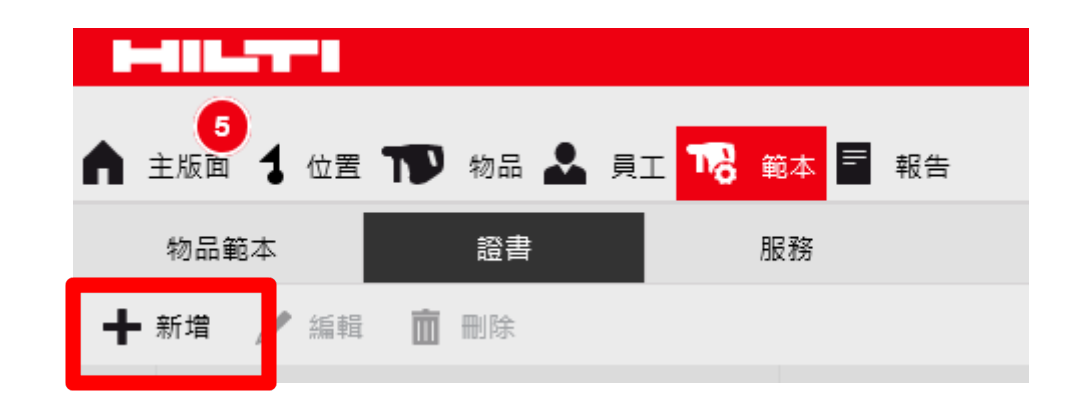

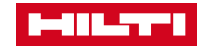

### 範本-人員[證照] 建立 1-2

- **在點選新增後即可新增相關證照, 如有10張證照,即回到1-1的介紹 新增10個證照範本。**
- **新增範本中在第一個選項,以選擇 員工為主**
- **名稱:輸入證照名稱**
- **接收通知:主要對於此證照是否有 需求由系統主動提前通知。**
- **(如須回訓證照須提前幾周或幾天 提前跳出提醒視窗)**
- **此證書重要嗎:如為重要證照建議 皆點選"是"**
- **描述:此證照需要注意的事項可加 以備註(每次皆會顯示所需注意的 事項內容)**
- **確定完成後,點選右下角的新增即 完成一個範本證照的建立**

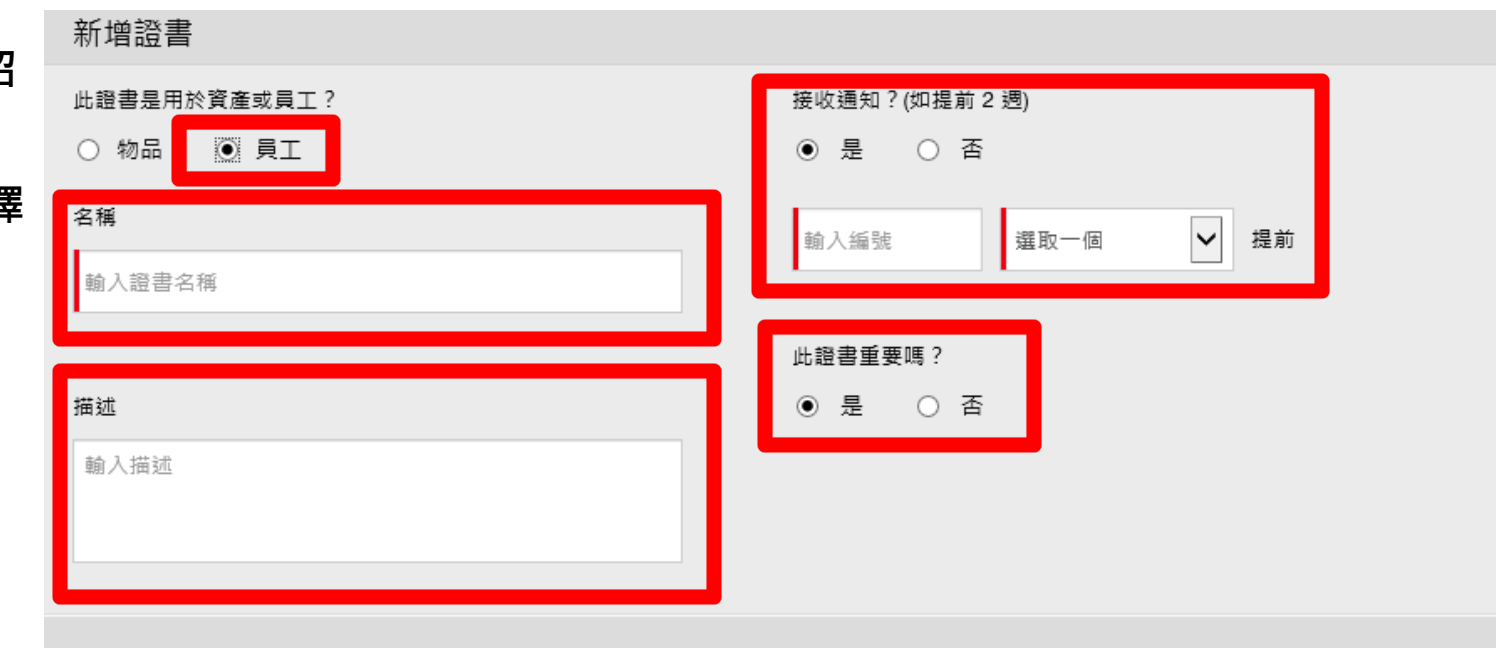

#### **注意事項:建議先行將所有員工擁有的證照先行建立至證書 範本中,可加快建立員工基本資料的相關設定需求**

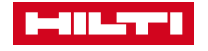

新増

#### <span id="page-28-0"></span>範本-人員證照導入 2-1

- **在上述所教學的證照與服務該如何應用。**
- **此頁說明以證書作為教學上的應用**
- 範例:如員工擁有兩張不同的證照,該如何新增進入?
- **在已建立的員工資料勾選需加入證照的員工進入"編 輯"。如右圖所示,進入編輯後選擇右下圖的證書即 可進入需新增證書的頁面中。**
- **在進入後即可按照**
- **步驟五:進入新增證書的畫面,將須新增的證照透過**
- 步驟六:員工證書的下拉式選單進行選擇,如確認此 **員工擁有此證照選擇完成後再行進入**
- **步驟七:點選新增證書,即此證書建立在此員工身上, 並進入下一畫面進行證照的細部設定。**

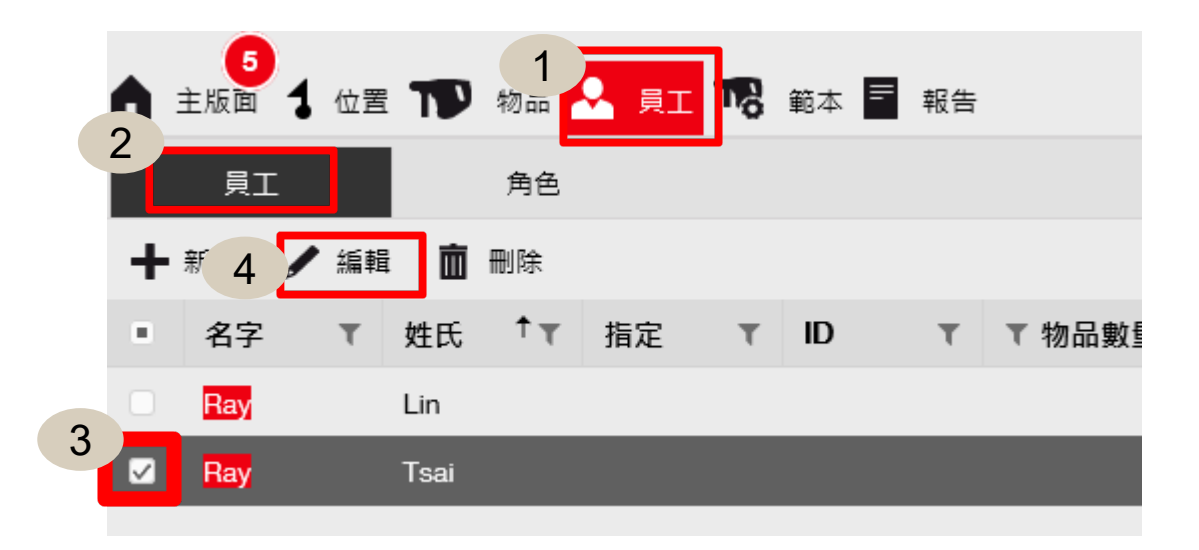

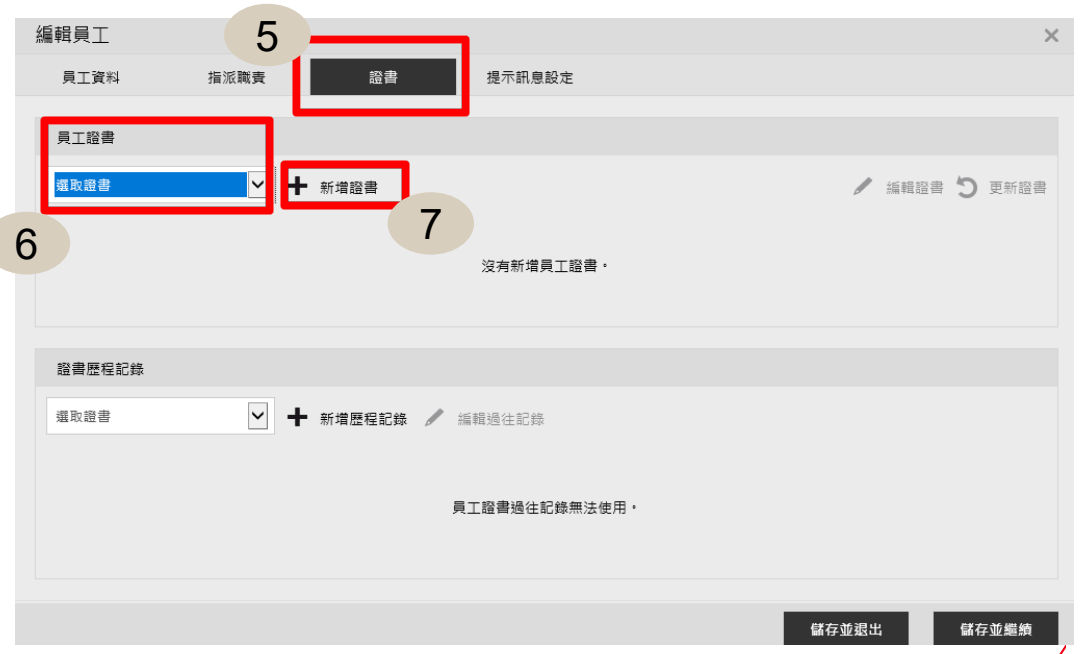

الكرك الالبط

範本-人員證照導入 2-2

- **進入設定證照畫面,將員工證照之細項依序 填入內容中。**
- **如需將員工證照圖檔放入,也可將圖片上傳 至附件作為參照。**
- **即完成此員工證照的導入設定**

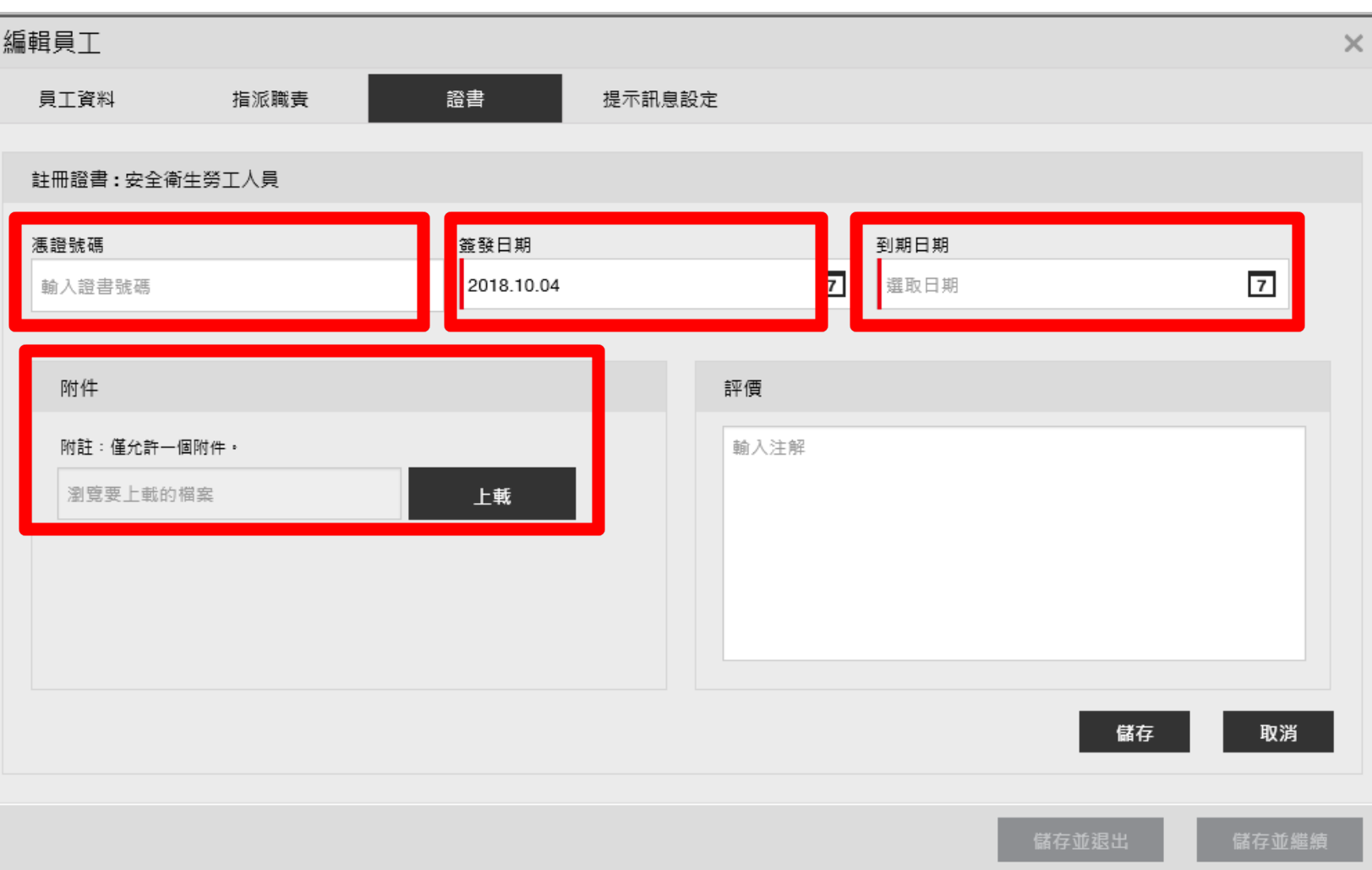

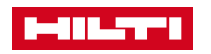

範本-人員證照導入 2-3

**設定完成並儲存後,即會在畫面中產生一組證照的資訊, 如設定的員工有多張證照。**

**則如2-1下半部,重覆增加即可使此員工增加多張的證照**

**如在證書範本中有建立證照的提醒通知, 在主版面則會跳出證照即將到期的提醒視窗 如右圖所顯示。並在員工更新證照後即可再設定此證書 的新發證時間與到期日期,延續此通知的提醒模式**

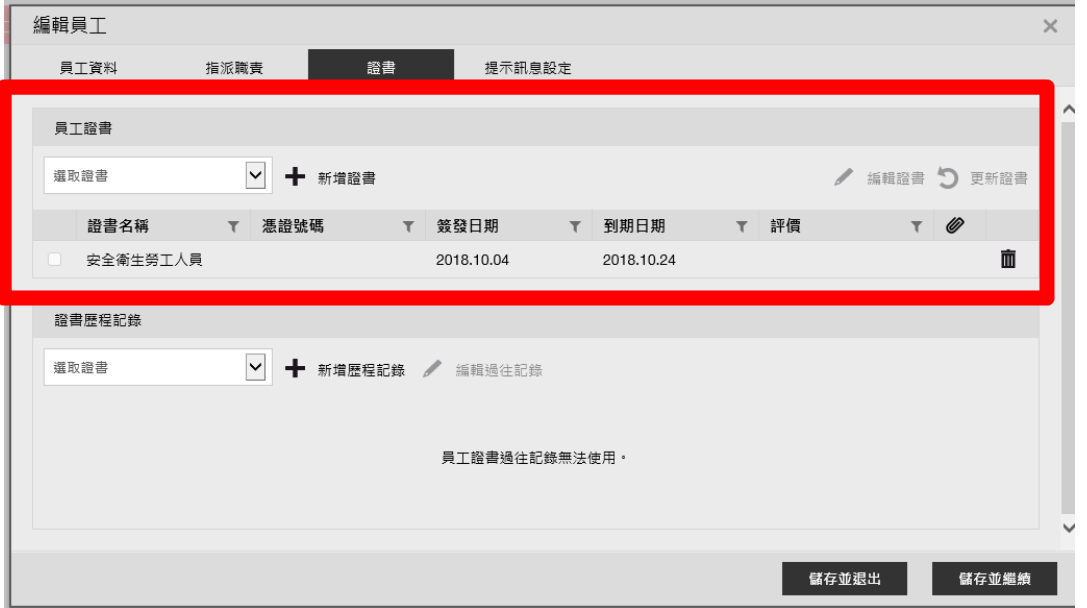

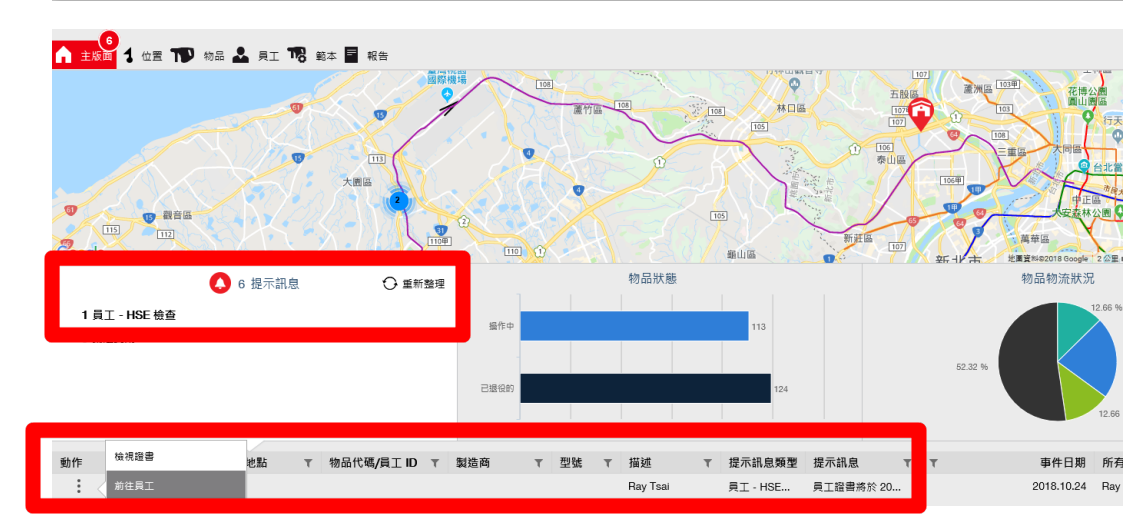

**Bellister** 

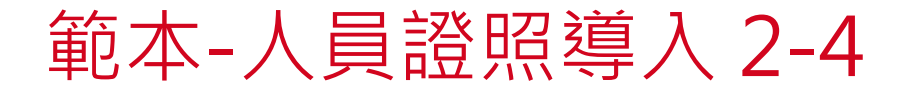

進入更新證書的部分後,勾選所需更新的證照後,並 進行內容更新後儲存,亦可記錄證照的前一筆記錄, 以及更新的時間, 即可完成更新**。** 

**並延續後續的提醒功能服務。**

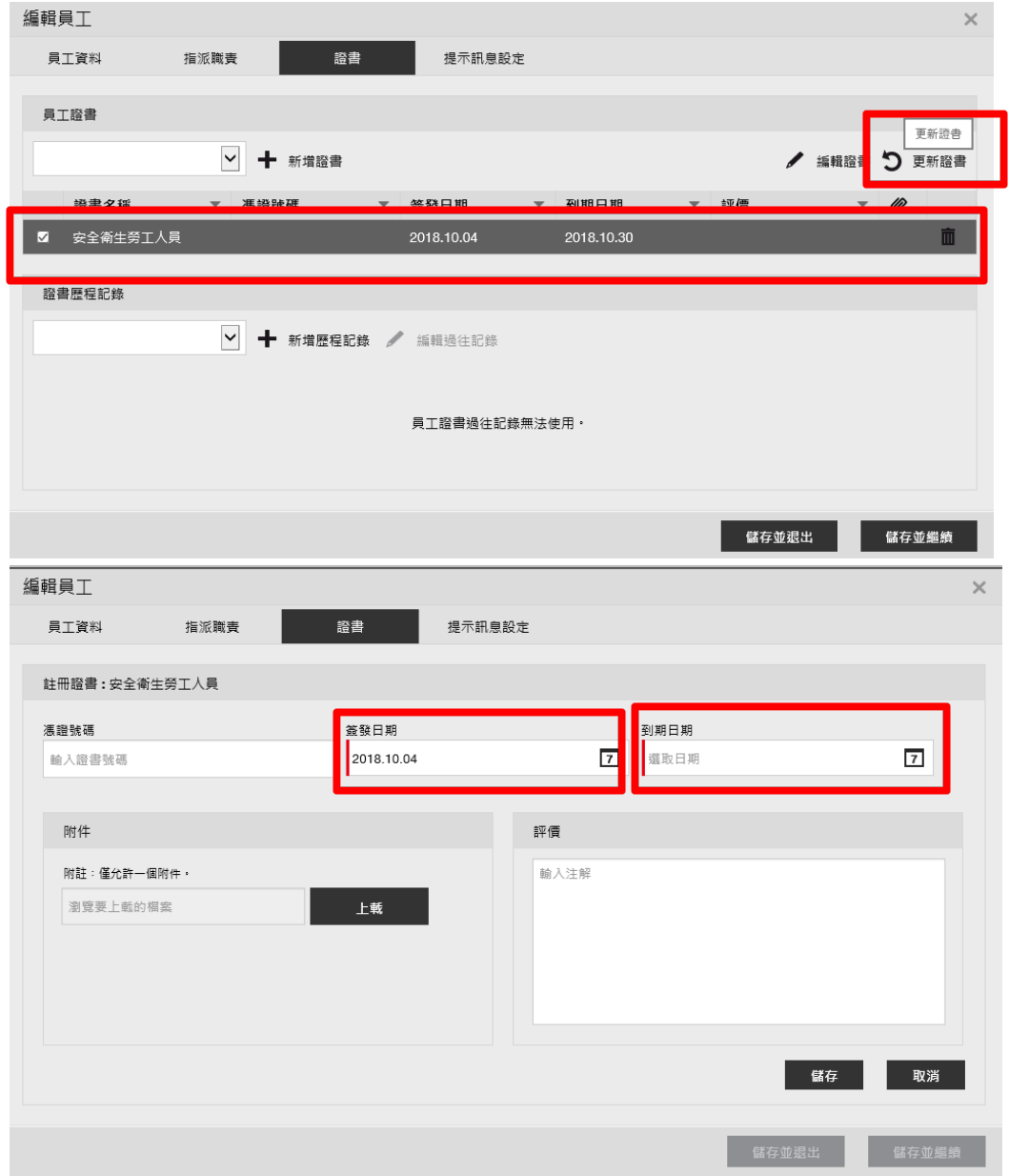

32

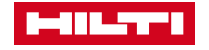

### <span id="page-32-0"></span>範本-新增[物品證書]4-1

- **新增物品證書範本中在第一個選項,以選擇 物品為主**
- **名稱 :輸入證照名稱**
- **接收通知 :主要對於此物品證書是否有需求由 系統主動提前通知。**
- **(如證照須提前幾周或幾天提前跳出提醒視窗 )**
- **此證書重要嗎 :如為重要證書建議皆點選 " 是 "**
- **描述 :此證照需要注意的事項可加以備註 ( 每 次皆會顯示所需注意的事項內容 )**
- 新增證書 接收通知?(如提前2週) 此證書是用於資產或員工? ● 物品 **DEED** ● 是 ○ 否 名稱 √ 提前 選取一個 輸入編號 前入證書名稱 此證書重要嗎? 描述 ● 是 ○ 否 輸入描述
- **確定完成後,點選右下角的新增即完成一個 範本物品證書的建立**

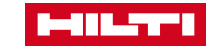

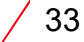

新增

 $\times$ 

#### <span id="page-33-0"></span>範本-導入[物品證書] 5-1

• **建立完成物品證書範本後,選擇以建立的物品進入編輯, 以進行證書的導入。**

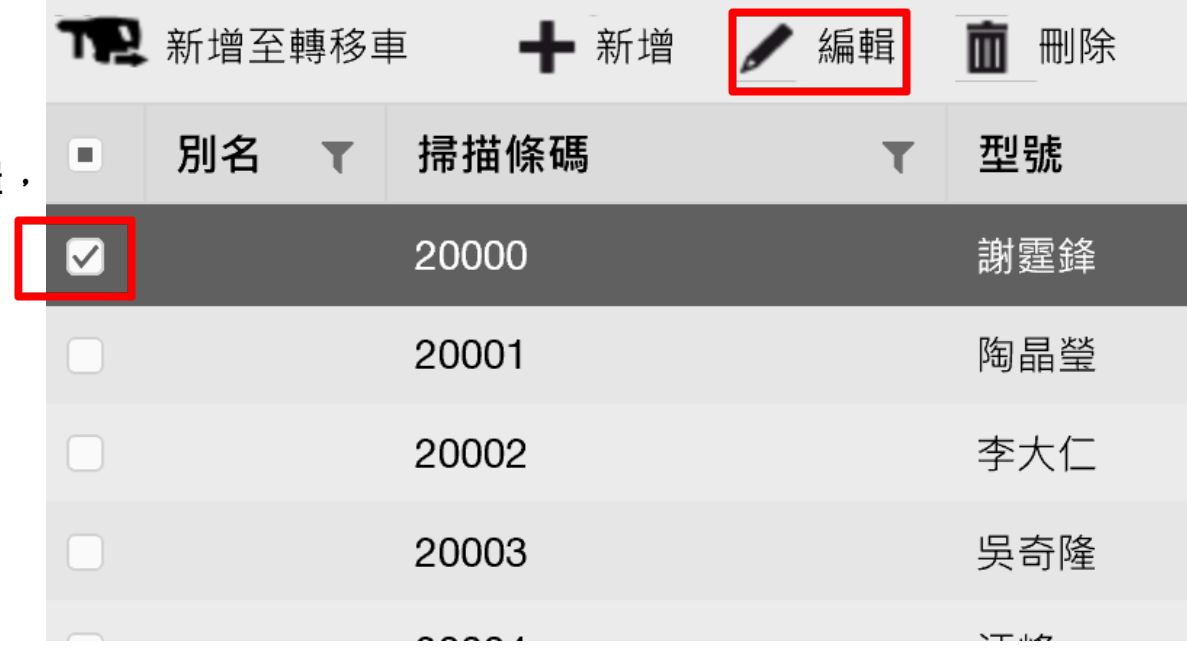

- **進入物品編輯後,再進入證書,如右圖所示,**
- **並在工具或設備證書的下拉式選單進行此物品的相 關證書並新增。**

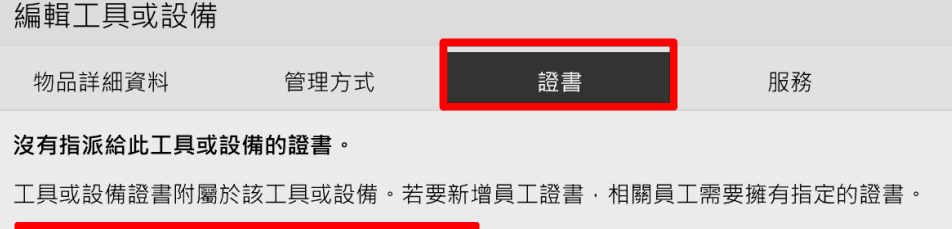

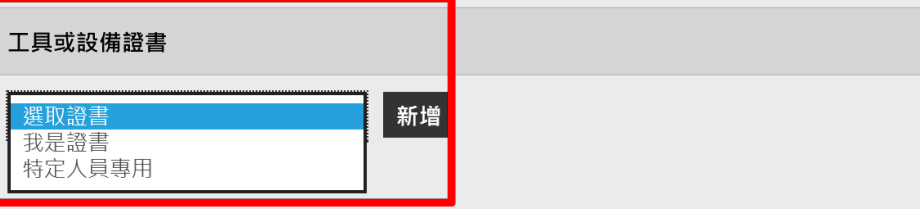

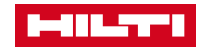

#### <span id="page-34-0"></span>範本-服務範本建立1-1

- **何謂"服務 "範本?**
- **意旨可建立物品的定期校正時間,或作為相關保固或維修 的相關紀錄。**

**在進入網頁版的ON!Track軟體後,選擇範本下的服務,即 可進入到建立服務範本的內容頁面**

**如右圖在範本下點選新增即可建立新的服務範本。**

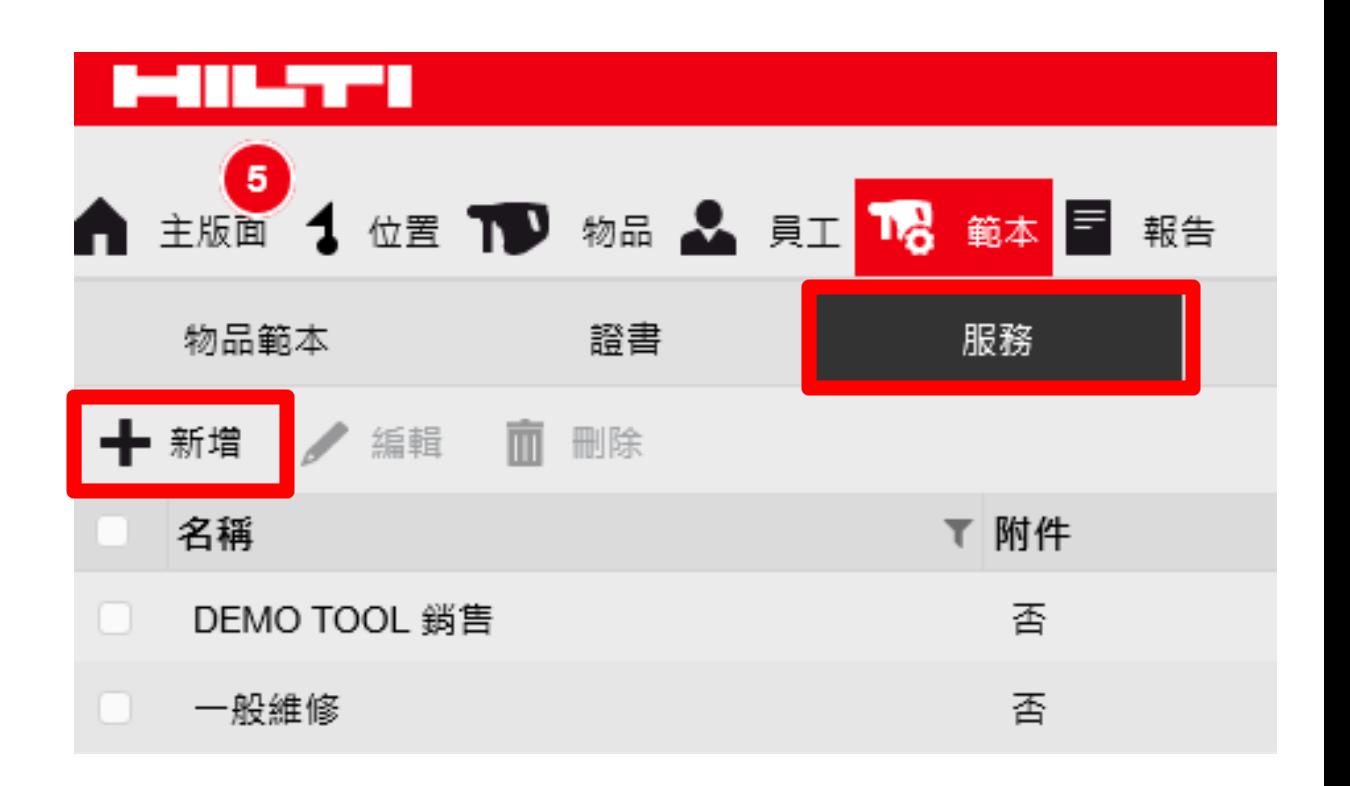

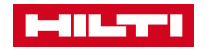

### 範本-服務範本建立1-2

- **在點選新增後即可新增相關服務 ,如有 5** 種服務需求<sup>,</sup>即回到2-1的介紹新增5種 **服務範本。**
- **名稱 :輸入服務名稱 (如儀器校正 )**
- **接收通知 :主要在對於此服務是否有需求 由系統主動提前通知。**
- (如須定期校驗,須提前幾周或幾天提 **前跳出提醒視窗 )**
- **時間間隔 :如每年固定校正的物品 ,則可 設定每一年皆自動建立一個服務給予此 物品**
- **描述 :此服務需要注意的事項可加以備註**
- **新增附件 :建議可以在建立物品的服務後 再獨立新增附件即可 (如報價單 ,校驗報 告等 )**
- **確定完成所需內容後,點選右下角的新 增即完成一個服務範本的建立**

**MILTI** 

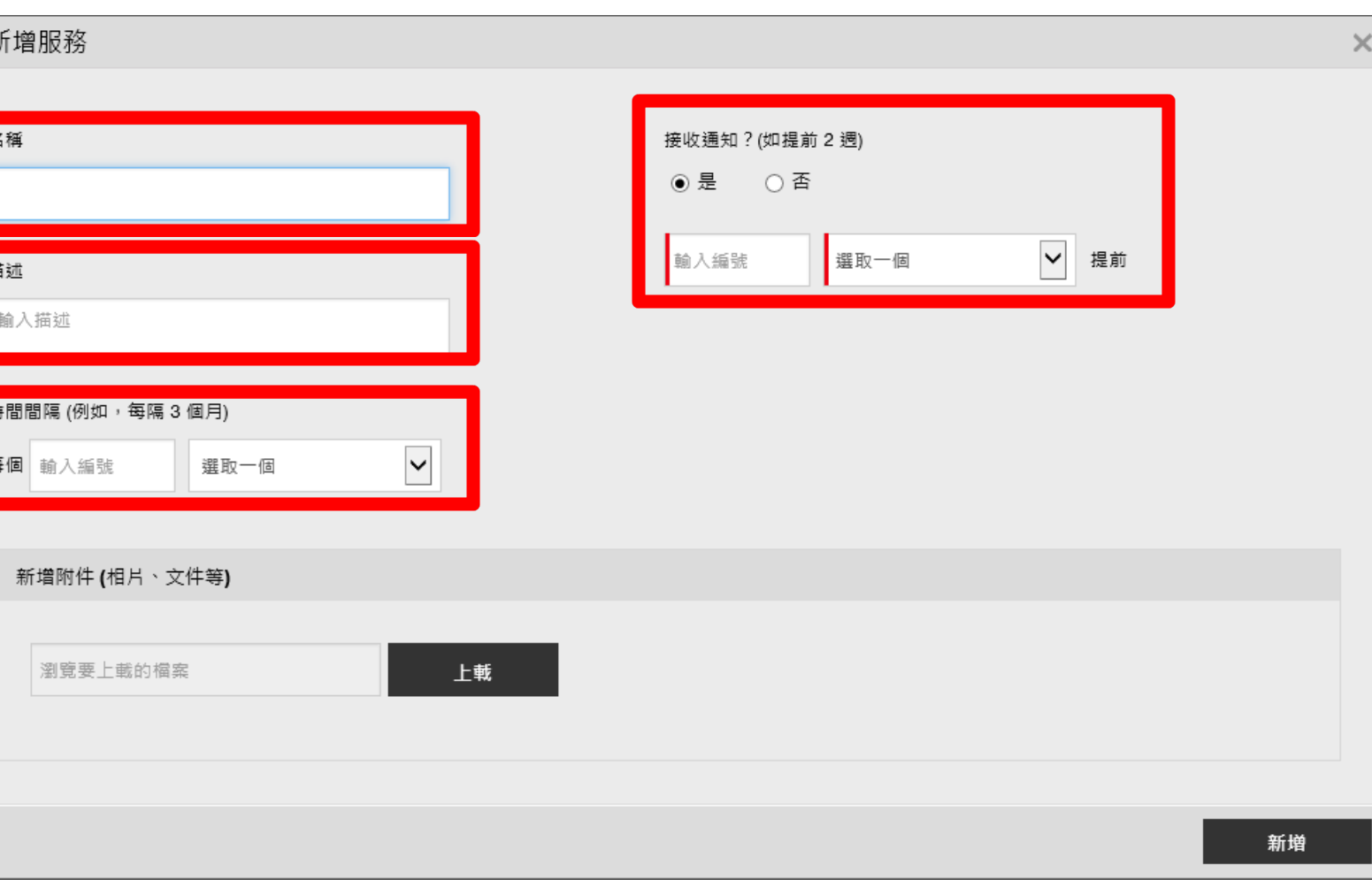

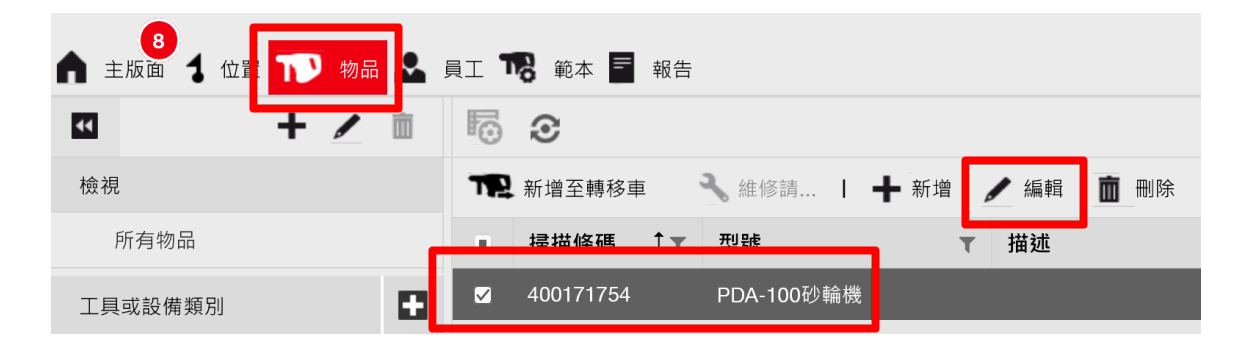

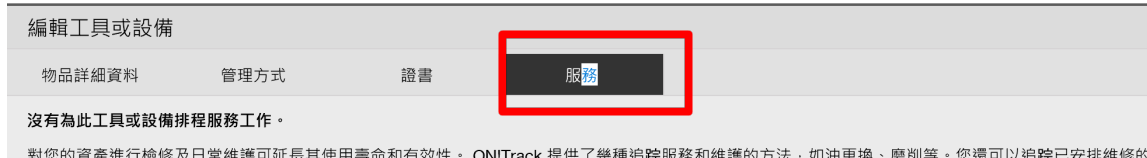

對您的資產進行檢修及日常維護可延長其使用壽命和有效性。 ON!Track 提供了幾種追踪服務和維護的方法, 如油更換、磨削等。您還可以追踪已安排維修 工具或設備、更換碎片等。

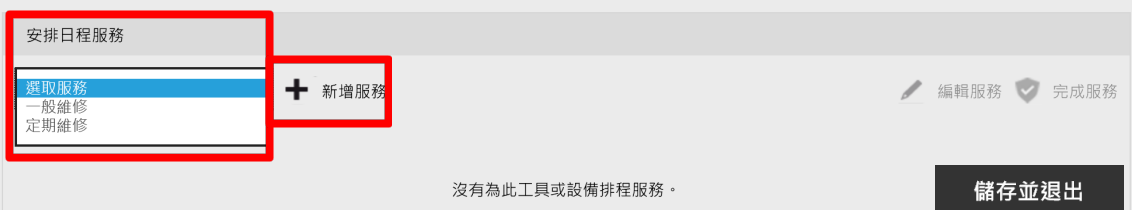

- **如有機具維修完成後,需要記錄此次的維修 內容,**
- **則先行查詢到送修回來的機具,再進入此機 具的編輯內容頁**
- **進入編輯頁面後,直接點選主欄位的服務**
- **並在安排日程服務的下拉式選單中,**
- **選擇相符的範本需求,並點選右方的新增服務**
- **以建立相關需求在此項機具中。**

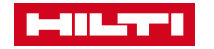

<span id="page-37-0"></span>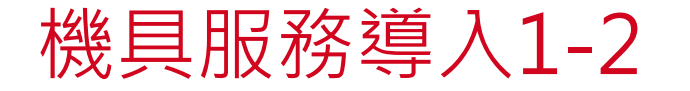

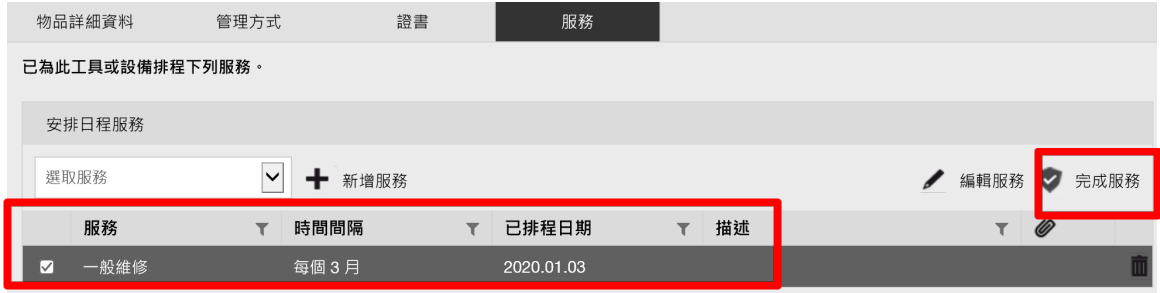

- 當選擇完成相關範本後 · 再將需完成的服務勾選
- **並點選完成服務後,即可進入相關細項的紀錄**

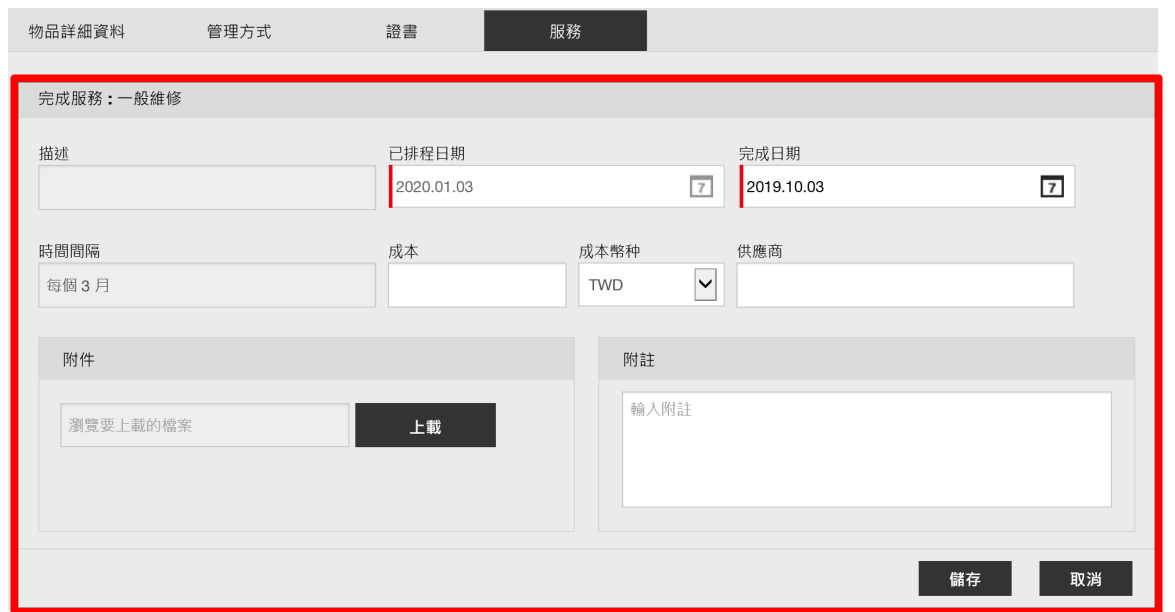

- **進入完成服務後,則將相關維修資訊當入至頁面中,**
- **並可上傳相關檔案至此機具的內容細項,可在未來作為相 關維修細項的判斷**
- **確認完成後,直接進行儲存,即完成此次的維修紀錄。**

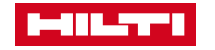

<span id="page-38-0"></span>物品範本建立1-1

- **何謂"物品範本"**
- 意旨如在建立相同物品時,可利用物品範本做為更簡化新增物品建立的時間,
- **另亦可利用ON!Track APP新建方式作為範本的建立,另會在APP手冊教學中提到。**
- **本篇主要先以Web版進行細項的教學使用**

• **右圖在物品範本下點選新增即開啟建立新的物品範本。**

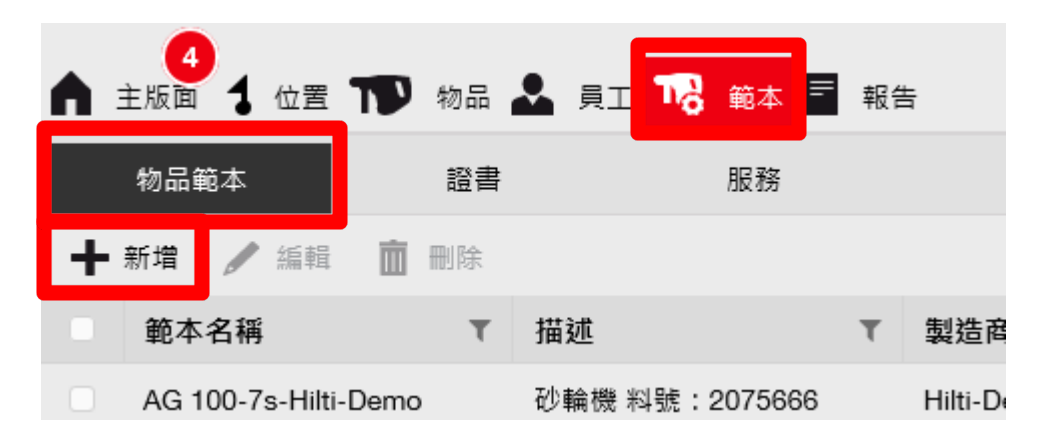

#### 物品(機具)範本建立1-2

• 在建立範本前<sup>,</sup>因會有需求先將製造商的名稱先行建置在系統中,故在新增物品範本前,須由下圖進入先行 **建置相關製造商,以利後續新建置的物品範本。**

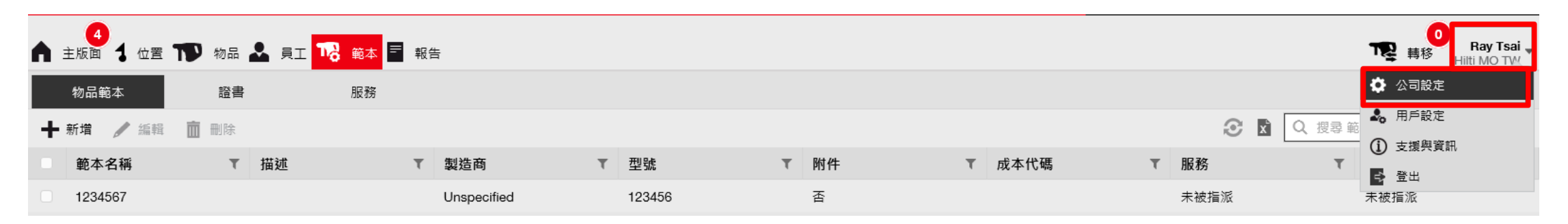

**的動作。**

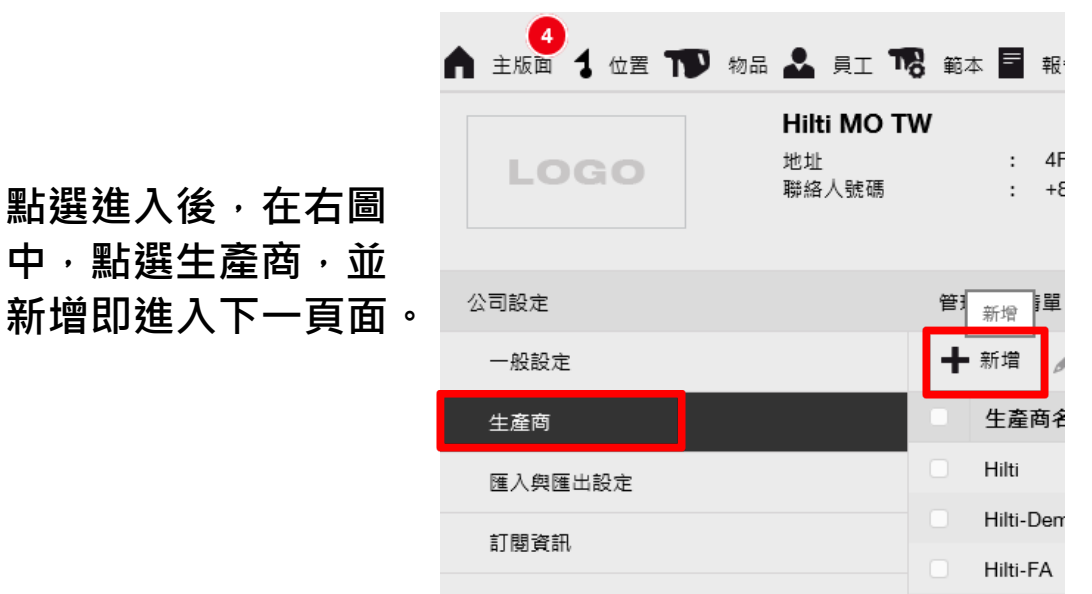

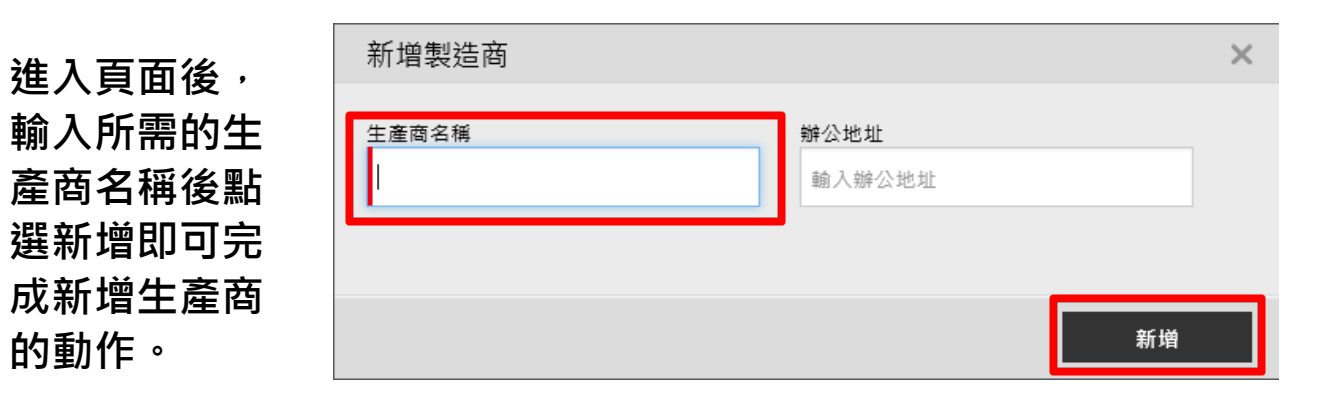

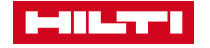

**將必填欄位填寫物品相關內容。**

**如製造商未在下拉式選單中,則回至章節6- 2先行建立後再回到本頁進行下一步驟。**

物品(機具)範本建立1-3

如果此項物品範本需相關規範的要求, 則選 **擇儲存並繼續(並延續章節6-4進行講解); 如只需基本範本則選擇儲存並退出即可。**

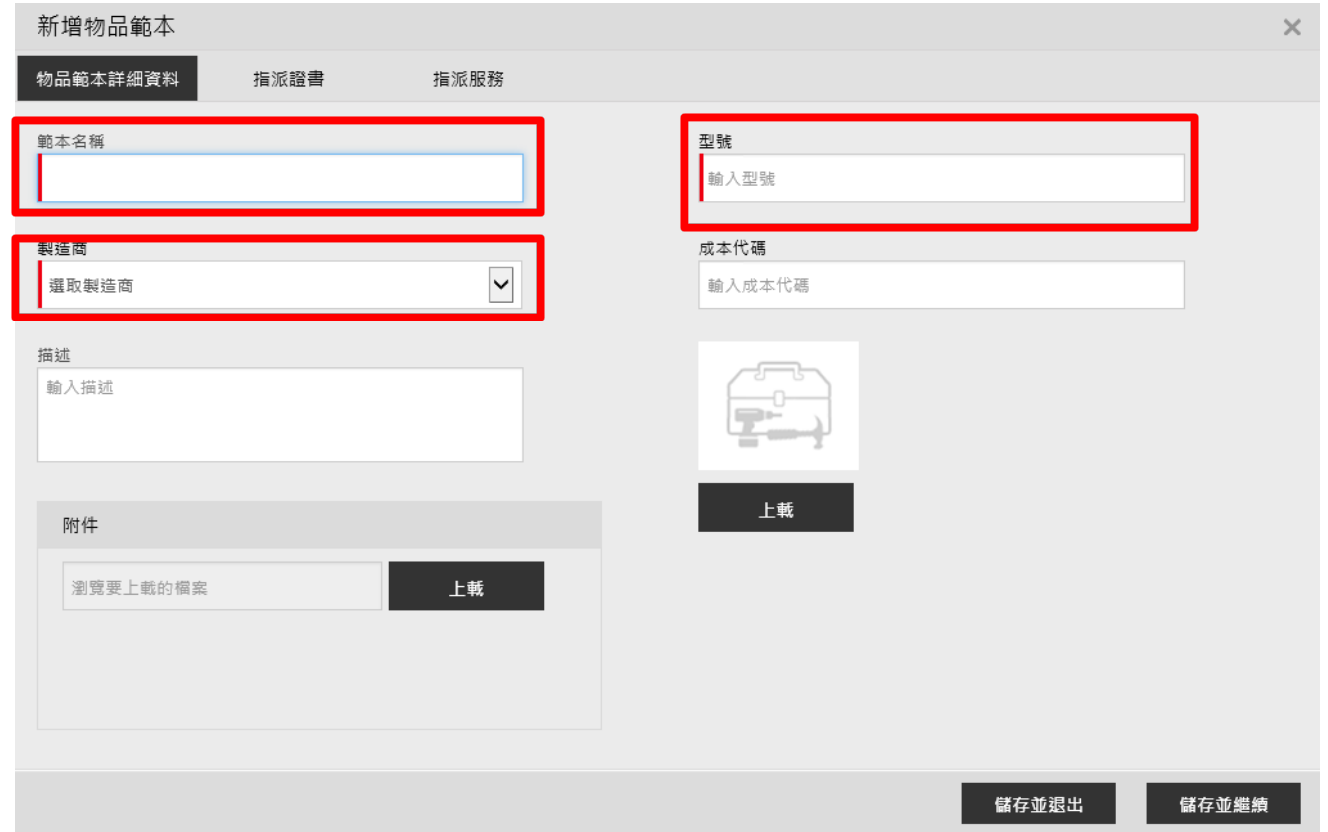

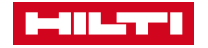

#### 物品(機具)範本建立1-4

• **此新增範本如需要有相關證書,與有相關人員的證書才可作 為使用的部分,則使用此範本建立的物品,僅能透過有相同 類別的人員作為負責人員與借出借入的方式。**

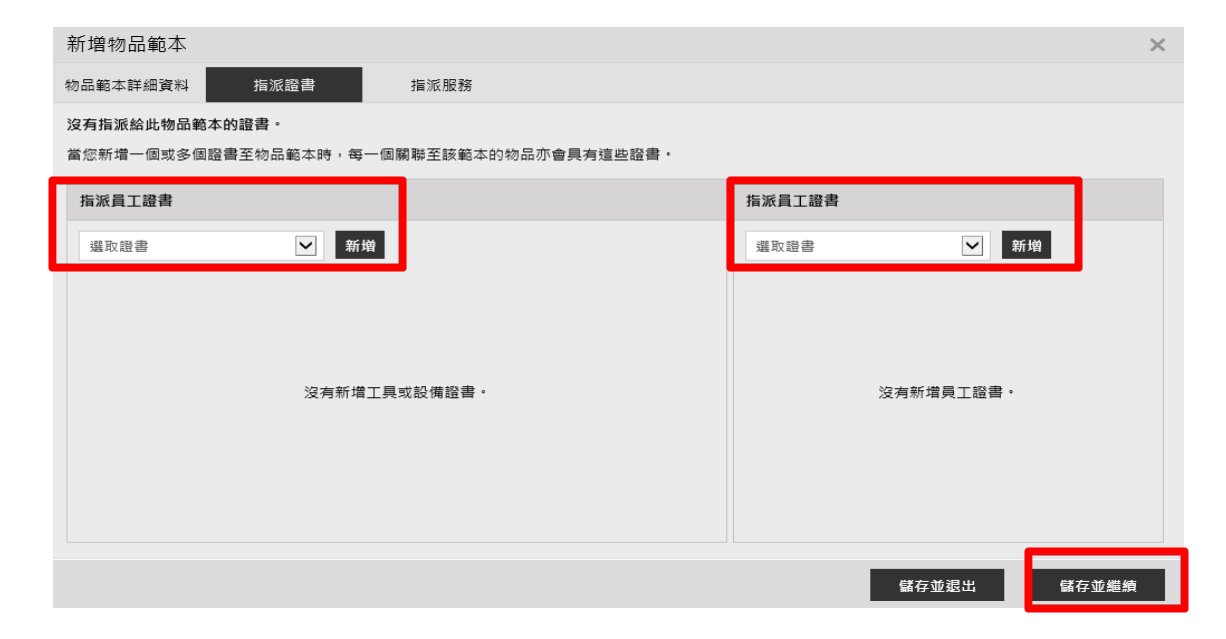

- **如範本有需求新增服務的內容,則從下拉式選單選擇相關 需求的服務內容,完成後,再選擇儲存與退出後即可完成 新增物品範本的需求。**
- **則未來所有以此範本建立的物品,皆會有此服務內容 PS:本章節,建議熟悉所有軟體的細項後,再進行設定,以避**

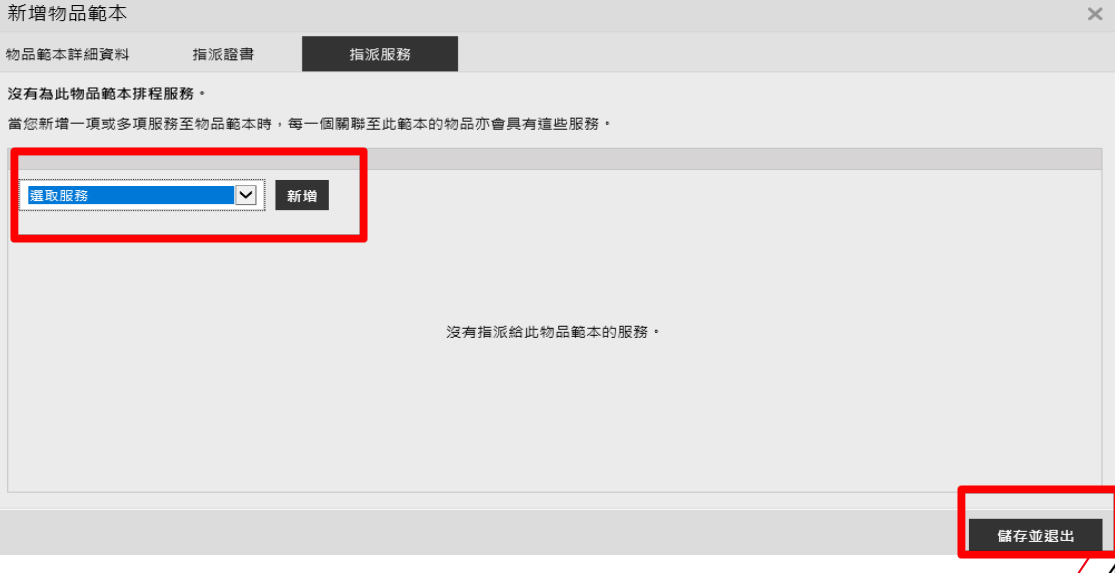

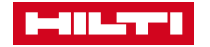

**免轉移過程的不便。**

#### <span id="page-42-0"></span>欄位與篩選方式1-1

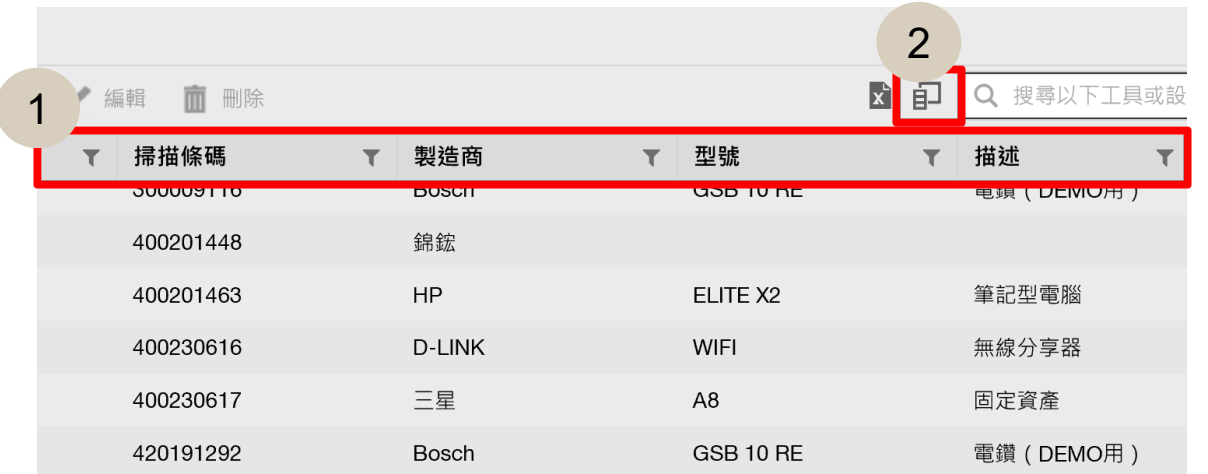

#### • **如需調整(1)所顯示位置設定與顯示需求,則可點選(2)進 行內部的修改與調整**

#### • **點選進入設定欄位則顯示以下介面,並可勾 選所需要的內容與欄位的優先順序調整**

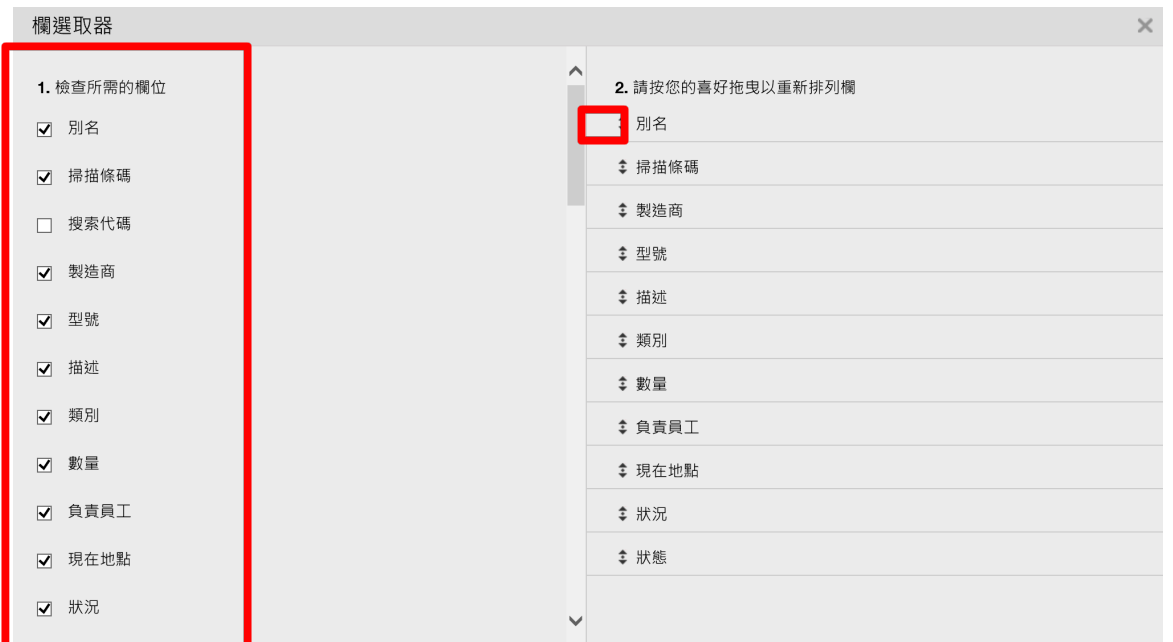

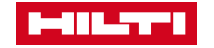

儲存預設檢視

- **如在總資產的介 面下,需要進行 部分篩選的需求, 則可透過其一欄 位進行條件的選 擇。**
- **開啟(1)即可對此 欄位的內容進行 相符合的篩選要 求。**

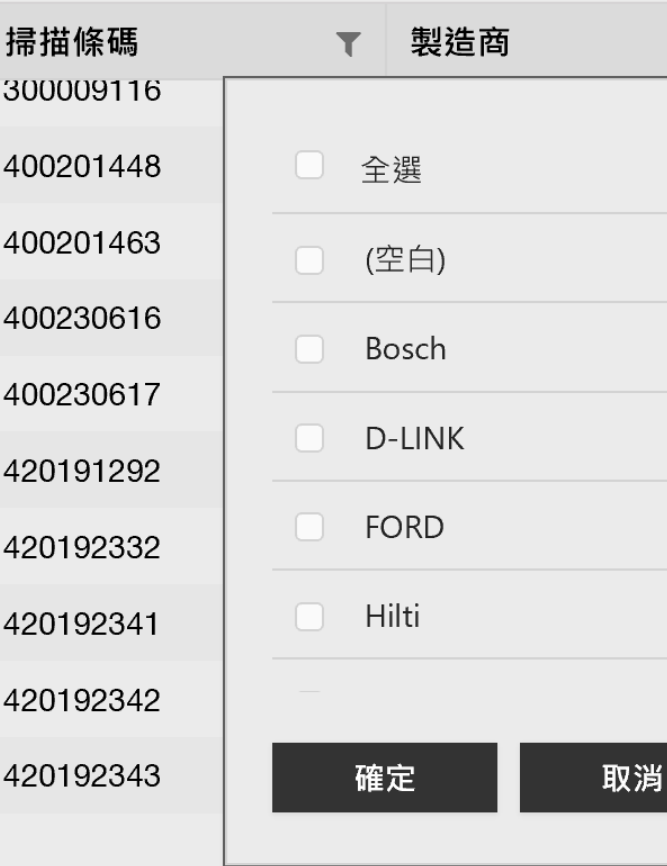

 $\overline{\mathbf{r}}$ 

#### • **如需將總資產或所篩選的資產轉為Excel,則可直接點 選下圖所示的圖案,即可產生檔案。**

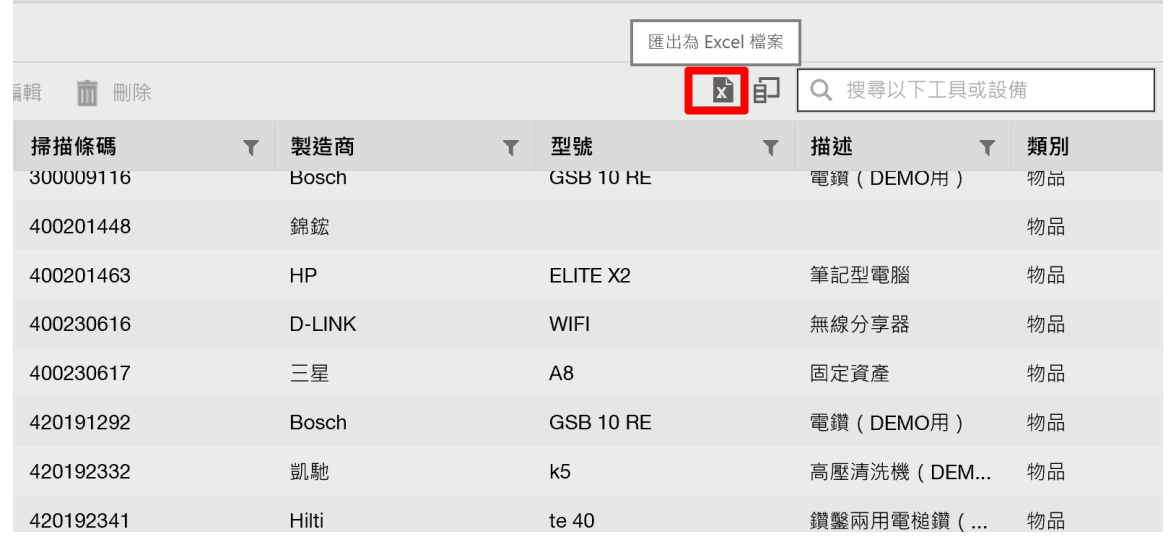

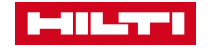

## <span id="page-44-0"></span>物品轉出之方式1-1

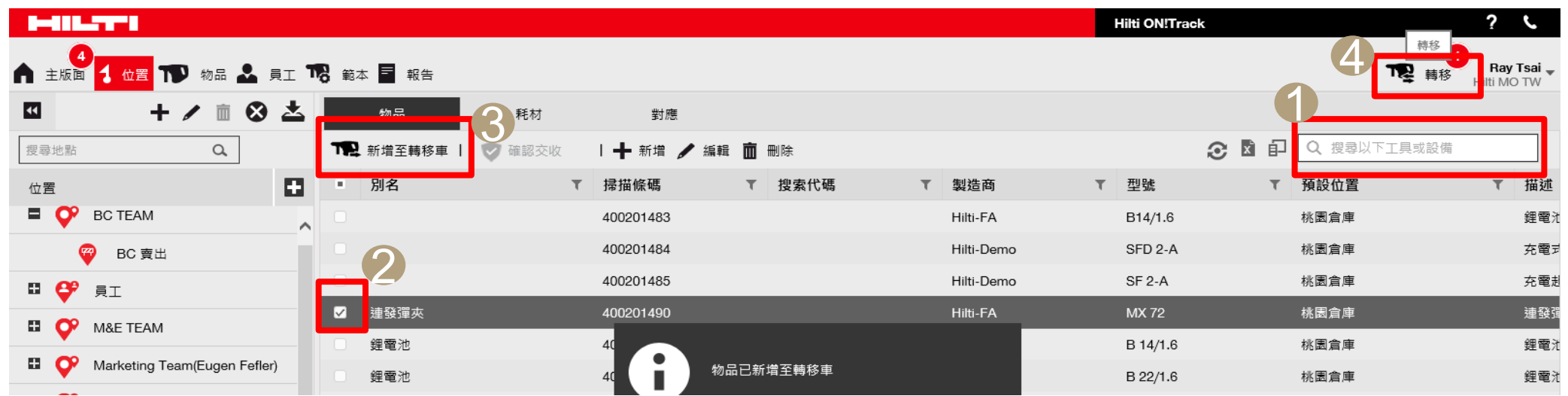

- **利用Web版作為物品轉移的方式。**
- **由倉庫借出一件物品的轉移至負責人員的步驟。**
- **如確認已要借出則可遵循以下步驟做為轉移之方式。**
- **步驟一:在主版面的搜尋關鍵字(1)上輸入"物品上所貼的條碼流水編號,以查詢到此物品。**
- **(建議以物品中的所有物品進行關鍵字搜尋)**
- **步驟二:勾選此件物品(2),點選左上角的新增至轉移車(3)。(如有多項物品須轉移至相同位置則上步 驟重覆進行)**
- **步驟三:如確認皆點選完成所要攜出的物品後點選右上(4)轉移。**

#### 物品轉出之方式1-2

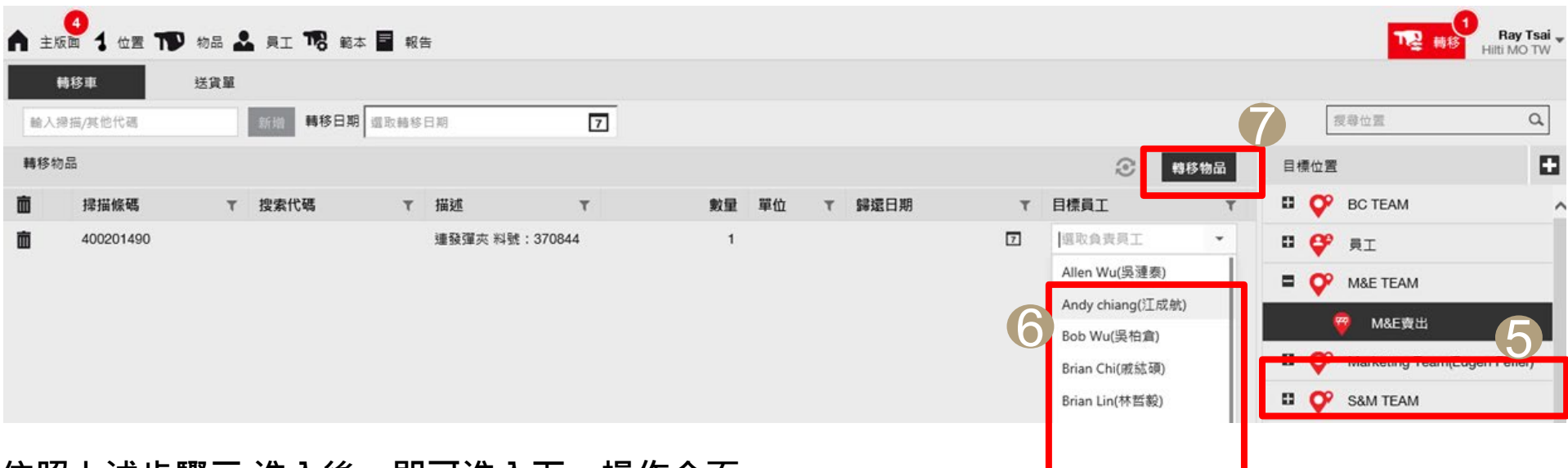

**依照上述步驟三:進入後,即可進入下一操作介面。**

**步驟四:選擇所需轉移的地點或人員地點(5)。**

**步驟五:確認完成後,在選擇主要負責人(6)。(如為耗材項目則無法選擇負責人員)**

**步驟六:確認皆完成選項後,點選轉移物品(7),即完成轉移流程。**

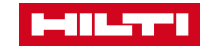

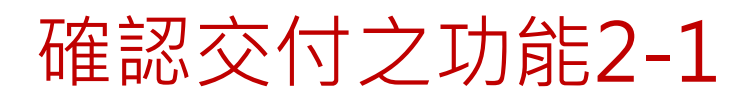

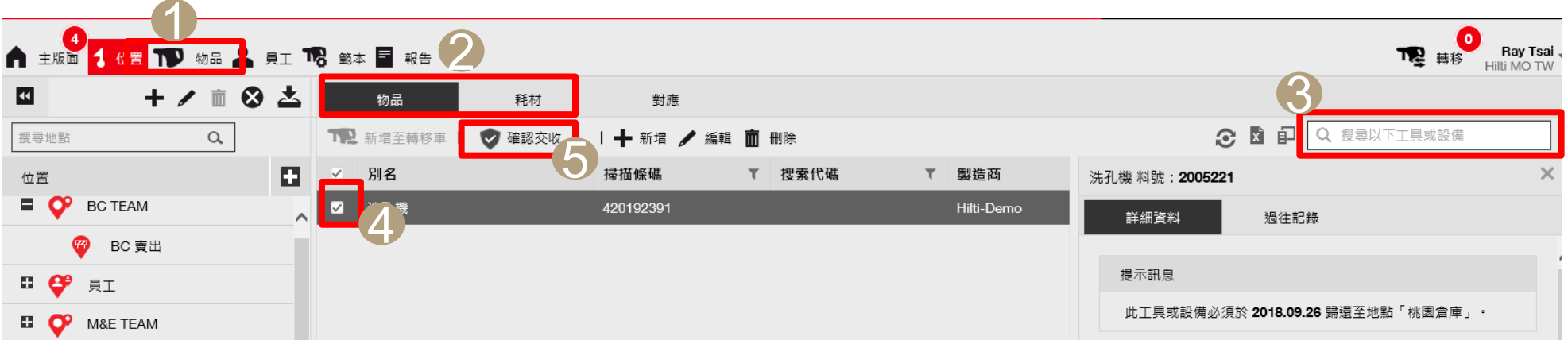

- **可從主版面位置地點進行查看物品是否已在地點(1),或在主版面的物品(1)使用關鍵字(2)輸入需要 確認交收的掃描條碼號碼。**
- **在確定搜尋到相關物品後,請勾選(4)需確認交收的物品,並點選確認交收(5)即完成交付程序。**
- **Ps:如為耗材的確認交付則須在(2)選擇耗材在做查詢,方可查詢到耗材資訊。**
- 確定已開啟確認交付功能後,當有物品轉移到指定的負責人員身上,並收取到物品後, **則須做確認交收的動作,已完成交付的流程。**

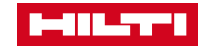

### 開啟確認交付之功能

- **步驟一 :點選主版面之右上角(1)**
- **步驟二 :在選擇公司設定(2)**
- **步驟三 :點選一般設定(3)**
- **步驟四 :在選擇編輯(4),即開啟下一 頁面**
- **步驟五 :將轉移需要確認交付之功能, 選擇 " 是"(5),即開啟此項之功能。**
- **步驟六 :點選儲存(6)即完成此部分功 能之開放。**

1**A** 主版画 1 位置 TV 物品 2 員工 T2 範本 ■ 報告 下 睡程 2 ☆ 公司設定 **Hilti MO TW** 狀態 : 常用的 建立日期  $: 2017.11.24$ : 4F, No. 2, Ren'ai Rd. Taipei City 10060, Taiwan(ROC), 10060, Taipei, Taiwan 地址 LOGO 聯絡人號碼  $: +886(0)266300304$ (1) 支援與資訊 ✔ 編輯 ■ 登出 3 公司設定 管理選項清 / ▲編輯 一般設定 生產商 允許透過電子郵件傳送提示訊息 : 是

- 編輯一般設定 550 是 ○ 否 允許诱禍雷子郵件傳送提示訊鳥 : ● 是 ○ 否 移轉需要交付確認  $\blacktriangledown$ : 每個 7  $\pm$ 依照先前的通知間隔回復傳達 允許管理員刪除已轉移物品 : ◉ 是 ○ 否 物品一經刪除,將無法恢復。 無論轉移紀錄如何,都允許刪除個別物品 允許轉移後批量刪除物品  $\mathbf{10}$ 如果物品轉移達到上限, 可進行批量刪除物品 6 儲存
- **針對確認交付功能,主要由公司可自行決定是否開放此功能** 選項, 如確認公司有此功能需求, 則須先行開啟確認交付之 **功能,方能使用。 (此部分建議如遇到員工不自主性再做開通 作為管制 )**
- **強烈建議開起此選項前先行與Hilti ON!Track專員連繫討論**
- **下圖為開啟確認交付之功能流程。**

<span id="page-48-0"></span>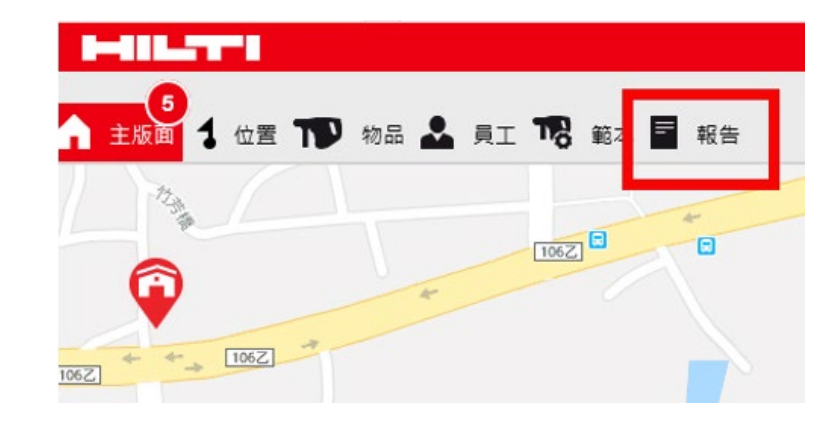

• **進入網頁版後,點選主版面中的 "報告"**

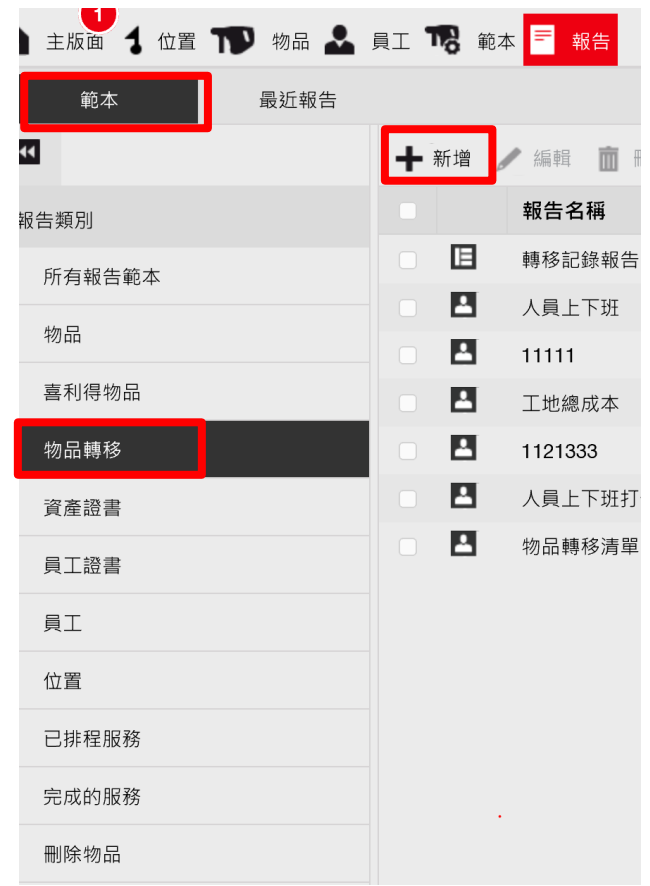

- **進入報告中,點選範本,在下方會 有顯示系統所預設的報告範本可提 供報表的預設產出。**
- **在內容中,皆不符合所需內容,則 透過自行新增的方式,製作屬於自 己的內容報表。**
- 如右圖所示,如需自行建立則可透 **過報告類別,先篩選所需的大目標 項目,再點選右方的新增。**

• **下一頁面會進行每一建立的流程細 項說明。**

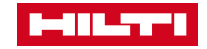

- 當點選新增後,則進入下圖所示,此可選擇所需相關抬頭 **的內容:**
- **1.報告類型:可選擇PDF 或 EXCEL(建議預設EXCEL)**
- **2.報告名稱:輸入屬於你的報表名稱**
- **3.報告類別:選擇實際所需的類別**
- (此選項會與你需要的內容會有不同的選項可做選擇,此 **說明將會以物品轉移的內容進行講解)**
- **當選擇完成後,擇點選下一步進到下一頁面。**

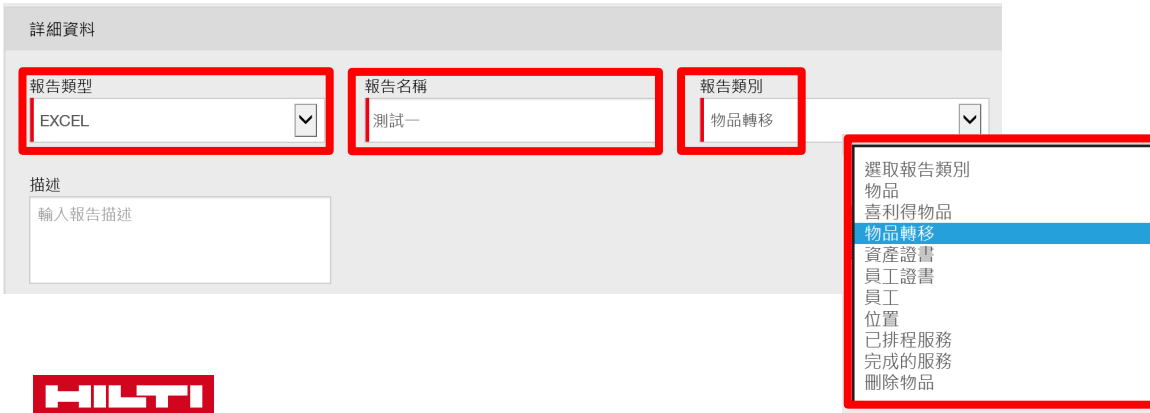

• **進入後為篩選器主要選擇所需要資訊。**

#### • **物品ID:可針對單一物品的轉移進行所有紀錄的查詢**

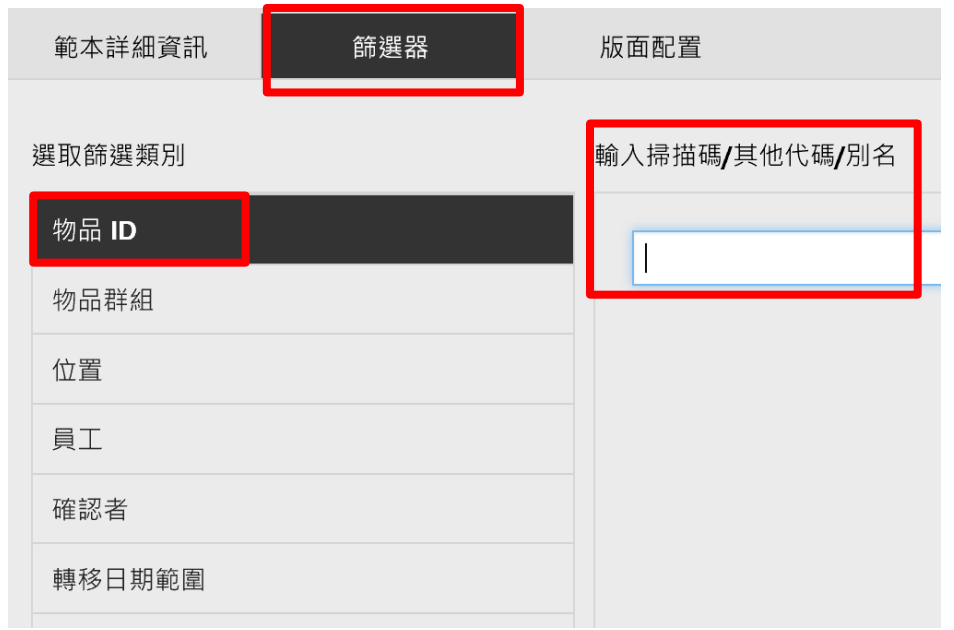

• **物品群組:可選擇只針對那些群組的物品進行查找。**

• **此部分意旨針對在資產群組中分類各個內容。**

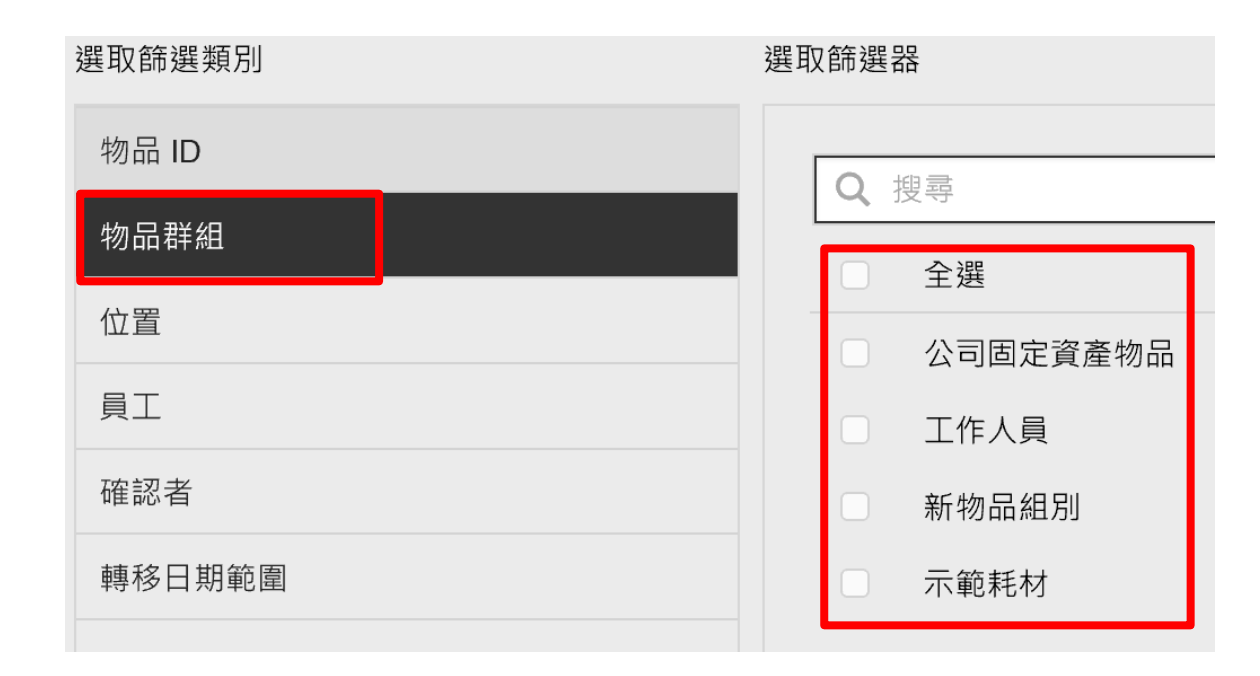

#### • **位置:可只查詢相關地點所轉移過的機具紀錄。**

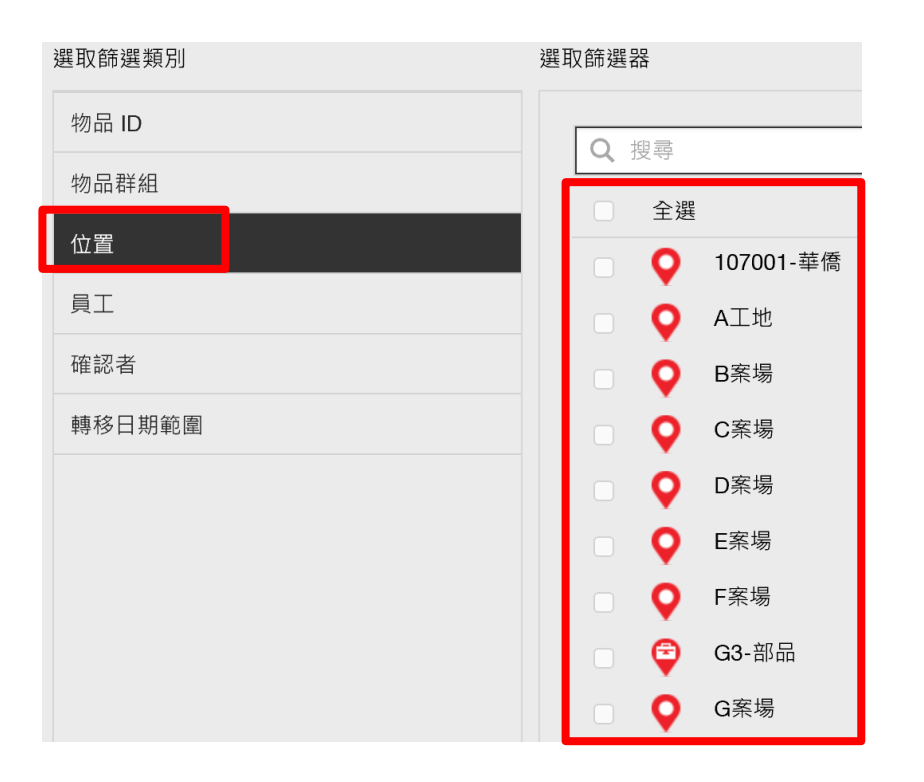

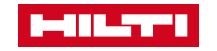

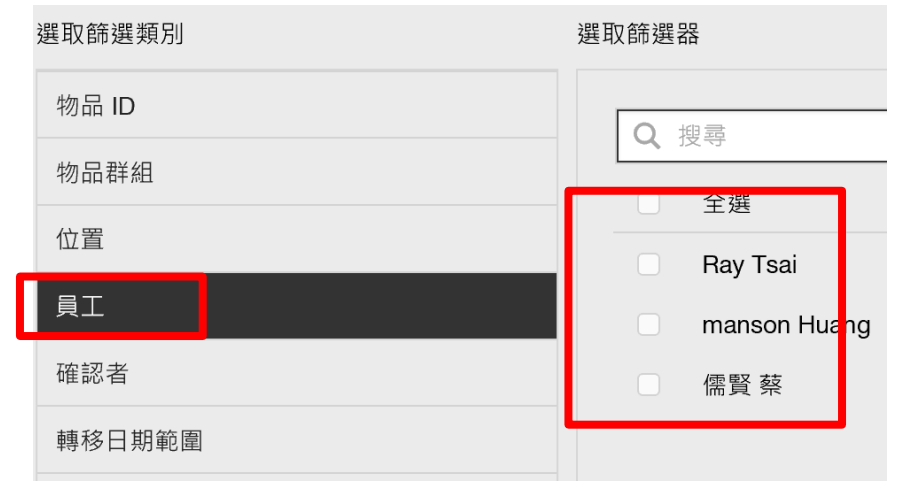

• **員工:可針對人員的部分進行轉移紀錄的查詢**

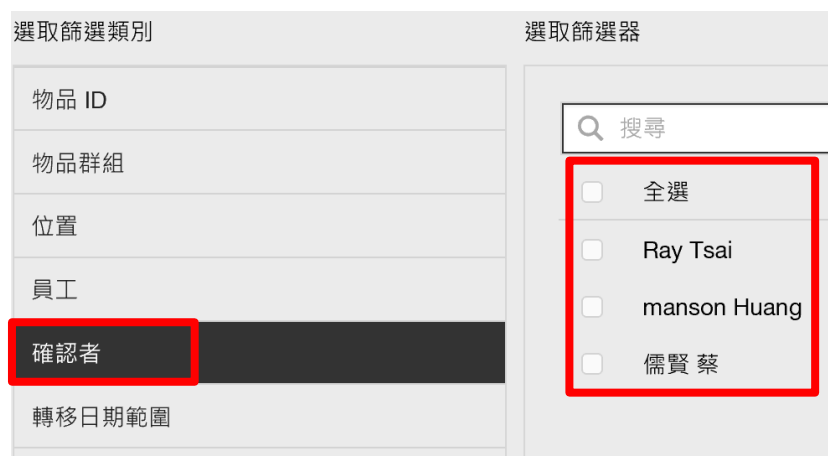

• **確認者:意旨針對物品的實際轉移人員**

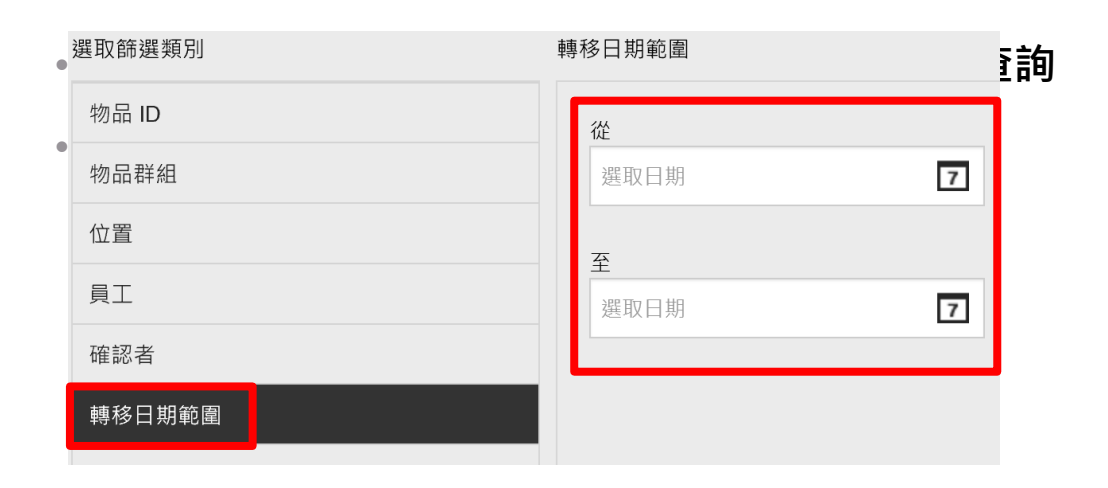

• **當完成後,即可進到下一步**

**\* 注意 \***

**篩選器的區域範圍的選擇中,建議皆不做任何選擇。 此範圍中,可每次執行報表前再進行特定的篩選, 以利報表執行面的彈性選擇。**

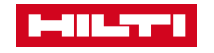

- **在選擇完所需的篩選器,即可選擇你所需要顯示的 內容。例如轉移時間、誰轉移、到哪裡**
- **(請按照你所需的要求先後順序作為勾選)**
- **如第一個欄位需要轉移時間那就先勾選轉移時間 以此類推**
- **第二欄位:意旨資料分類,即當點選後,則為名稱 抬頭,並會以此屬性進行篩選分類。**

• **在完成後點選右下角的儲存並產生報告,就會協助 自動生成報告與產生一份範本未來即可直接作為 生成報告的內容**

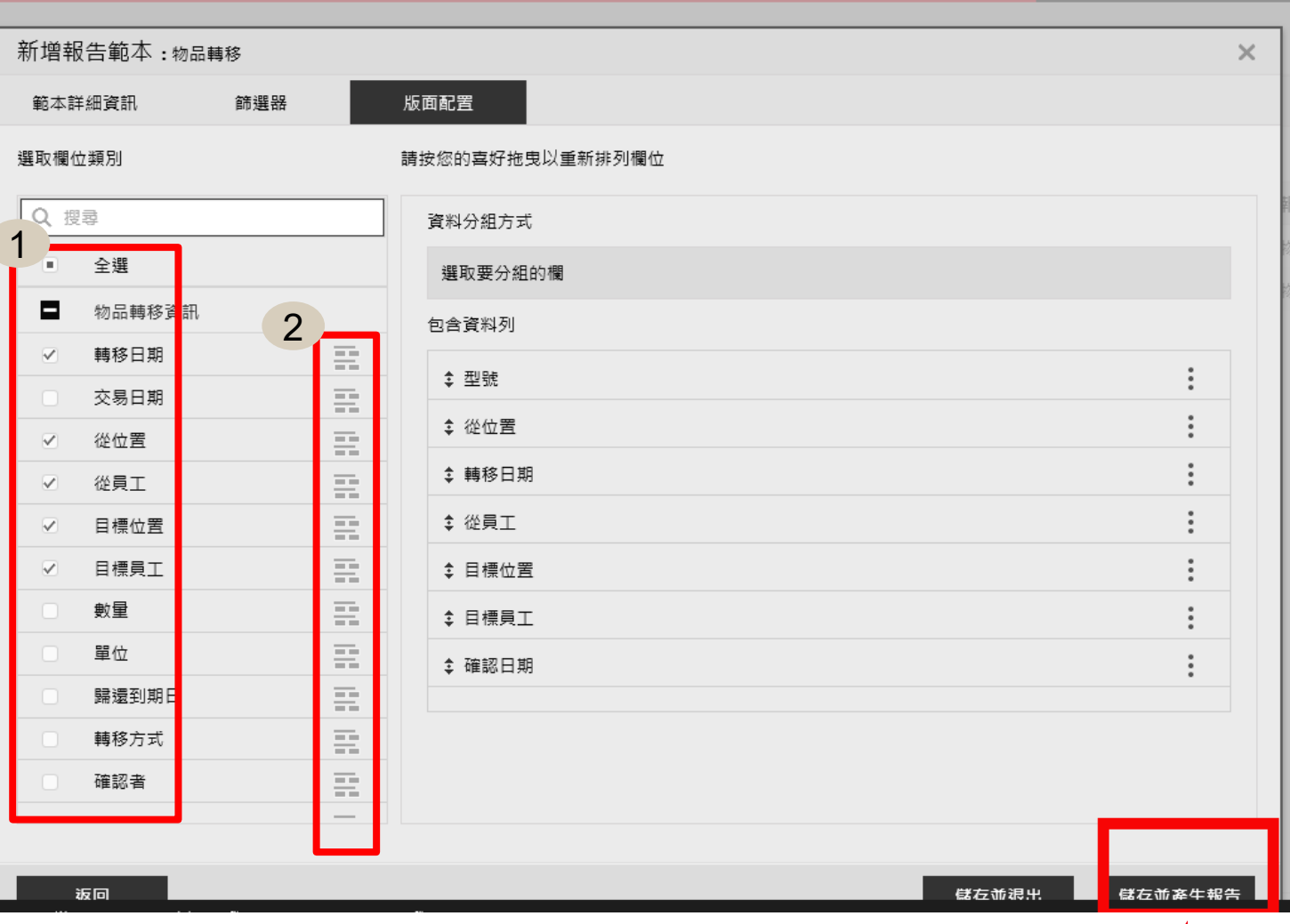

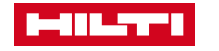

- **產生報表後再選擇左邊紅框的"最近報告"**
- **PS:長條的紅框表示此份報表已成為範本,之後只需要點選這份報表執行即可產生。**
- **並僅限你個人的帳號才會顯示,如登入他人帳號進入則會無法看到此份專屬報表。**

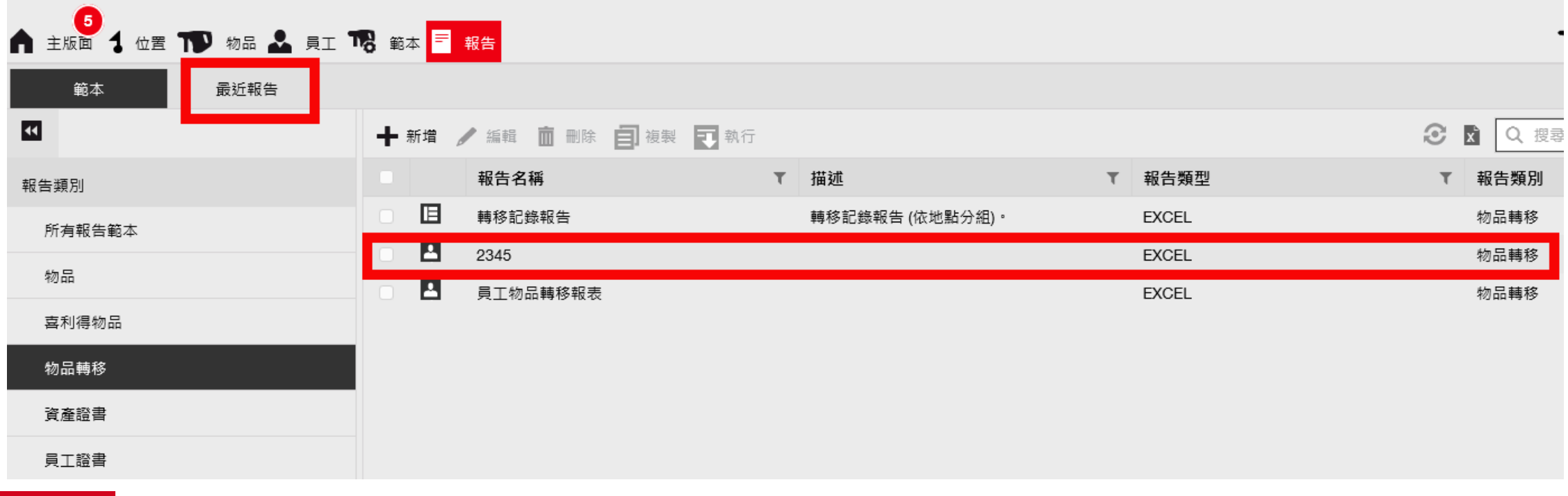

#### • **點選最近報告後,在點選右邊紅框的圖形即可下載專屬於你設定的EXCEL報表。**

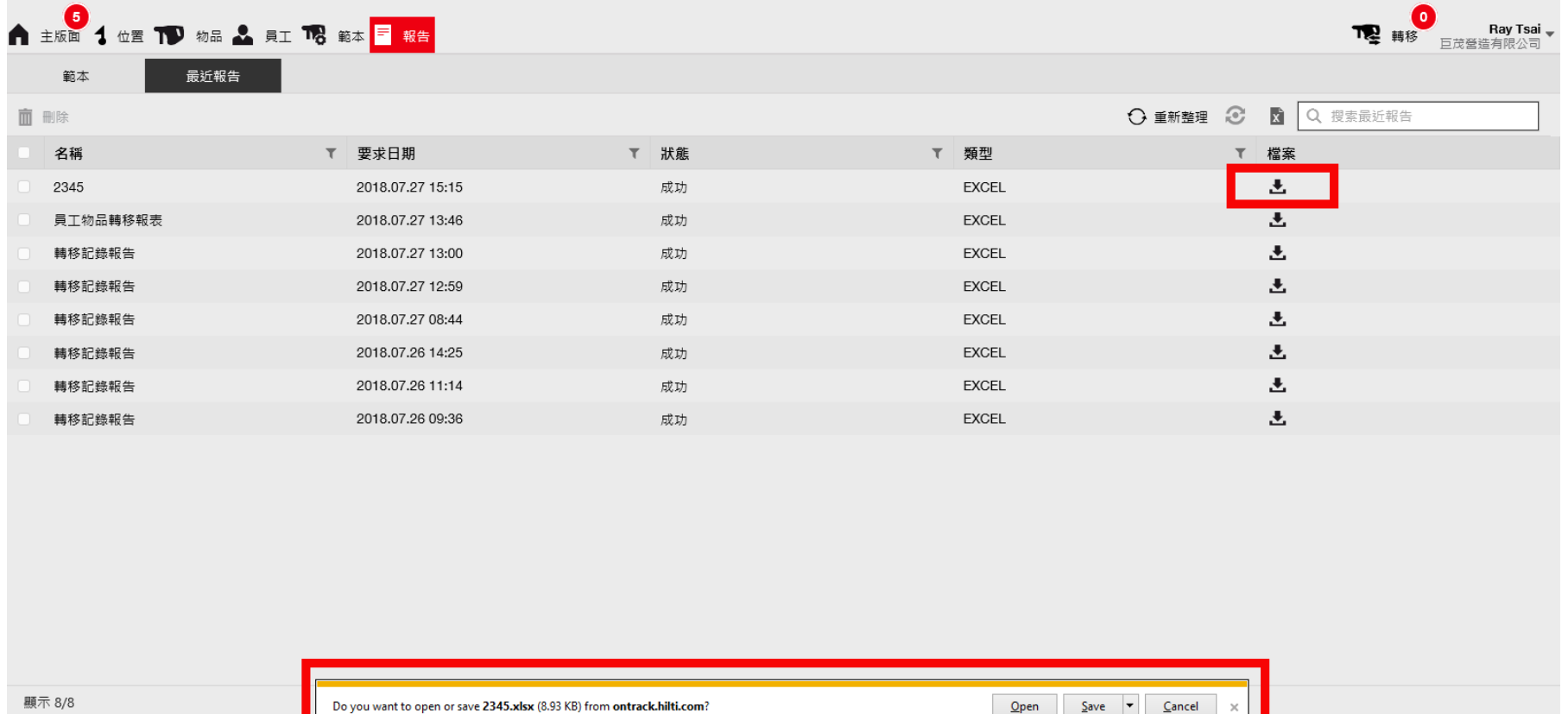

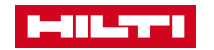

#### <span id="page-55-0"></span>細項設定功能介紹

- **在細項功能的選擇點選主頁面的右上角即 可開啟相關主要項目。**
- **1.公司設定**
- **2.用戶設定**
- **3.支援與資訊**
- **4.登出**
- **為主要四大類功能設定,以下會逐一介紹**

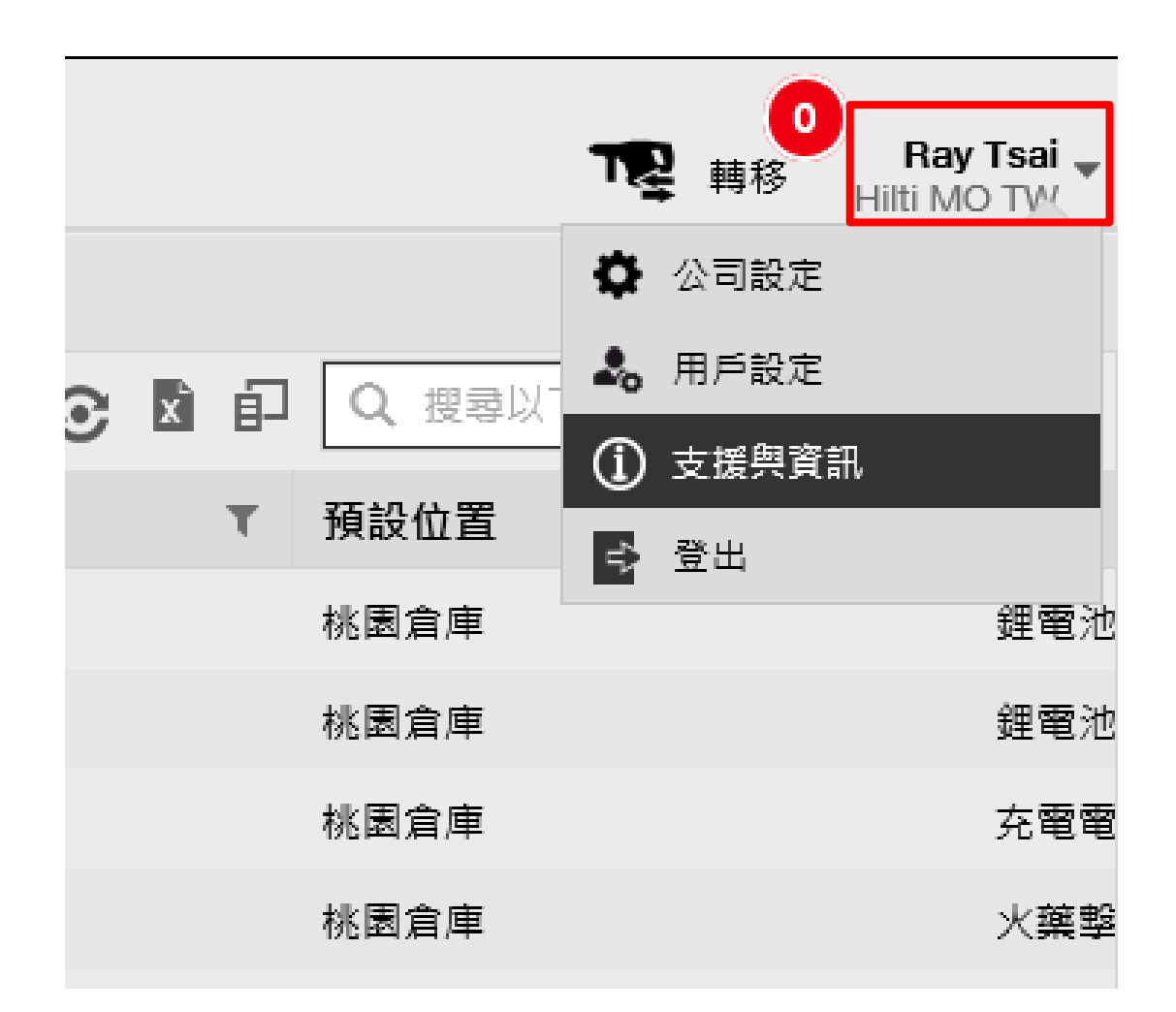

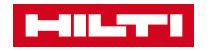

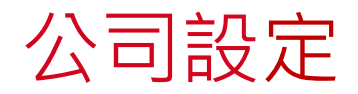

**在公司設定中依所需的分項有以下**

**一般設定**

**生產商**

**匯入與匯出設定**

**訂閱資訊**

**已封存的地點**

**單位**

**法律聲明**

**在以下可一一介紹相關內容細項**

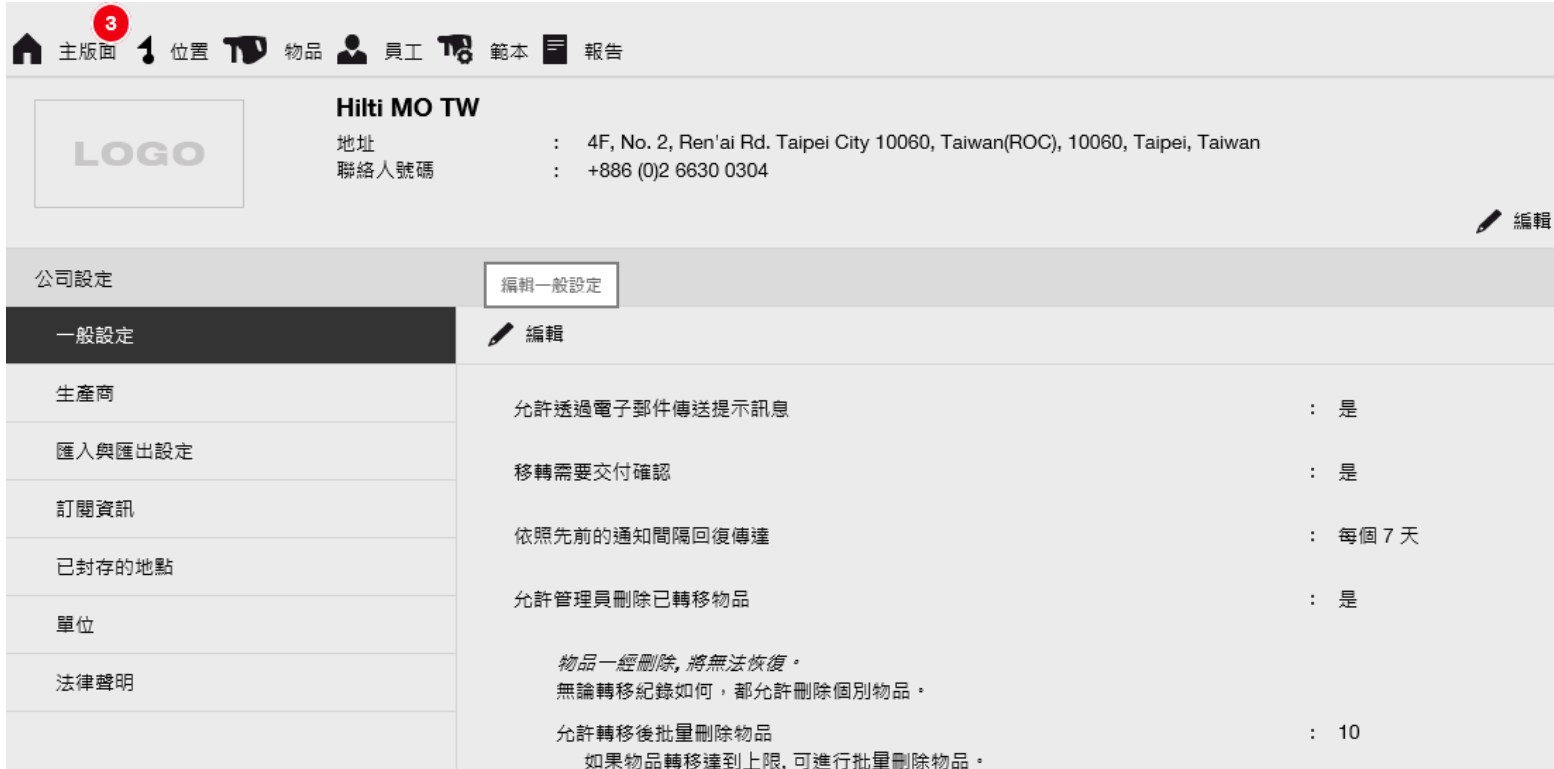

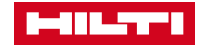

**MILTY** 

- 
- 在一般設定內,有以下內容資訊可做為 **調整。**
- **允許透過電子郵件傳送提示訊息 :主要指 當有相關須提醒的物品或耗材等 …皆會 透過起初所設立的電子郵件進行傳送提 醒。**
- **轉移需要交付確認 :意指當有物品傳送至** 另一人身上時<sup>,</sup>此人須做確認交付的動 **作,才算是完成此項的轉移動作。**
- **允許管理員刪除已轉移物品 :在預設的蓉** 是不能刪除物品, 如需刪除相關物品則 **由此設定相關細項,再做刪除動作即可。**

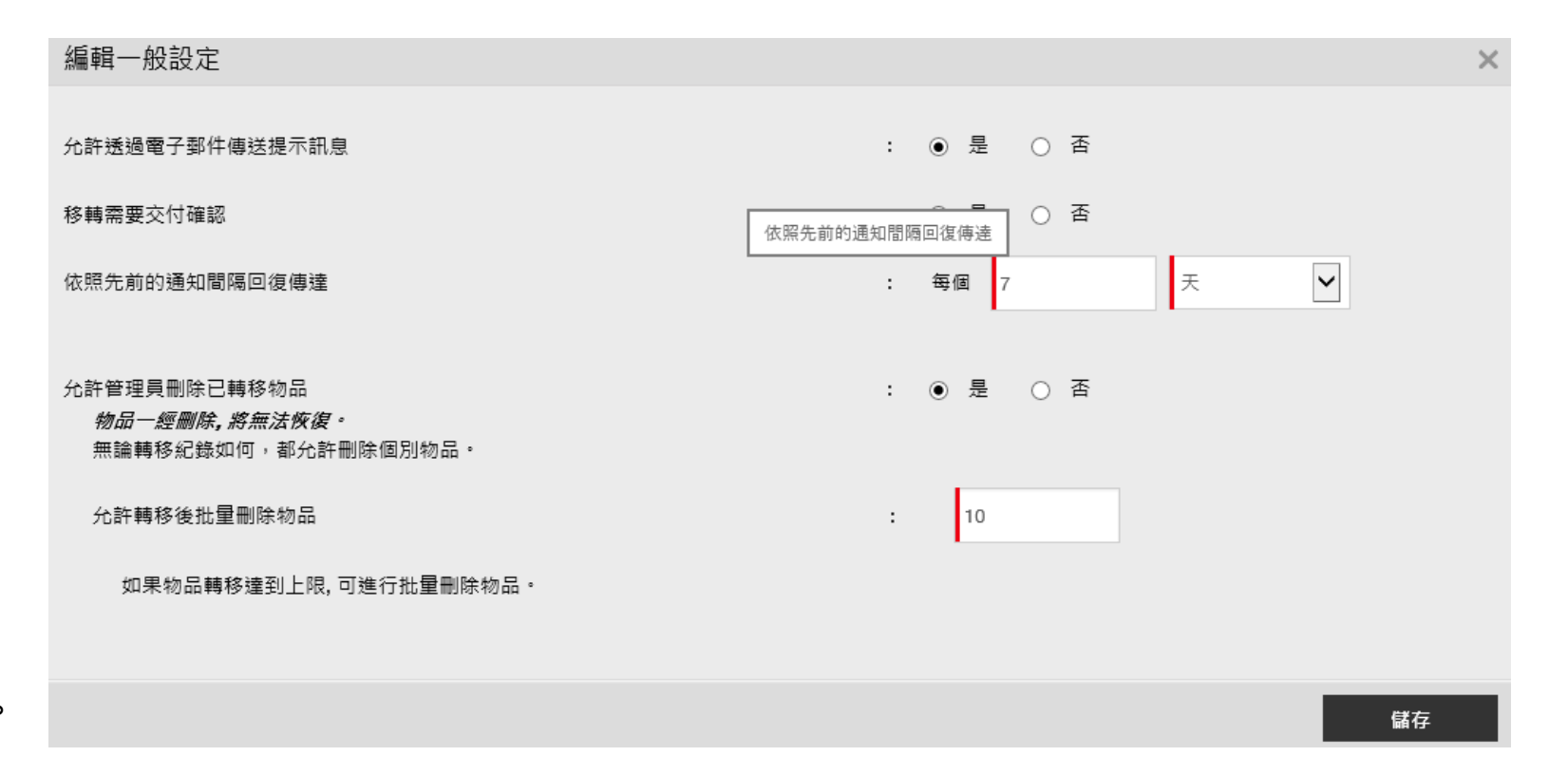

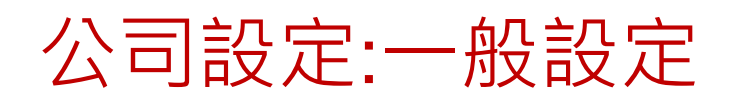

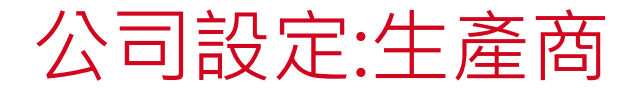

- **生產商的建立:**
- **主要於可建立相對應的廠商,以便於後續所需物品的建立 或服務設定等相關需求。**
- 公司設定 管理 新增 單 ← 新増 / 編輯 面 一般設定 生產商名稱 生產商 Hilti 匯入與匯出設定 Hilti-Demo 訂閱資訊 Hilti-FA 已封存的地點 Hilti-PM 單位 Unspecified 法律聲明

• **如需新增製造商,點選新增後,即開出新頁面,輸入完** 成相關資訊,儲存後即完成新的建立。

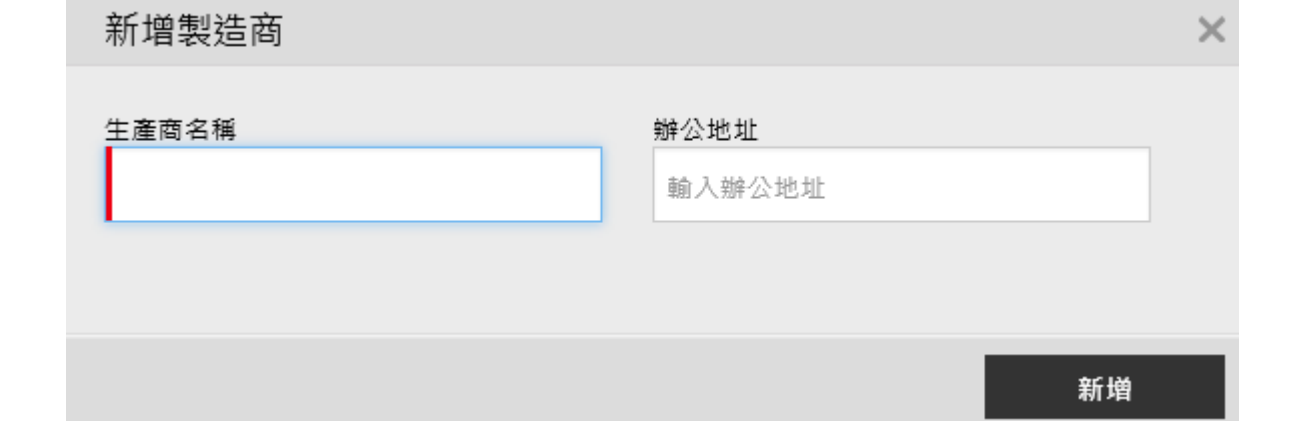

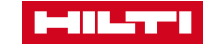

#### 公司設定:匯入與匯出設定

歷入與匯出設定:此區塊屬批次上傳的方式,故對於需整批次的上傳,故可透過下載EXCEL範本,做批次處理的方式。下列有較 **為特殊的為:**

**基本物品:意旨一對一的物品**

**高級物品:意旨一對多的物品**

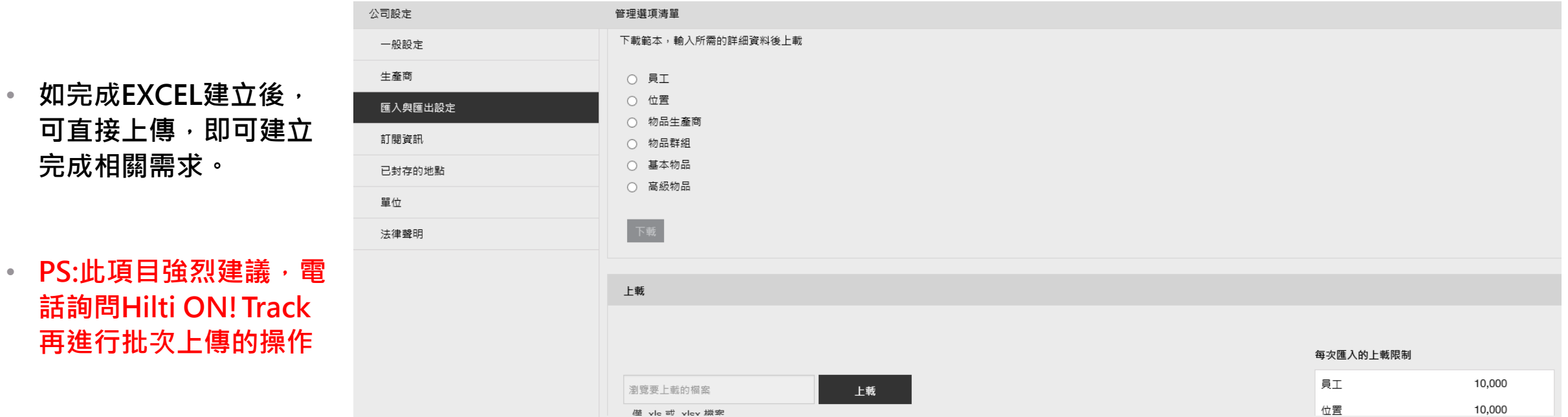

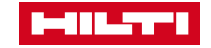

#### 公司設定:訂閱資訊

- **訂閱資訊:**
- **可從此區域了解已建立多少數量的物品、 物資與耗材等相關資訊**

公司設定 管理選項清單 一般設定 目前訂閱資訊 生產商 常用的獨有物品 113 物資 (依掃描碼/其他代碼排序)  $\mathbf 0$ 匯入與匯出設定 耗材 (依掃描碼/其他代碼排序) 0 訂閱資訊 註冊項目總數 113 已封存的地點 註冊物品總數是按簽訂的合約規模而定。詳情請參閱閣下的服務合約,如需更多資訊,請 單位 聯絡您的 喜利得客戶服務部· 法律聲明

### 公司設定:已封存的地點

• 如有地點進行封存,則都會儲存於此, 如也需回復至常用地點, 則在點選所 **需地點後點擊常用的即可回到主版面 的內容中。**

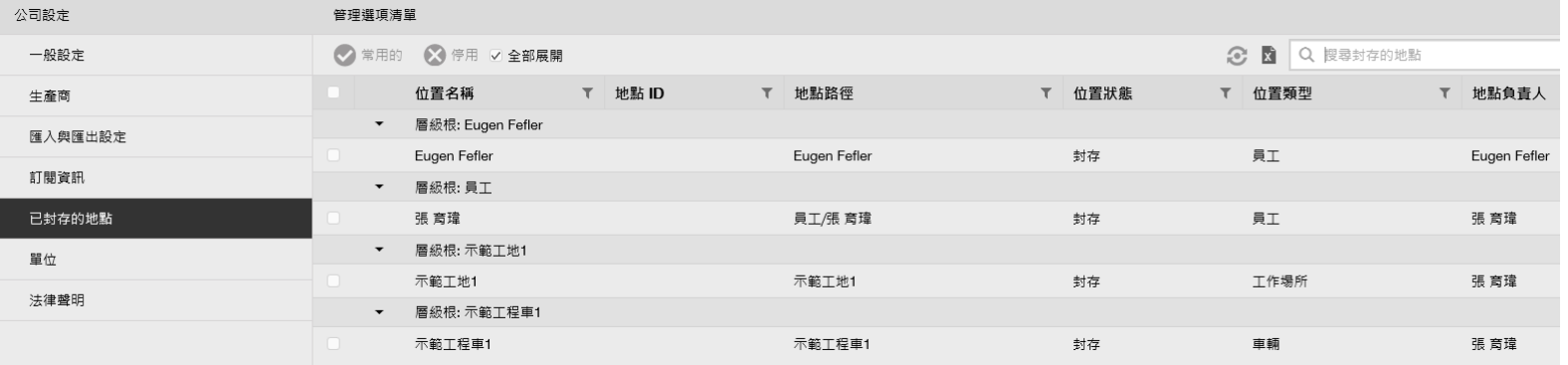

#### 公司設定:單位

• **單位:可建立單位名稱,點選新增即可自行輸 入所需的單位稱呼。**

公司設定

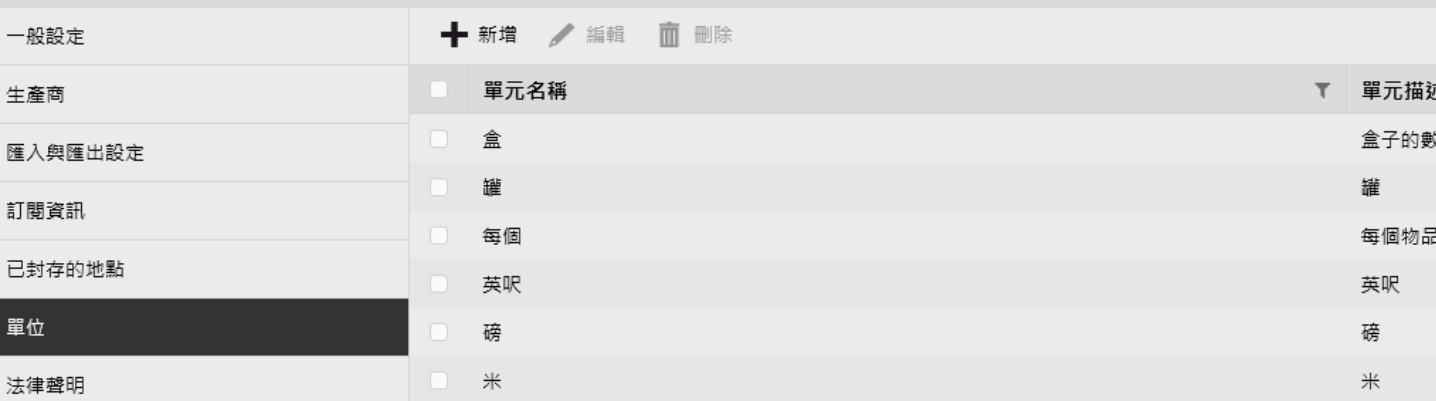

### • 公司設定:法律聲明

法律

• **法律聲明及相關法規與 軟體內容資訊,皆登入 於此,可由此了解相關 細項。**

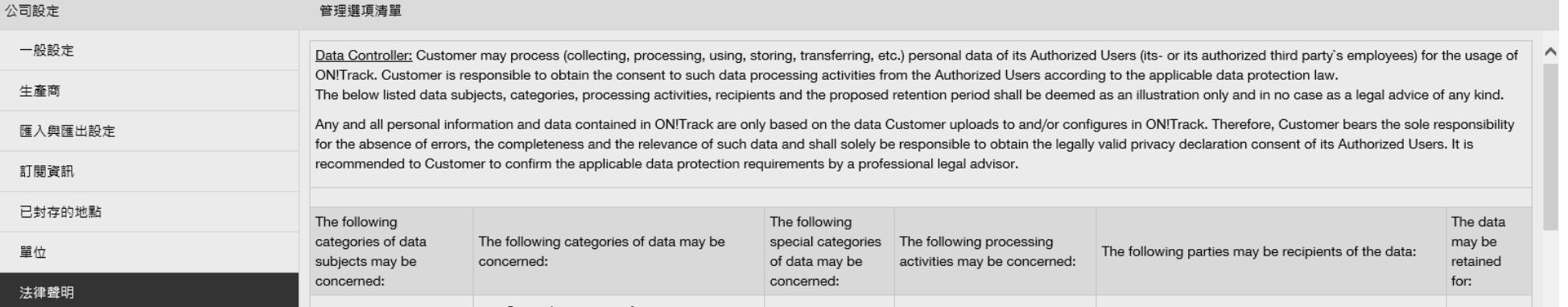

管理選項清單

 $DCD$ 

用戶設定

 $\overline{a}$ 

• **此為可變更登錄頁面設定、預設語言設定與目前地點設定。等三大項可作為轉換。**

• **只需某一頁面所顯示的內容選擇所需的細項即可完成主版介面。**

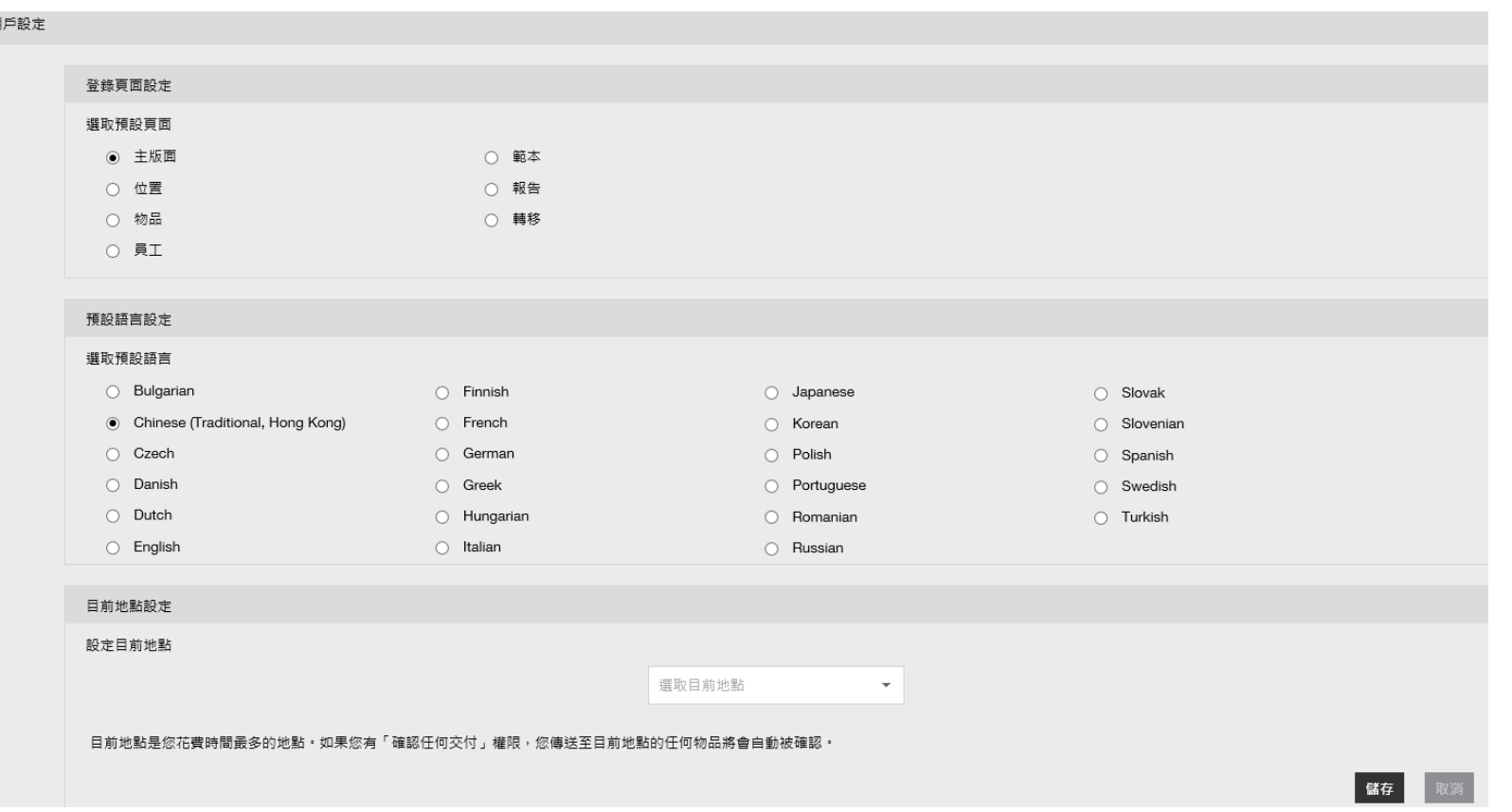

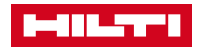

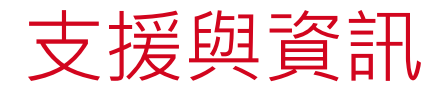

• **由右上圖中可選擇相關資訊,與聯繫ON!Track專員作為解 決之處理方式,一般還是建議撥打ON TACK服務專人作為 諮詢。**

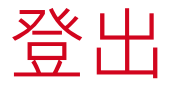

• **如需更改帳號登入則由此作登出動作即可**

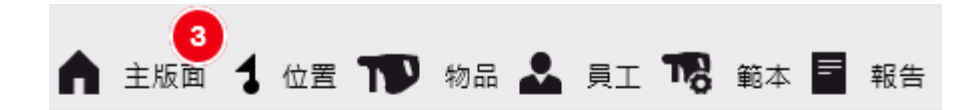

#### ON!Track 支援及資訊

#### ON!Track 授權

您可以檢視 ON!Track 產品中的所有授權 這裡。

#### 遠端支援連線

您可以讓客戶服務部開始遠端支援連線 這裡。

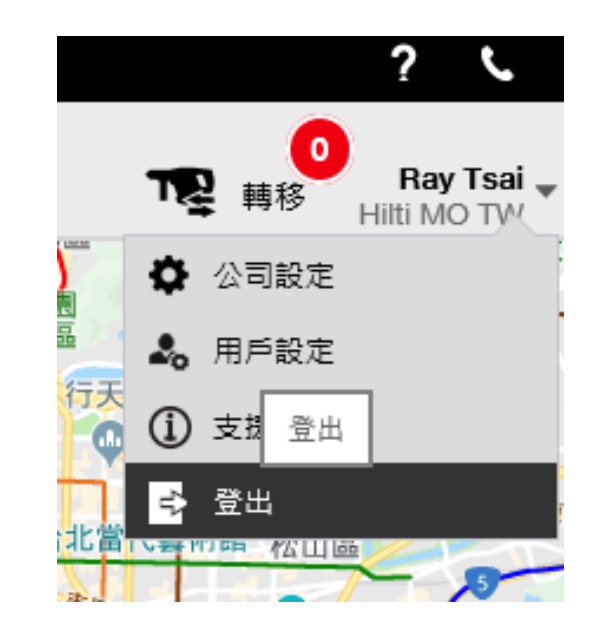

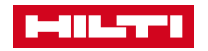

<span id="page-64-0"></span>忘記密碼 重新建立方法

- **在員工忘記建置密碼部分共可分兩種方式可供參考**
- **方法一:進入網頁版將員工做刪除動作後,再重新建立一 次。**
- **方法二:進入此員工的編輯內容,將電子郵件的欄位所輸 入的E-Mail,再另外輸入其他收的到信的Mail作為收到 認證信的方式。(如右圖一)**

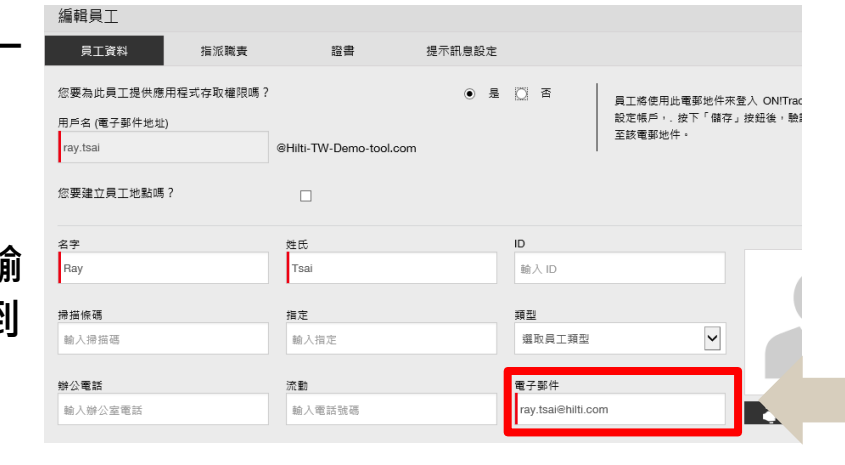

#### **方法三:進入以下網址:**

**<https://ontrack.hilti.com/ontrack/#/forgotPassword>**

進行忘記密碼的設定, 系統會再重新寄發一封認證信至當 **初所設定的電子郵件。(如右圖二)**

#### **Forgot Password**

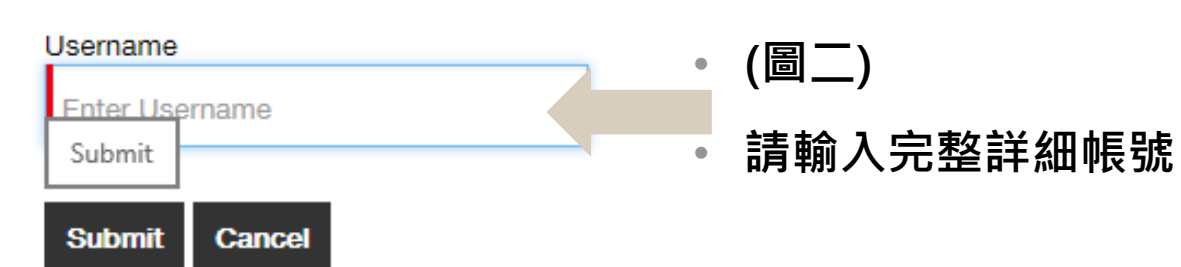

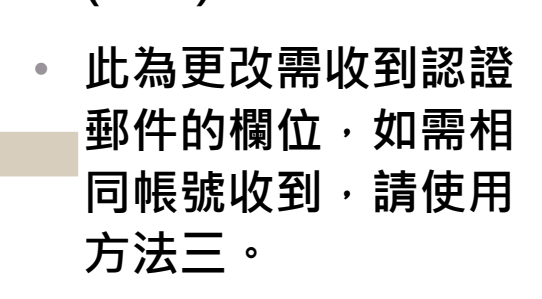

• **(圖一)**

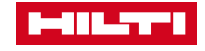